# МІНІСТЕРСТВО ОСВІТИ І НАУКИ УКРАЇНИ ДОНЕЦЬКИЙ НАЦІОНАЛЬНИЙ ТЕХНІЧНИЙ УНІВЕРСИТЕТ

# **Методичний посібник до курсу «Алгоритмізація та програмування» для студентів заочного факультету**

Затверджено на засіданні кафедри ОМіП протокол № 4 від 17.11.2008 р.

Затверджено на засіданні навчально-видавничої ради ДонНТУ протокол № 6 від 15.12.2008 р.

Методичний посібник до курсу «Алгоритмізація та програмування» для студентів заочного факультету / Д.В.Бєльков, О.М.Копитова, В.М.Павлиш. - Донецьк: ДонНТУ, 2008. - 84 с.

Дано основні зведення про алгоритми, блок-схеми та базові алгоритмічні задачі. Приведено завдання і приклади виконання лабораторних і контрольних робіт з алгоритмізації і програмування в середовищі Delphi. Дано методичні вказівки по їхньому виконанню.

Завдання орієнтовані на студентів-заочників усіх спеціальностей і можуть бути використані для самостійної підготовки до лабораторних і контрольних робіт.

Автори: Д.В. Бєльков, доц., О.М. Копитова, доц., В.М. Павлиш, проф.

Відп. за видання В.М. Павлиш, проф.

# ЗМІСТ

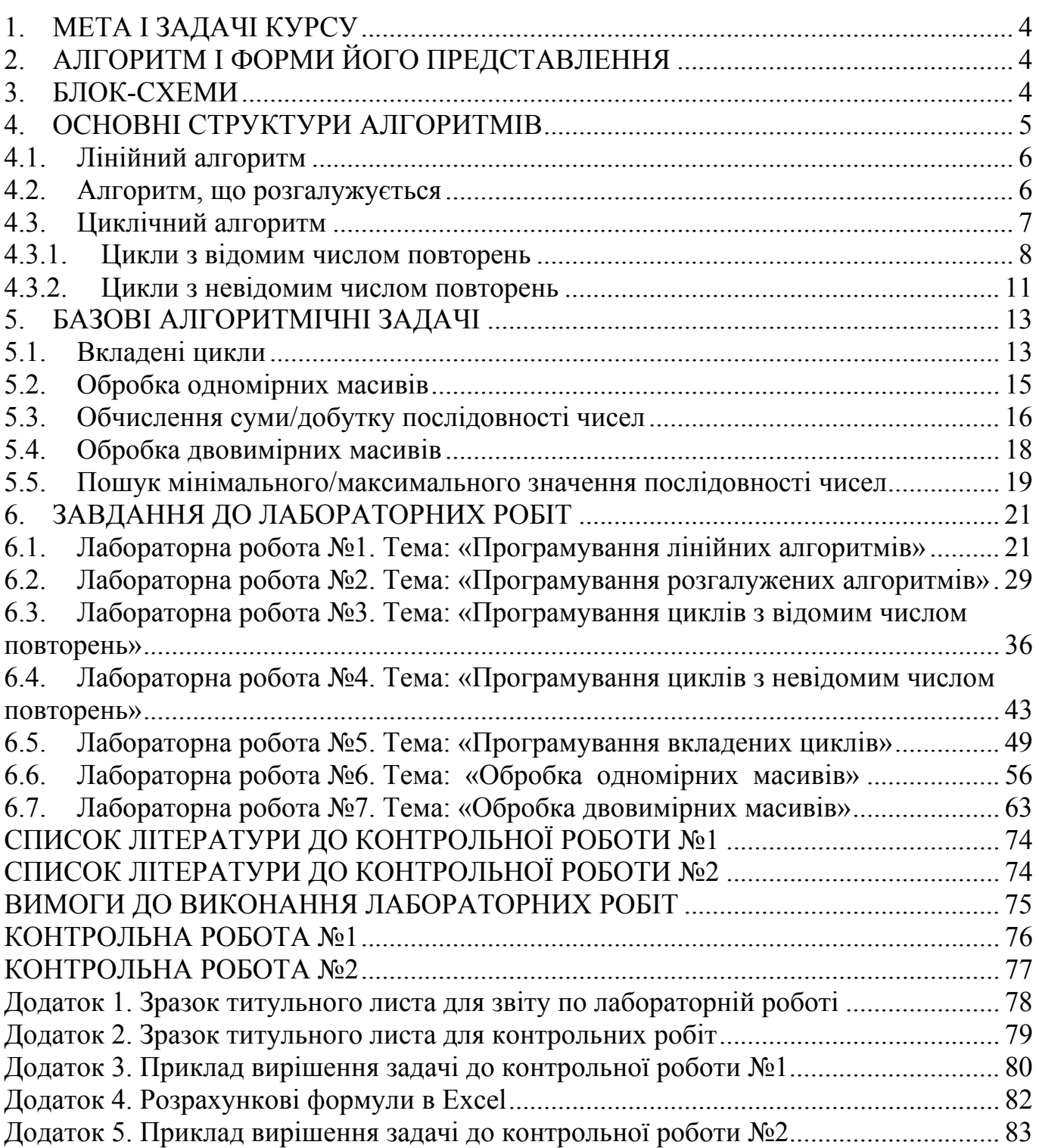

# **1. МЕТА І ЗАДАЧІ КУРСУ**

**Мета –** формування в студентів навичок алгоритмічного мислення, уміння здійснювати постановку задачі для розробки програмного забезпечення і реалізації алгоритмів у вигляді комп'ютерних програм.

**Задачі** – вивчення організації обчислювальних процесів, принципів алгоритмізації, основних типів алгоритмів, способів їхнього представлення, освоєння етапів розробки програм.

У результаті вивчення курсу студент повинний:

- знати типи алгоритмів і етапи розробки програм;

- уміти розробляти алгоритми і програми для розв'язання задач на комп'ютері.

# **2. АЛГОРИТМ І ФОРМИ ЙОГО ПРЕДСТАВЛЕННЯ**

Під алгоритмом будемо розуміти послідовний процес перетворення вхідних даних у результат, що має наступні властивості:

- **1)** дискретність алгоритм повинний бути представлений як послідовне виконання простих або раніше визначених кроків;
- **2)** детермінованість застосування алгоритму до тих же самих вхідних даних повинно приводити до однакових результатів;
- **3)** результативність алгоритм повинний приводити до розв'язання задачі за скінченний час;
- **4)** масовість алгоритм повинний дозволяти отримувати результат при різних вхідних даних у досить широких межах.

У результаті побудови алгоритму математичне формулювання задачі перетворюється у процедуру її розв'язання. Ця процедура являє собою послідовність арифметичних операцій і логічні зв'язки між ними.

#### **Основні форми представлення алгоритмів**:

- словесний опис алгоритму;
- графічне представлення алгоритму (блок-схема);

- представлення алгоритму мовою програмування (програма).

**Приклад**. Скласти словесний опис алгоритму обчислення обсягу (V) прямокутного циліндра по радіусі (r) основи і висоті (h).

- 1. Початок алгоритму.
- 2. Ввести вхідні дані: r, h.
- 3. Обчислити обсяг по формулі:  $V = \pi \cdot r^2 \cdot h$ .
- 4. Вивести V.
- 5. Кінець алгоритму.

#### **3. БЛОК-СХЕМИ**

Блок-схема – наочне графічне зображення алгоритму у вигляді стандартних блоків, з'єднаних стрільцями. Умовна позначка блоків, їхнє призначення і найменування приведені в таблиці 1. Блок-схема читається зверху вниз, і в цьому випадку стрілки на лініях потоку можна не вказувати.

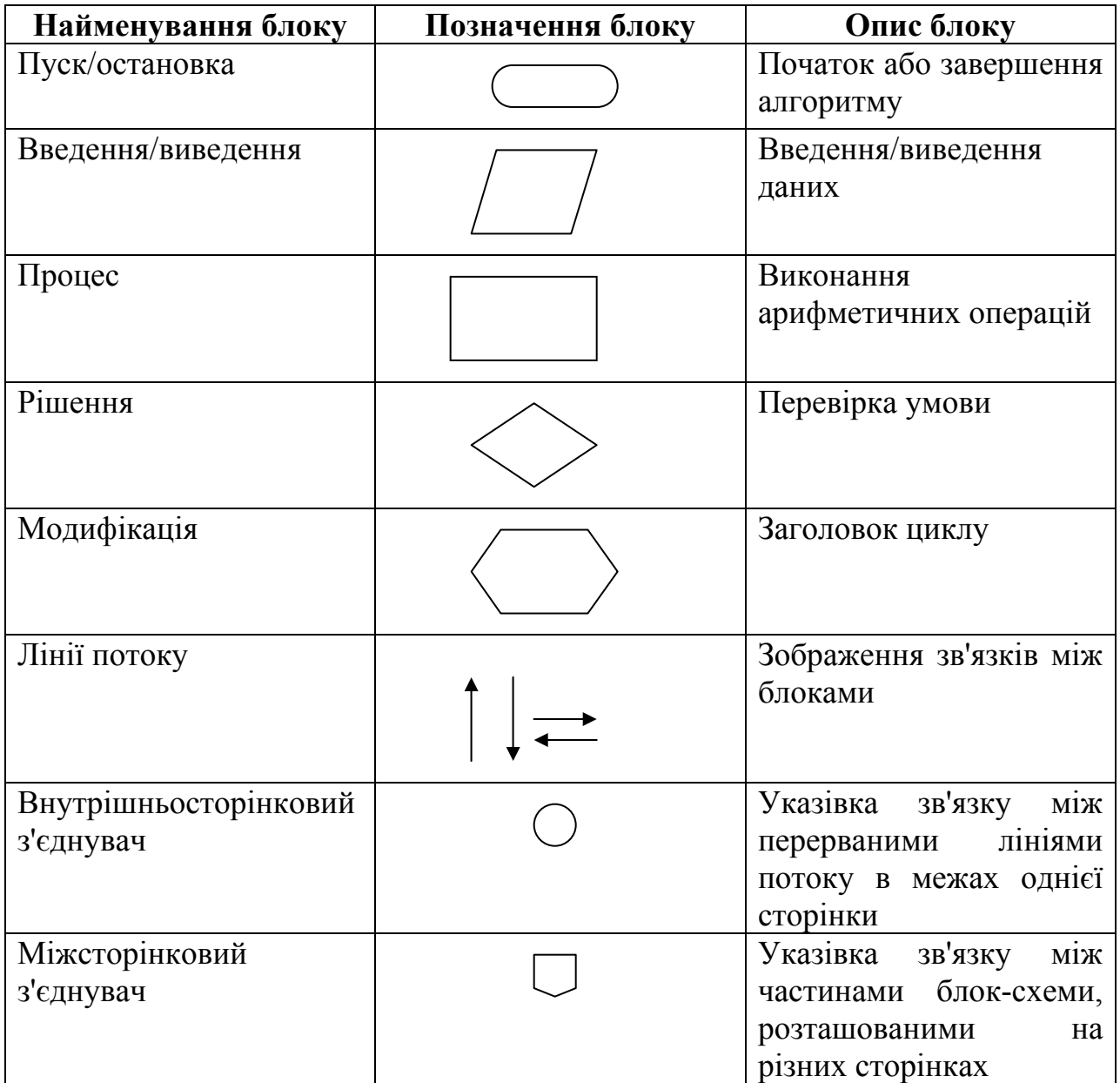

#### Таблиця 1.- Умовні позначки в блок-схемах

## **4. ОСНОВНІ СТРУКТУРИ АЛГОРИТМІВ**

У процесі розробки алгоритму рекомендується так званий **структурний підхід**, при якому використовуються лише три основні алгоритмічні структури – **лінійний алгоритм, розгалужений і циклічний.** Математично доведено, що будьякий алгоритм може бути представлений у вигляді комбінації цих основних структур. Особливість основних структур – кожна така структура має рівно один вхід і один вихід. Розглянемо основні структури алгоритмів.

Найпростішим прикладом алгоритму є алгоритм лінійної структури. Він описує обчислювальний процес, у якому операції виконуються послідовно друг за другом.

Приклад лінійного алгоритму – алгоритм обчислення обсягу (V) прямокутного циліндра по радіусі (r) основи і висоті (h). Блок-схему показано на малюнку 4.1. Алгоритм лінійної структури реалізується в такий спосіб. Початок обробки даних – блок 1. Для проведення обчислень здійснюється введення в блоці 2 вихідних даних (значень r і h). У блоці 3 обчислюється обсяг циліндра V. Після обчислень здійснюється виведення результату (блок 4) і останов (блок 5).

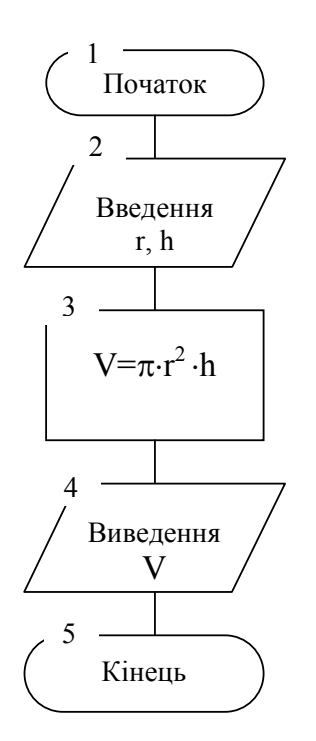

Малюнок 4.1. - Приклад лінійного алгоритму

Однак, розв'язання абсолютної більшості інженерних задач неможливо представити лише за допомогою лінійних алгоритмів.

#### **4.2. Алгоритм, що розгалужується**

Як правило, обчислювальний процес передбачає декілька можливих шляхів розв'язання задачі, реалізація яких залежить від виконання визначених умов. Алгоритм, що розгалужується, (або просто розгалуження) застосовується в тих випадках, коли в залежності від умови необхідно виконати одну або іншу групу дій. На малюнку 4.2 показано блок-схему алгоритму, що розгалужується. Окремий випадок розгалуження – обхід, коли по гілці «ні» ніяких дій виконувати не треба (блок-схема обходу – на малюнку 4.3).

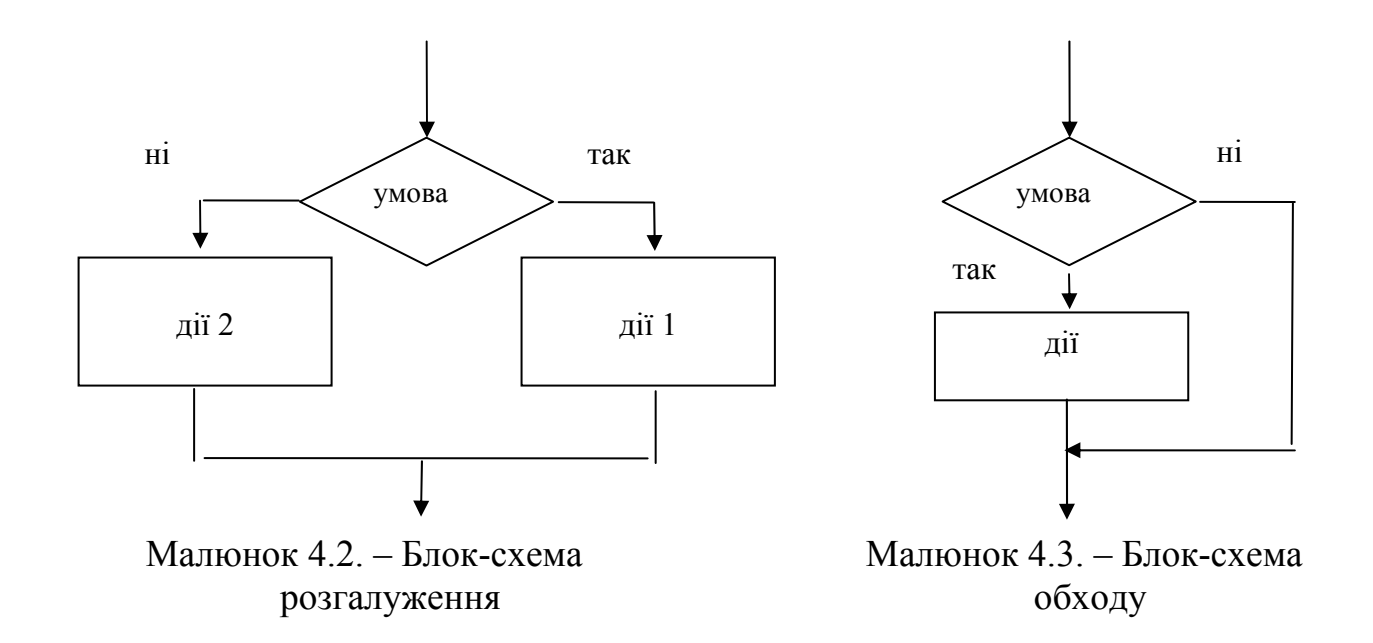

**Приклад**. Обчислити значення f по одній із трьох формул – у залежності від значення x:

$$
f = \begin{cases} a \cdot x^{2} - 2 \cdot x + 7, & x < -1 \\ \frac{x \cdot \sin(x)}{(x + 5)^{2}}, & -1 \le x \le 5 \\ \frac{3\sqrt{x} - 1}{\sqrt[3]{x} + 2}, & x > 5 \end{cases}
$$

Блок-схема алгоритму даної задачі приведена на малюнку 4.4.

Для обчислення значення f потрібно перевірити два з трьох взаємовиключних умов (для x<-1 і x>5). Після введення вхідних даних (блок 2) перевіряється перша умова x<-1 (блок 3). Якщо вона виконується, то значення f визначається по першій гілці формули (блок 4). У противному випадку перевіряється кожне з умов, що залишилися, (вони взаємовиключні). У даному випадку в блоці 5 перевіряється умова x>5. Якщо вона виконується, то значення f визначається по третій гілці формули (блок 6), у противному випадку - по другій гілці в блоці 7. У блоці 8 здійснюється виведення результату.

# **4.3. Циклічний алгоритм**

Алгоритм, окремі дії в якому багаторазово повторюються, називається **циклічним** (або просто **циклом**).

Багаторазово повторювані дії алгоритму називаються **тілом** циклу. Очевидно, повторювати окремі обчислення доцільно при різних значеннях змінних. Одна з таких змінних називається **керуючою змінною циклу**. Значення керуючої змінної визначає, буде цикл продовжуватися або він буде завершений.

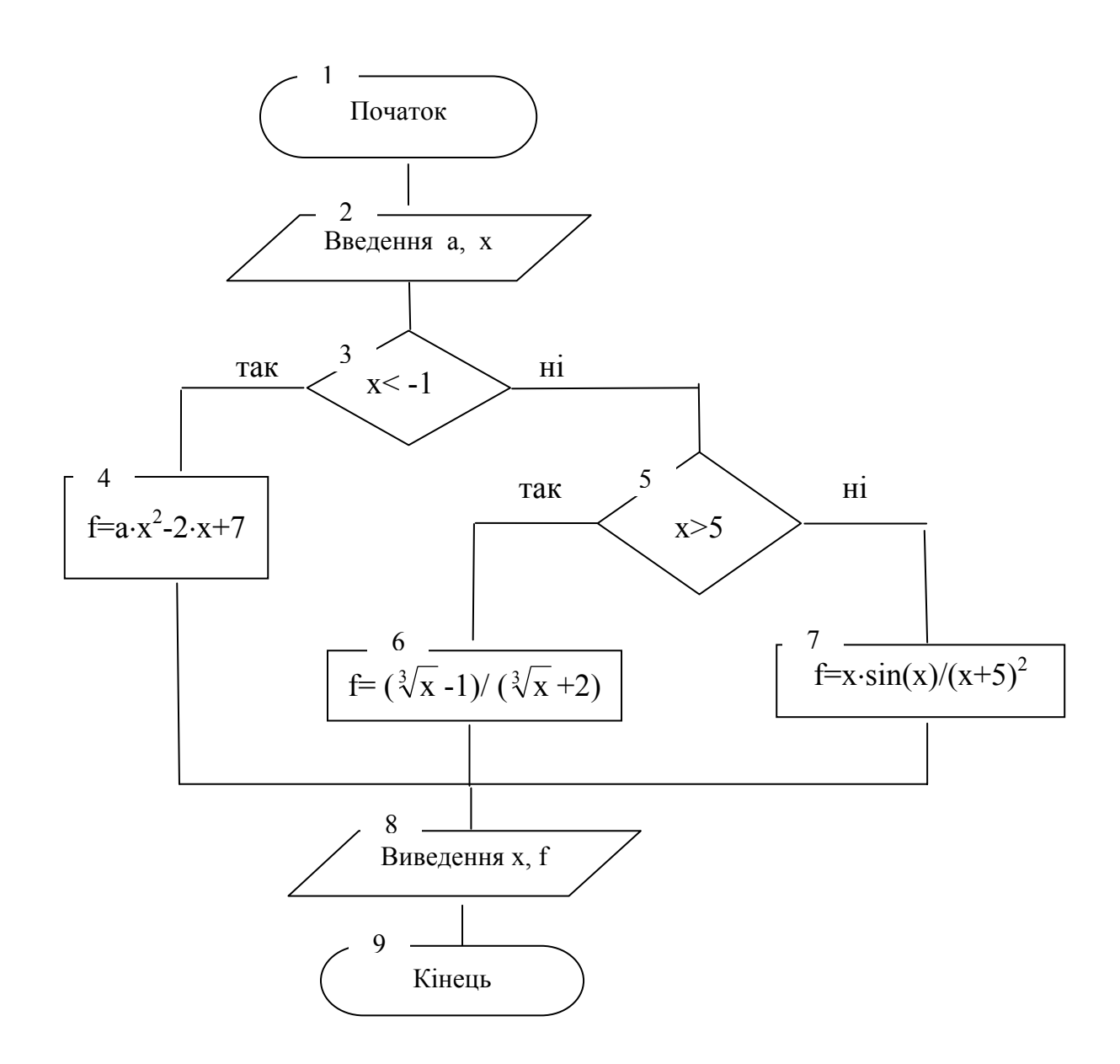

Малюнок 4.4. Приклад розгалуженого алгоритму

Перед виконанням циклу необхідно присвоїти початкові значення керуючій змінній циклу і тим змінним, які будуть обчислюватися в циклі. Цей етап називається **підготовкою циклу**. Потім необхідно перевірити **умову продовження** циклу і задати **правило зміни керуючої змінної** для повторного виконання циклу.

По числу повторень цикли поділяються на цикли **з відомим числом повторень** і цикли **з невідомим числом повторень.** 

#### **4.3.1. Цикли з відомим числом повторень**

Це цикли, у яких керуюча змінна змінюється у відомих межах по відомому закону. Найпростіший випадок – коли керуюча змінна i змінюється від свого початкового значення  $i_{H}$  до кінцевого значення  $i_{K}$  із кроком  $\Delta i$ . Трійка величин  $(i_{H}, i_{K}, j_{K})$ ∆і) називається параметрами циклу.

На малюнках 4.5–4.7 представлені різні варіанти організації такого циклічного процесу. На малюнку 4.5 показана організація циклу з постумовою; на малюнку 4.6 – циклу з передумовою; на малюнку 4.7 – циклу з блоком "модифікація". Останні дві блок-схеми еквівалентні у тому сенсі, що реалізують той самий обчислювальний процес. Тому, щоб зрозуміти, як працює блок модифікації 4.7, досить звернутися до циклу з передумовою 4.6.

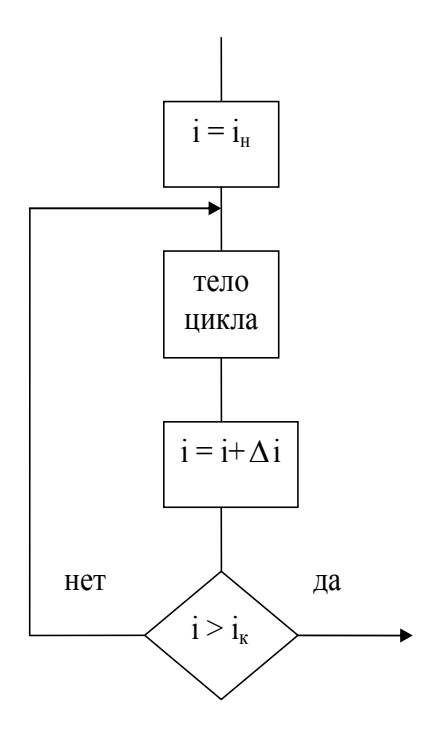

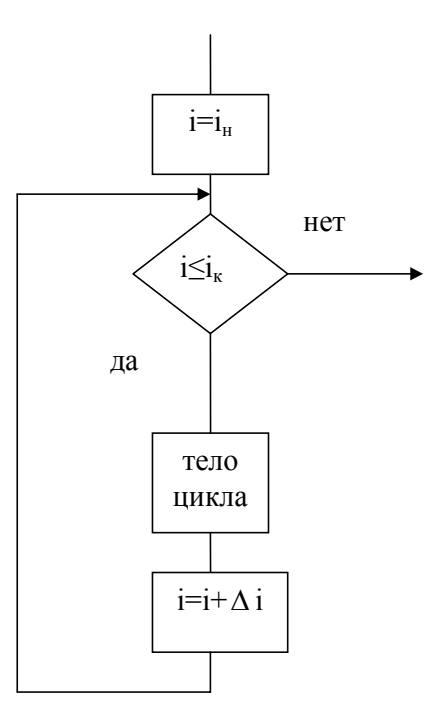

Малюнок 4.5. – Цикл із постумовою Малюнок 4.6. – Цикл із передумовою

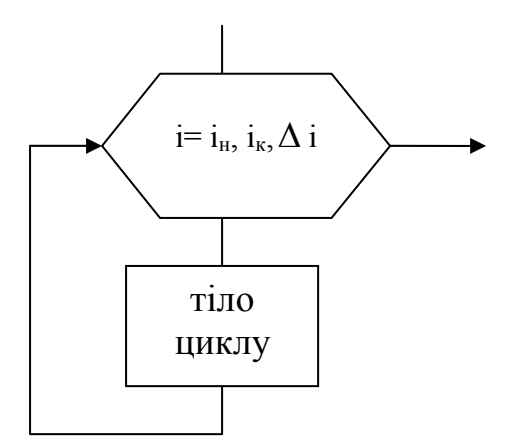

Малюнок 4.7. – Цикл із блоком "модифікація"

Якщо ∆i=1, то в блоці "модифікація" значення ∆i не вказують. Кількість m повторень (ітерацій) циклу обчислюється по формулі:  $m = [(i_{\kappa} - i_{\kappa})/\Delta i + 1]$ , де  $[(i_{\kappa} - i_{\kappa})/\Delta i + 1]$  - ціла частина величини  $(i_{\kappa} - i_{\kappa})/\Delta i$ .

**Приклад**. Обчислити значення функції  $y = \sqrt[3]{ax + b}/(c + x \cos(x))$  при  $2 \le x \le 8$ ,  $\Delta x = 0.4$ . Значення a, b, с задані.

Для розв'язання цієї задачі потрібно в циклі перебрати всі значення х від х<sub>н</sub>=2 до x<sub>к</sub>=8 із кроком  $\Delta x = 0.4$  і для кожного з них отримати значення у. Різні варіанти реалізації циклічного процесу для даної задачі показані на малюнках 4.8 - 4.10.

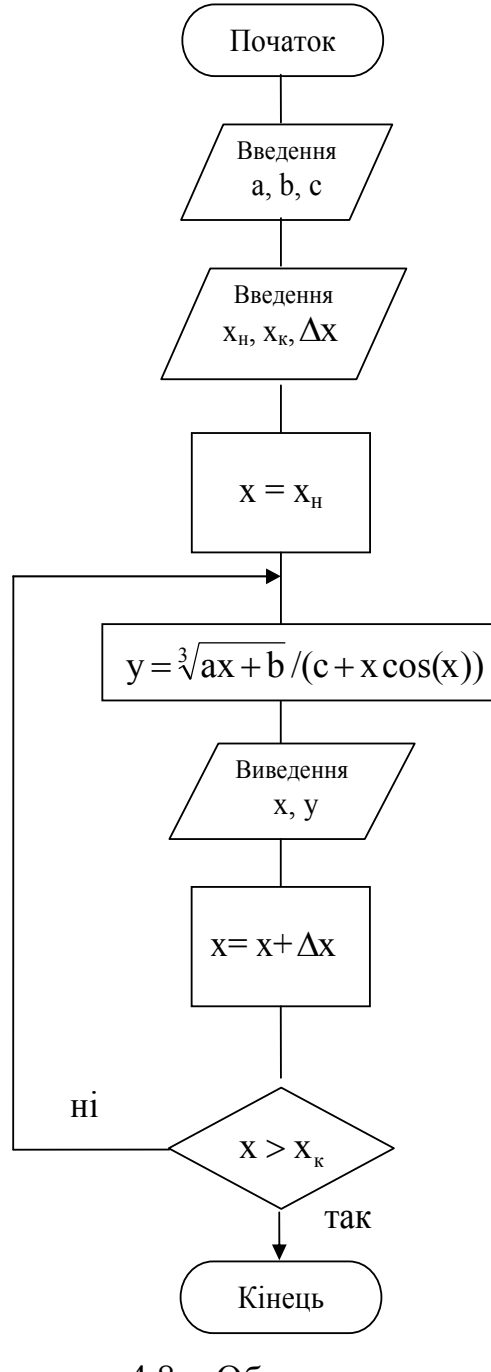

Малюнок 4.8. - Обчислення у Малюнок 4.9. - Обчислення у

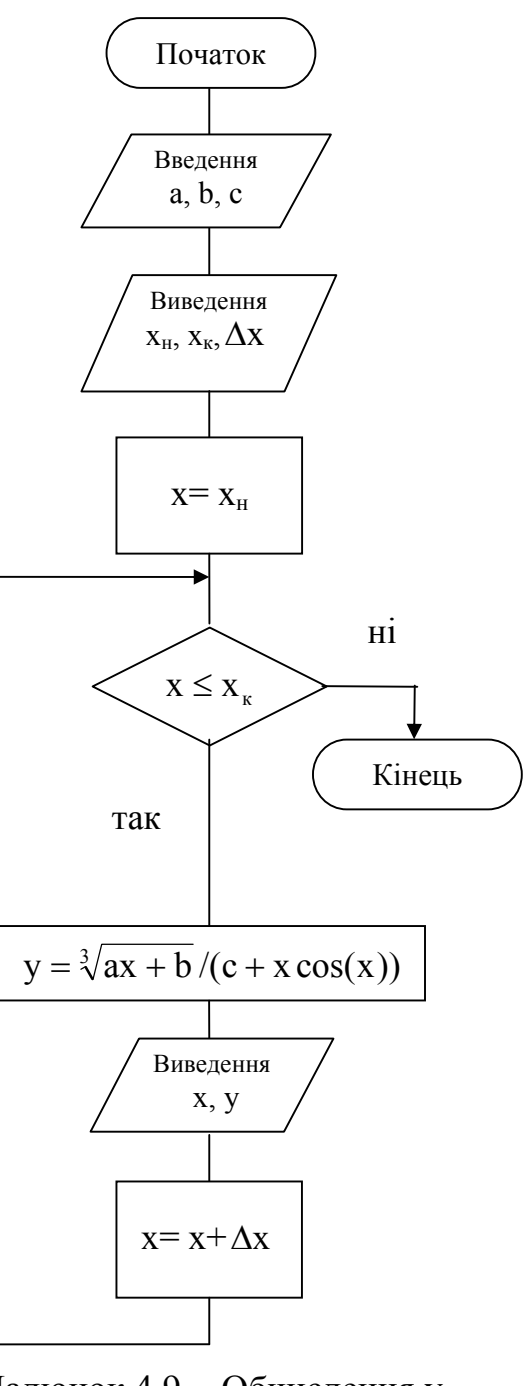

(цикл ПОКИ) (цикл ДО)

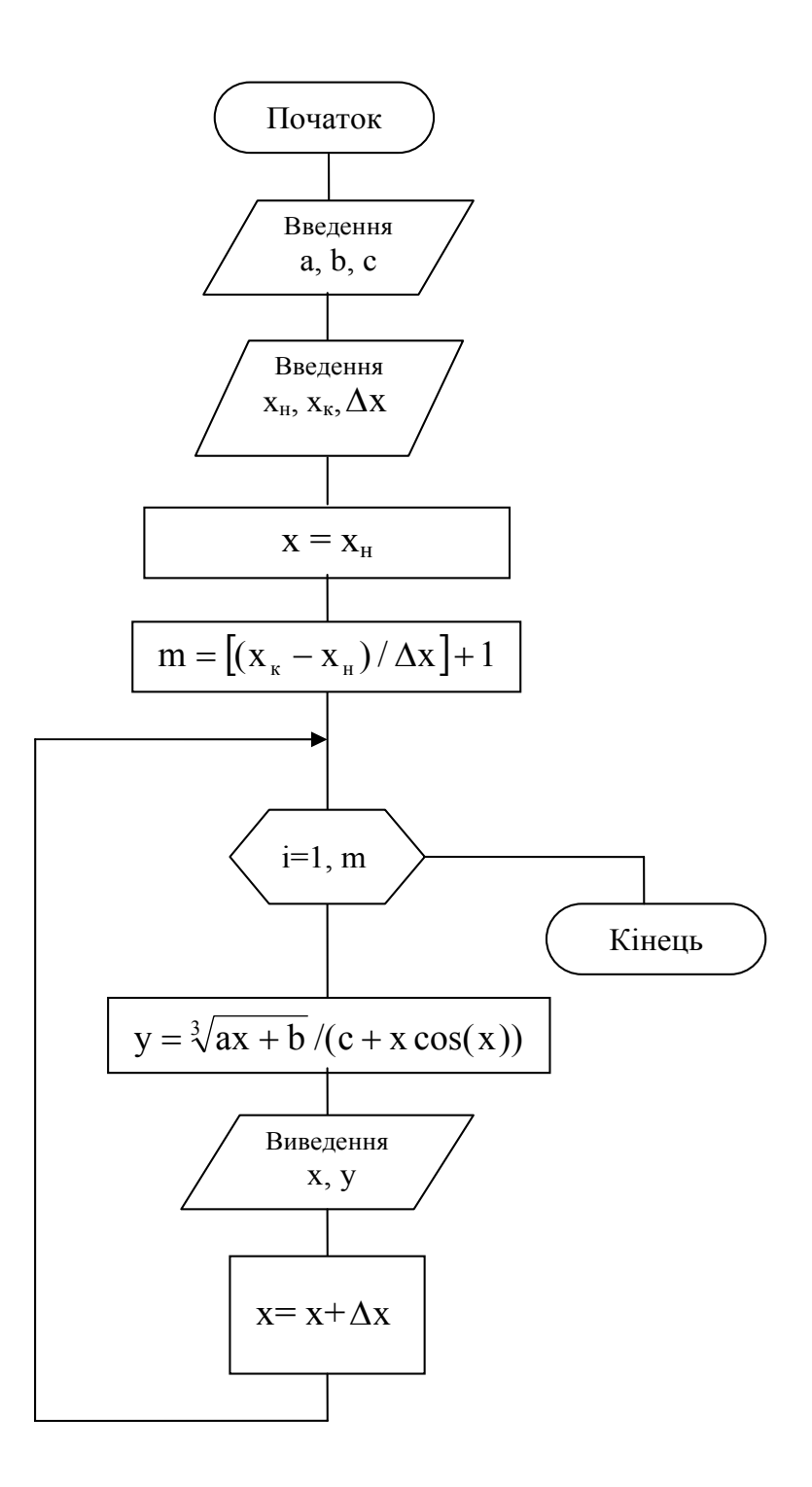

Малюнок 4.10. – Обчислення y (цикл із блоком "модифікація")

#### **4.3.2. Цикли з невідомим числом повторень**

У циклах з невідомим числом повторень число повторень циклу заздалегідь не визначено, а обчислювальний процес завершується, якщо виконуватиметься деяка умова. Щоб підрахувати кількість повторень циклу, необхідно організувати лічильник, який треба знулити до початку циклу.

Цикли з невідомим числом повторень можуть бути двох типів – із передумовою (їх також називають циклами ПОКИ) і з постумовою (цикли ДО). Блок-схеми цих циклів показані на малюнках 4.11 і 4.12.

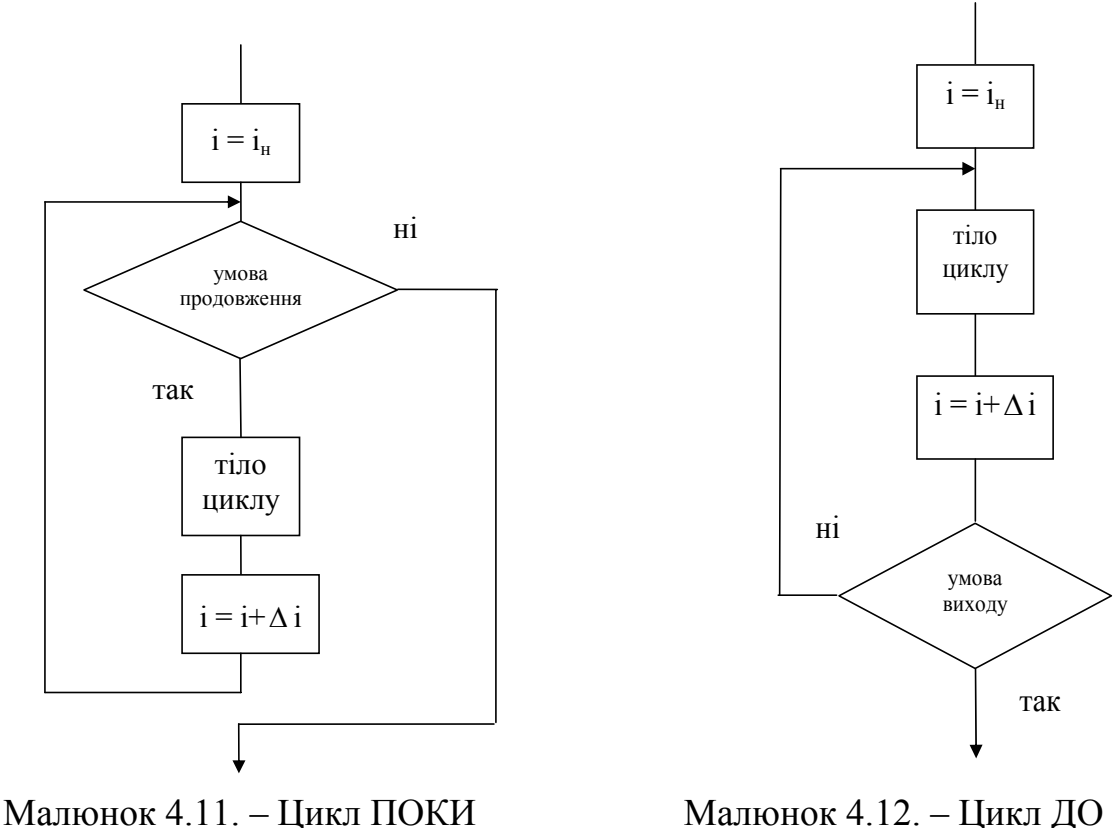

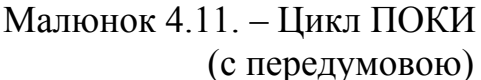

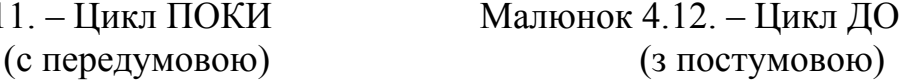

Помітимо, що умови, які перевіряються в цих циклах, взаємо протилежні: у циклі ПОКИ перевіряється умова продовження циклу, а в циклі ДО – умова виходу з циклу.

**Особливість циклу ПОКИ**: якщо при першій перевірці умова продовження порушується, те тіло циклу не буде виконано жодного разу.

**Особливість циклу ДО:** тіло циклу завжди виконується хоча б один раз.

В обчислювальному плані ці цикли еквівалентні, тобто в алгоритмі завжди можна замінити цикл ПОКИ циклом ДО і навпаки.

**Приклад**. Обчислити значення y по формулі  $y = \sqrt[3]{a} + x \sin^2(\pi/x)$  для  $x \ge 1$ ,  $\Delta x$ =0,8. Обчислення у виконувати доти, поки значення  $x^3$  стане більше а. Визначити кількість обчислених значень y. Вивести всі значення y і їхню кількість.

Особливістю цієї задачі є те, що для організації циклу неможливо використовувати блок модифікації, тому що невідомо кінцеве значення параметра x, при якому буде досягнута умова x 3 >a. Блок-схема розв'язання задачі представлена на малюнку 4.13.

У блоці 2 відбувається введення значень a, x<sub>н</sub>, ∆x. У блоці 3 присвоюються початкові значення змінній x, лічильникові кількості повторень циклу k. У блоці 4 перевіряється умова продовження циклу: поки умова виконується, у блоці 5 обчислюються значення y, у блоці 6 виводяться значення змінних x і y, підготовляються значення змінних x і k для наступного проходження циклу. Як тільки змінна x досягне такого значення, що x 3 >a, виводиться значення лічильника k (блок 8) і алгоритм завершується.

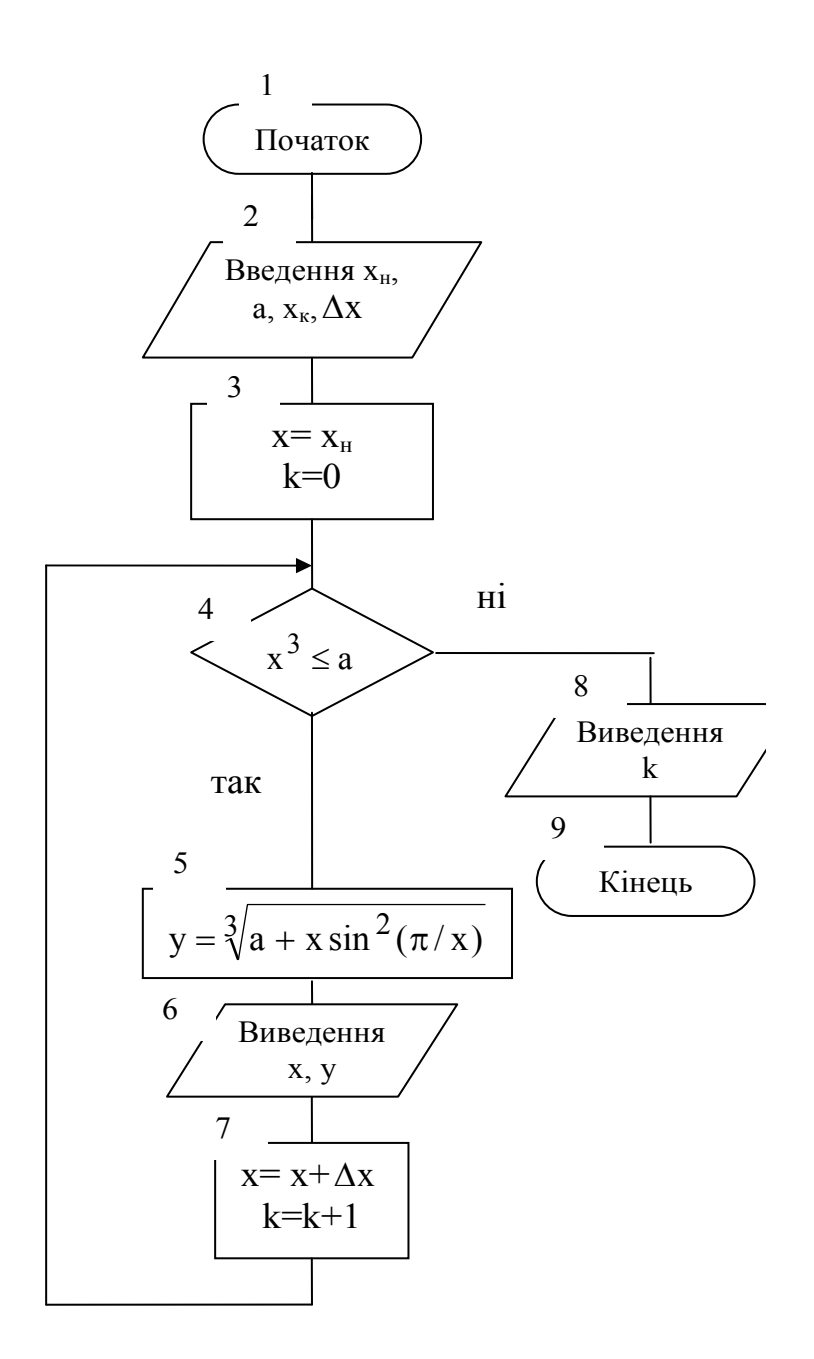

Малюнок 4.13. – Приклад циклу з невідомим числом повторень

#### **5. БАЗОВІ АЛГОРИТМІЧНІ ЗАДАЧІ**

#### **5.1. Вкладені цикли**

Цикл, до складу якого не входять інші цикли, називається **простим.**

При розв'язанні задач може виникнути необхідність організувати цикл усередині циклу. Якщо до складу циклу входить інший цикл, то говорять про пару **вкладених циклів**. При цьому перший цикл називається **зовнішнім,** а вкладений у нього – **внутрішнім**. Кожний з пари вкладених циклів має свою керуючу змінну і свої параметри. При виконанні вкладених циклів діє правило: **у першу чергу завжди виконується самий внутрішній цикл**. Таким чином, для кожного значення

керуючої змінної зовнішнього циклу керуюча змінна внутрішнього циклу послідовно пробігає усі свої значення.

Усередині вкладеного циклу може знаходитися ще один вкладений цикл і т.д. Той самий цикл може бути зовнішнім стосовно одного і внутрішнім стосовно іншого циклу. Границі внутрішнього циклу не можуть виходити за границі зовнішнього циклу.

**Приклад**. Обчислити значення x i y:  $x = \frac{a-1}{b} + ad^3$ 2 ad  $|d| + 1$  $a^2 - 1$  $X = \frac{a}{|x|} +$ +  $=\frac{a^2-1}{a^2+1}+ad^3$ ,  $y=\frac{|x+d|}{|x-a|}-cd^3$  $y = \frac{|x+d|}{|ad|+2} - cd^3$ , де

 $c=2,8$ ; 2 ≤ а ≤ 9;  $\Delta a = 1$ ; 0,6 ≤ d ≤ 3,5;  $\Delta d = 0,2$ . Вивести усі пари x, y.

Блок-схема обчислення значень x і y показана на малюнку 5.1.

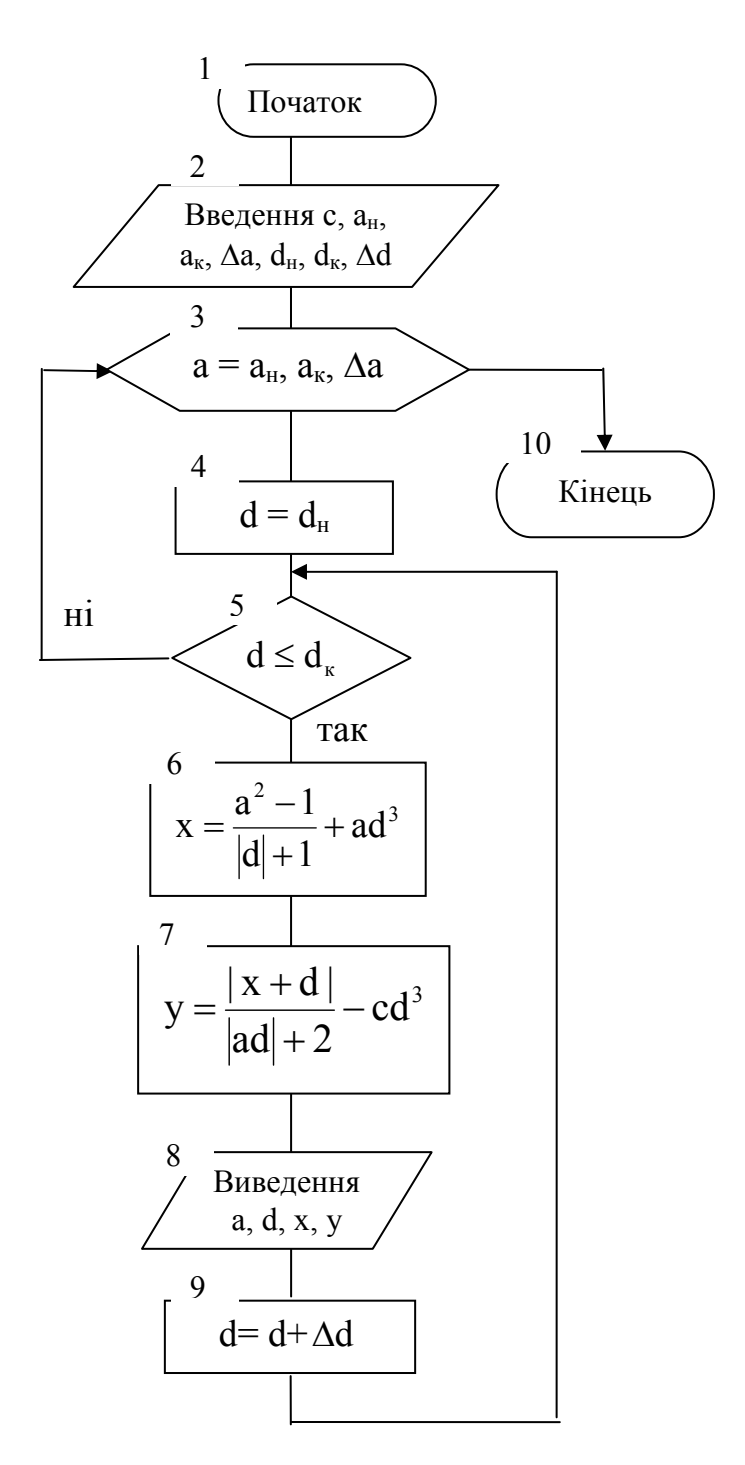

Малюнок 5.1. - Блок-схема обчислення значень x і y (вкладений цикл)

Після введення вхідних даних (блок 2) організовано два цикли для обчислення значень x і y. Зовнішній цикл організований за допомогою блоку "модифікація", а внутрішній цикл організований як цикл з передумовою. Зовнішній цикл починається з блоку 3 модифікації, у якому задається закон зміни керуючої змінної а: від  $a_{\text{H}}$  до  $a_{\text{k}}$ із кроком ∆a (параметри aн, aк, ∆a при введенні одержали свої конкретні значення – відповідно 2, 9 і 1). Кожному значенню змінної a відповідають 15 значень змінної d, що змінюється в межах від  $d_u=0.6$  до  $d_x=3.5$  із кроком  $\Delta d=0.2$ . Тому наступний блок 4 є підготовкою до внутрішнього циклу з керуючою змінною d. У блоці 4 керуючій змінній d присвоюється її початкове значення. У блоці 5 – перевіряється умова продовження циклу. У блоках 6 і 7 обчислюються значення x і y. У блоці 8 здійснюється виведення значень a, d, x і y. У блоці 9 керуюча змінна d внутрішнього циклу змінюється на крок ∆d і відбувається повернення на початок циклу по d.

Після закінчення внутрішнього циклу керування передається на заголовок зовнішнього циклу (блок 3). Тут відбувається перехід до наступного кроку зовнішнього циклу. При цьому значення змінної а збільшується на крок ∆a і перевіряється умова продовження циклу  $(a \le a_{k})$  – саме так працює блок модифікації (див. мал.4.7 і мал.4.6). Коли значення керуючої змінної а стає більше  $a_{k}$ , зовнішній цикл закінчується і керування передається блокові 10.

#### **5.2. Обробка одномірних масивів**

**Масив** – це **упорядкована** послідовність **однотипних** величин, що позначається **одним ім'ям**. Окремий елемент масиву визначається списком індексів. **Список індексів** – цілі числа, що однозначно визначають місце розташування елемента в масиві. Для одномірного масиву місце розташування його елемента визначається єдиним індексом. Наприклад,  $x_{10}$  – десятий елемент масиву  $X=(x_1,x_2,\ldots,x_{20}).$ 

Кількість елементів у масиві називається його **розмірністю.** Так, розмірність масиву  $Y=(y_1,y_2,...,y_m)$  дорівнює т. Для роботи з масивом необхідно організувати цикл, у якому здійснити обробку кожного елемента масиву. Введення/виведення масивів здійснюється окремо для кожного елементу. Для введення масиву треба спочатку (до циклу) увести його розмірність, а потім (у циклі) увести кожен елемент масиву. Аналогічно, виведення масиву здійснюється в циклі.

**Приклад**. Обчислити значення елементів масиву Y=(y1,y2,…,ym) по формулі  $y_i = ax^3 - bx^2 + cx$  для  $0 \le x \le 10$ ,  $\Delta x = 2.5$ . Значення a, b, с задані.

Блок-схема алгоритму цієї задачі приведена на малюнку 5.2.

Після введення вхідних даних (блоки 2 і 3) визначається m – число повторень циклу, яке дорівнює кількості значень x (блок 4). Далі змінній x надається початкове значення (блок 5). У блоках 6-8 організований циклічний процес для обчислення елементів масиву Y. У циклі формується масив Y з m елементів. Керуюча змінна i змінюється від 1 до m із кроком 1, що визначено блоком модифікації (блок 6). При цьому значення у<sub>1</sub> обчислюється для  $x=x_H$  ( $x=0$ , блок 7), після чого х збільшується на крок і керування передається на заголовок циклу (блок 6). Значення  $y_2$  обчислюється для  $x=2,5, i$  операції в циклі повторюються в тім же порядку, що і для  $y_1$ . Значення  $y_3$ обчислюється для  $x=5$ , значення  $y_4$  обчислюється для  $x=7.5$  і значення  $y_5$ обчислюється для x=10. На кожнім кроці циклу після обчислення елемента масиву Y здійснюється виведення його значення. Таким чином, після закінчення циклу будуть виведені всі елементи масиву Y.

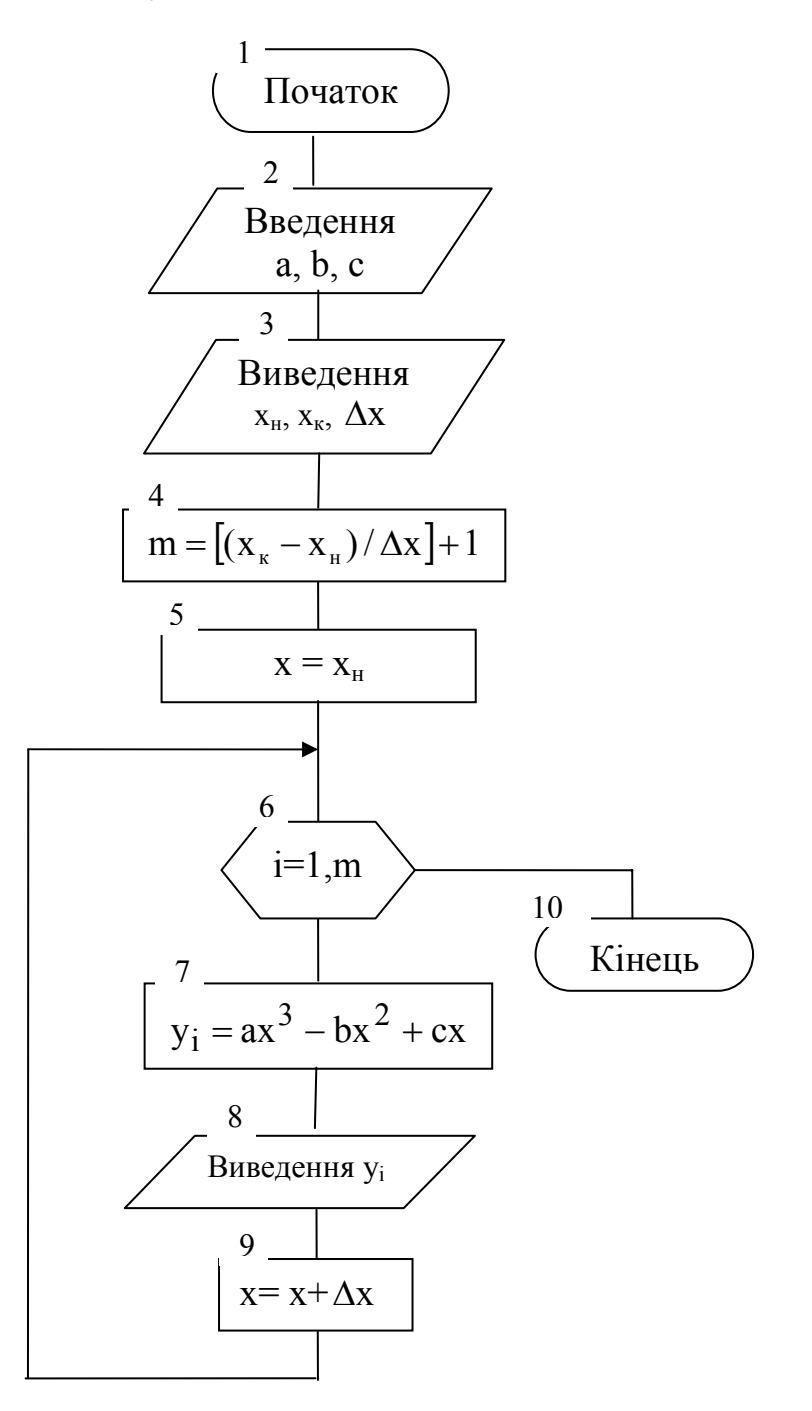

Малюнок 5.2. – Приклад обробки одномірного масиву

#### **5.3. Обчислення суми/добутку послідовності чисел**

При обчисленні суми/добутку послідовності чисел застосовується **принцип накопичення**. Виділяється змінна, у якій буде накопичуватися результат, і в неї послідовно заноситься сума/добуток одного, двох, трьох і т.д. чисел. Попередньо цій змінній надається початкове значення: для суми – 0, для добутку – 1.

**Приклад**. Ввести n чисел. Обчислити: S – суму тих з них, що більше 3, Р – добуток тих, які менше 0, і k – кількість чисел, менших або рівних 3.

Блок-схема розв'язання представлена на малюнку 5.3.

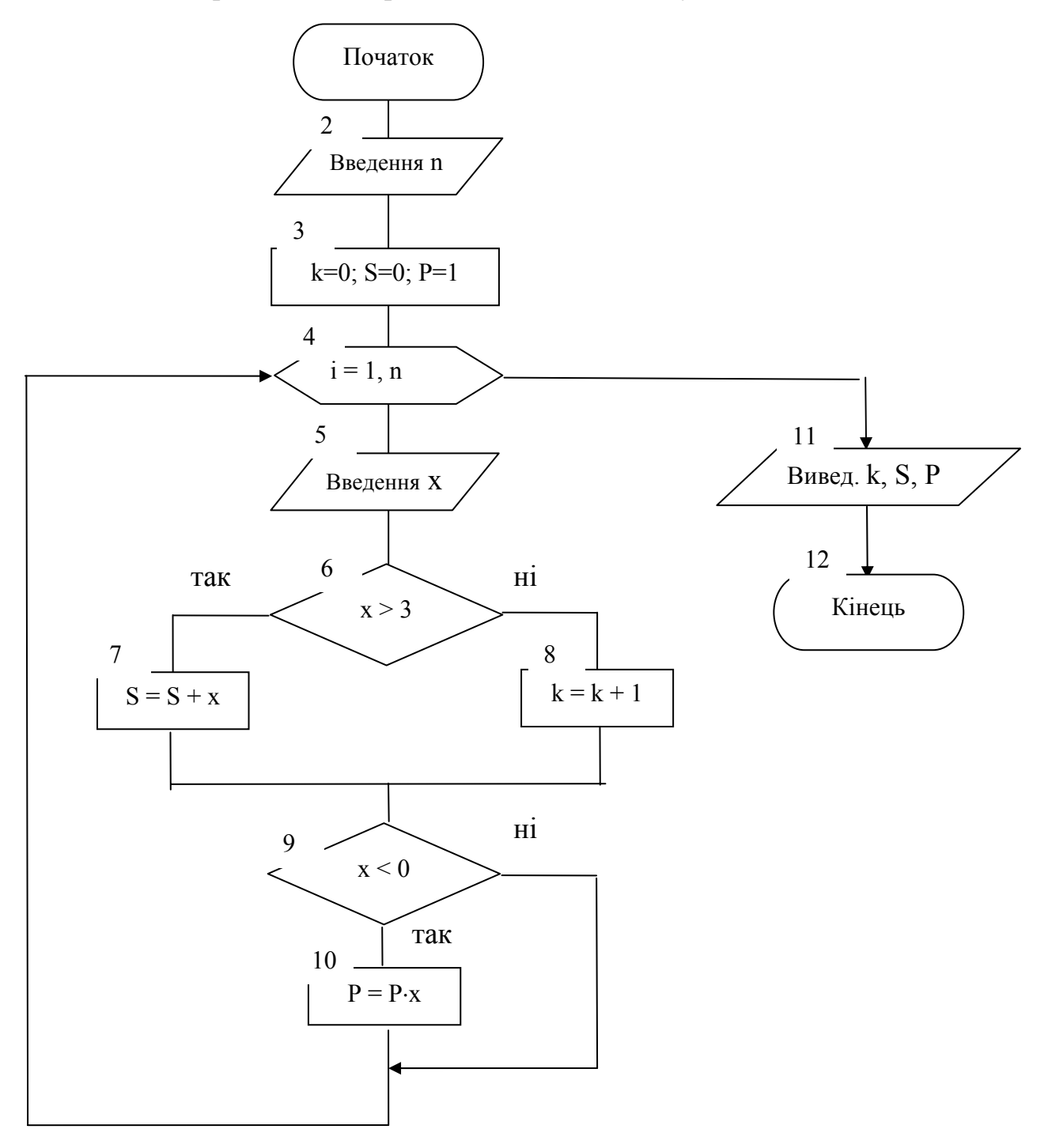

Малюнок 5.3. – Приклад обчислення суми/добутку послідовності чисел

Вхідні дані в цій задачі: n – кількість чисел і самі числа. Значення n варто ввести **до циклу**, а самі числа будемо вводити в змінну х **у циклі**. У блоці 2 вводиться n. Блок 3 присвоює змінним k, S, P їхні початкові значення – це підготовка до циклу. Блок 4 – початок циклу по i, де i – номер числа в послідовності. Блоки 5–10 складають тіло циклу. У блоці 5 чергове число вводиться в змінну х. У блоках 6–8 методом накопичення обчислюються k і S. Оскільки умови х>3 і х≤3, що відповідно треба перевірити для обчислення S і k, взаємно протилежні, то достатньо

організувати одне розгалуження. У блоках 9,10 методом накопичення обчислюється добуток Р. Для цього організується розгалуження, у якому перевіряється умова х < 0. Помітимо, що це розгалуження є обходом. Після закінчення циклу в блоці 11 виводиться результат – знайдені значення k, S і Р.

#### **5.4. Обробка двовимірних масивів**

Двовимірний масив – це таблиця (матриця) А=(аij)n,m з числом рядків **n** і числом стовпців **m**. На перетинанні рядків і стовпців знаходяться однотипні однойменні упорядковані елементи аij. Кожен елемент визначається двома **індексами (i,j)**, що вказують номер рядка (i) і номер стовпця (j). Про матрицю А говорять, що вона має **розмірність nxm**.

**Приклад**. Для масиву цілих чисел B(n,m) знайти добуток (P) негативних і суму (S) позитивних елементів.

Блок-схема алгоритму приведена на малюнку 5.4.

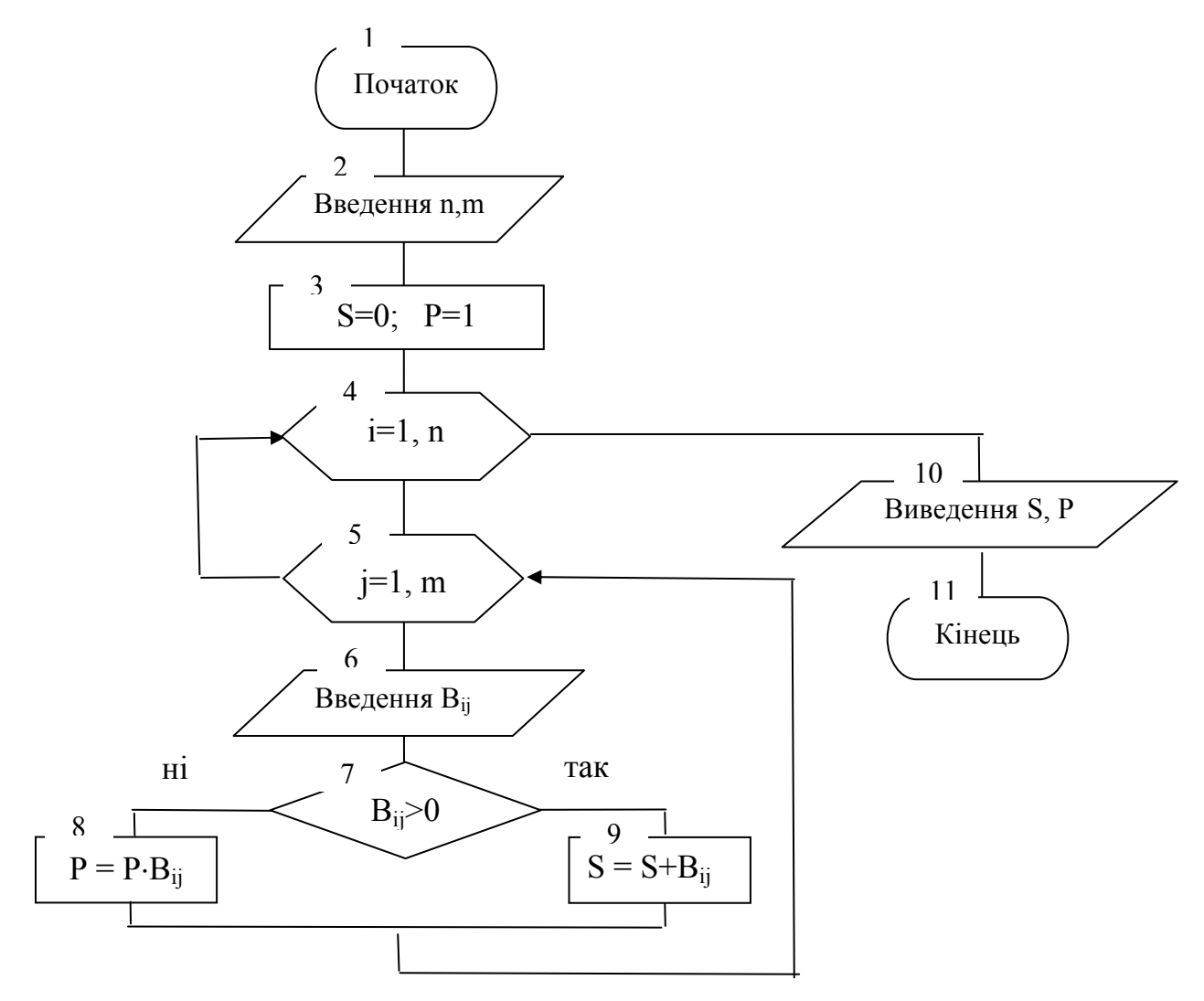

Малюнок 5.4. - Блок-схема обробки двовимірного масиву

Вхідна матриця містить n рядків і m стовпців. Розв'язання цієї задачі зводиться до перевірки в циклі знака чергового елемента і накопиченню добутку – якщо цей елемент негативний, і накопиченню суми – якщо цей елемент позитивний. Можна організувати перегляд масиву по рядках (зовнішній цикл по першому індексі, внутрішній цикл по другому індексі) або по стовпцях (навпаки).

У блоці 2 вводиться розмірність матриці – n і m. У блоці 3 присвоюються початкові значення сумі і добуткові. Блоки 4,5 організують пари вкладених циклів: зовнішній цикл – по рядках (індекс і), внутрішній – по стовпцях (індекс j). Блок 6 здійснює введення елементів матриці B по рядках. У блоці 7 перевіряється знак чергового елемента. У блоці 8 накопичується добуток негативних елементів матриці, а в блоці 9 накопичується сума її позитивних і нульових елементів. Блок 10 виводить результати розрахунку.

#### **5.5. Пошук мінімального/максимального значення послідовності чисел**

Пошук мінімального (максимального) значення здійснюється в циклі. Для збереження мінімального (максимального) значення виділяється змінна, наприклад, min (max). Спочатку, до циклу, до неї заноситься перше число послідовності. Потім, у циклі, чергове число х послідовності порівнюється з min (max). Якщо виявилося, що х<min (x>max), то в змінну min (max) заноситься значення х. Перше число послідовності саме із собою порівнювати не треба, тому цикл починається з другого елемента. Таким чином, у змінну min (max) послідовно заноситься мінімальне (максимальне) із усіх попередніх чисел.

**Приклад**. Сформувати масив Z, знайти його максимальний (b) і мінімальний (c) елементи і їхні індекси (n і k відповідно). Елементи масиву Z обчислити по формулі:  $z_i = 1/7 + e^x \ln |\pi - x|$ , де -2≤x≤6; ∆x=0,4.

Блок-схема розв'язання задачі представлена на малюнку 5.5.

У блоці 2 здійснюється введення вхідних даних. У блоці 3 змінній х присвоюється її початкове значення. У блоці 4 обчислюється кількість повторень циклу. Блок 5 організує цикл по змінній i. Блоки 6 і 7 забезпечують формування і виведення i-го елемента масиву Z. У блоці 8 змінна х змінюється на крок ∆x, після чого відбувається повернення на продовження циклу. У блоці 9 значення першого елемента масиву Z привласнюється змінним b і c, а також запам'ятовується індекс поточного елемента в змінних n, k. Блок 10 організує цикл по змінній і, починаючи з і=2. У блоках 11 і 12 шукається найбільший елемент масиву Z і запам'ятовується його індекс. Аналогічно, у блоках 13 і 14 здійснюється пошук найменшого елемента масиву і запам'ятовується його індекс. Блок 15 виводить результати: максимальне і мінімальне значення елементів та їхні індекси.

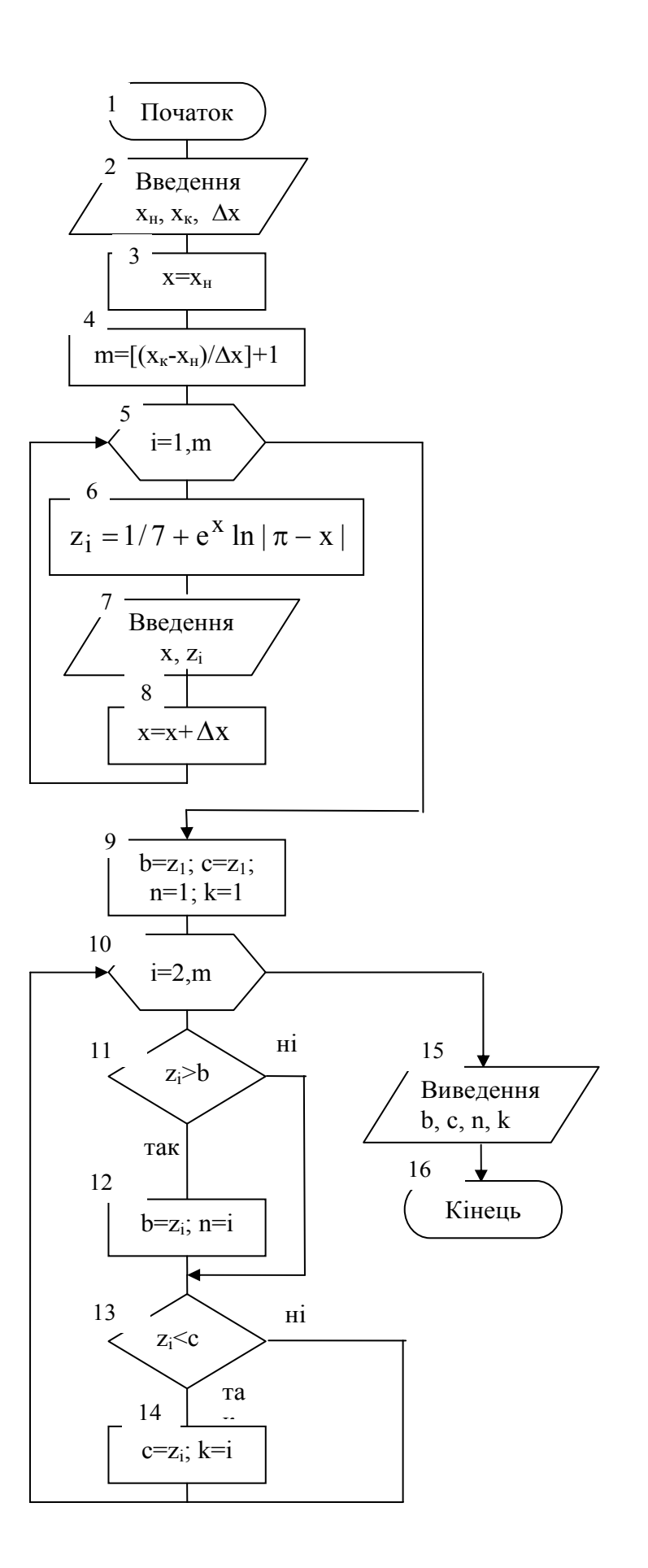

Малюнок 5.5. – Приклад пошуку мінімального і максимального значень

# **6. ЗАВДАННЯ ДО ЛАБОРАТОРНИХ РОБІТ**

# **6.1. Лабораторна робота №1. Тема: «Програмування лінійних алгоритмів»**

**Ціль:** скласти блок-схему алгоритму і програму, що по вхідним даним обчислює і виводить у форму необхідні значення**.** 

#### **Методичні вказівки.**

- 1. Вивчити загальний вигляд і налагодження вікна Delphi (див. мал. 6.1 і 6.2).
- 2. Вивчити наступний приклад.

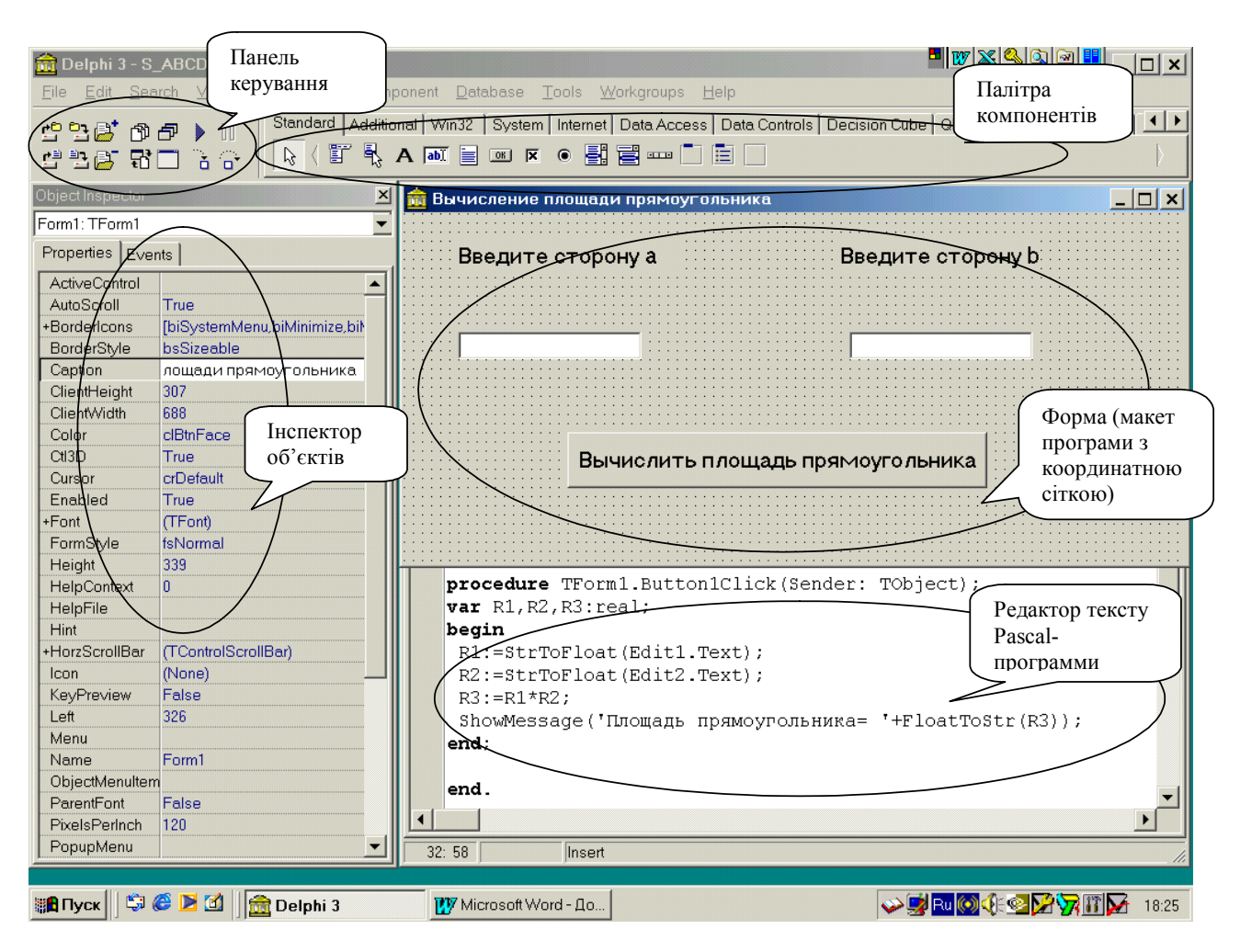

Малюнок 1. Виляд екрану у середовищі Delphi

**Приклад 6.1.** Скласти блок-схему алгоритму і написати програму обчислення площі прямокутника по двох його сторонах.

**Вхідні дані:** довжини сторін a і b. **Вихідні дані:** площа S.

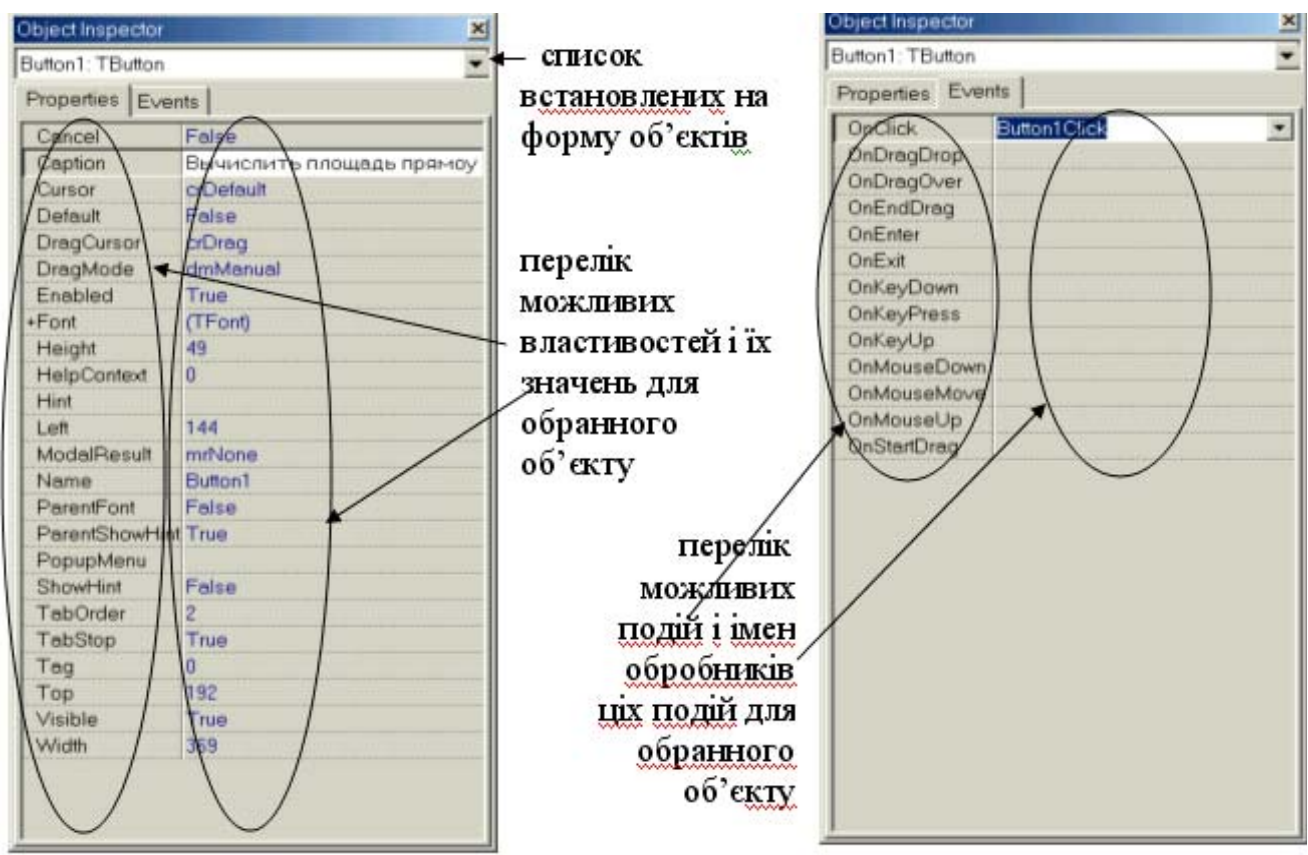

Малюнок 6.2 – Ліворуч – сторінка «Властивості» (Properties), праворуч - сторінка «Події» (Events)

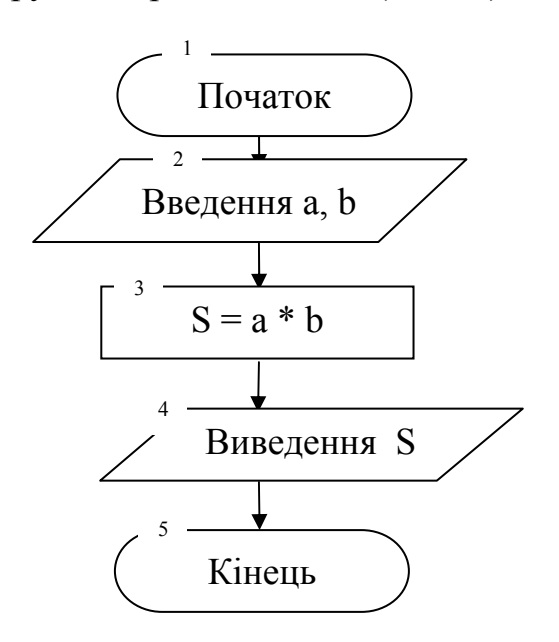

Малюнок 6.3 – Блок-схема лінійного алгоритму

*Опишемо послідовність дій при створенні нового проекту***.** *Цієї послідовності будемо дотримуватися при виконанні всіх наступних лабораторних робіт.* 

**1. Засобами WINDOWS створюємо окрему папку для нового проекту Delphi**, наприклад, папку C:\Students\АУП08з\Іванов\Lab1.

 $Hyc \nightharpoonup Hpc$ рограми → Borland Delphi 3 → Delphi 3 (або кнопка При цьому відкриється порожня форма.

**3. Відразу після відкриття порожньої форми зберігаємо новий проект у папці Lab1 командою**:

 $File$   $\rightarrow$  *Save All*  $\left(\begin{array}{c} \Box \Box \ \end{array}\right)$   $\rightarrow$  указуємо шлях до папки Lab1 $\rightarrow$  при першому *збереженні Delphі запитає ім'я модуля, що зберігається, (за замовчуванням, unit1.pas), а потім – ім'я проекту (project1.dpr). Змінимо ім'я модуля на U\_lab1.pas, а ім'я проекту – на P\_lab1.dpr.* 

*Зауваження.* Якщо необхідно створити новий проект, то варто скористатися командою: *File*  $\rightarrow$  *New Application.* 

#### **4. Компонуємо наступну форму**.

Form1  $|\square|$   $\times$ Label1 Label2 Edit1 Edit2 Label3 Button1 Button2

Для цього в палітрі компонентів знаходимо сторінку **Standard** і переносимо з неї на форму наступні об'єкти (компоненти):

А. Label - три мітки,

 $\boxed{\mathbf{a}\mathbf{b}\mathbb{I}}$ - Edit – два рядки редагування,

 $\boxed{\circ}$  - Button – дві кнопки.

Для переносу спочатку клацаємо на потрібному об'єкті сторінки **Standard (**наприклад, на мітці **)**, а потім клацаємо в потрібному місці форми (мітка

вставляється). Зберігаємо проект командою: **File**  $\rightarrow$  **Save All** (

**5. Задаємо властивості об'єктів форми** за допомогою Інспектора Об'єктів. Спочатку виділяємо потрібний об'єкт, а потім налагоджуємо його властивості. Виділити об'єкт можна двома способами: клацнувши один раз у формі на цьому

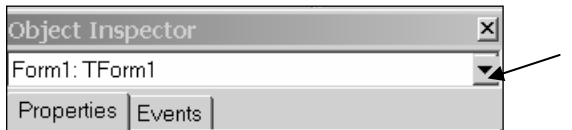

об'єкті або вибравши потрібний об'єкт зі списку, що розкривається, всіх об'єктів форми.

# **5.1** Властивості самої форми

Змінимо текст у заголовку форми на **Обчислення площі прямокутника**, колір її фону на **голубий** і шрифт написів на всіх об'єктах форми, крім кнопок, на **напівжирний, курсив**.

Щоб кнопки не успадковували властивостей шрифту свого батька (форми), задамо для них властивість **ParentFont** рівною **False.** Для цього виділимо клацанням кнопку **Button1,** виберемо в **Інспекторі об'єктів** властивість **ParentFont** і в списку значень, що розкривається, праворуч **виберемо False:**  ParentFont False . Аналогічне налагодження зробимо для кнопки **Button2.** 

Після цього **клацнемо на формі** і задамо її властивості.

**5.1.a) Caption –** напис у заголовку форми. На вкладці **Properties** замінимо значення, що **умовчується, Form**1 **властивості** Caption **на Обчислення площі прямокутника**, увівши його з **клавіатури.** 

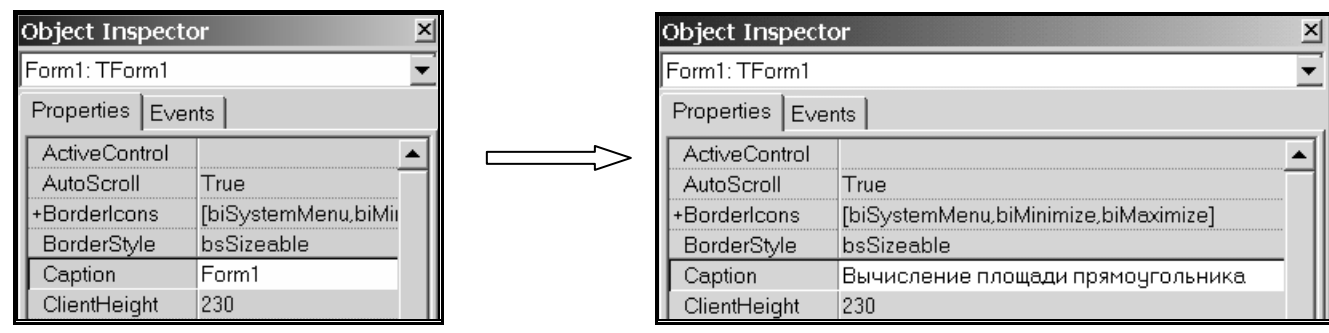

**5.1.b) Color –** колір фону. Замінимо значення **clBtnFace**, що умовчується, тобто колір, що збігається з фоном кнопки, на голубий - **clAqua.** 

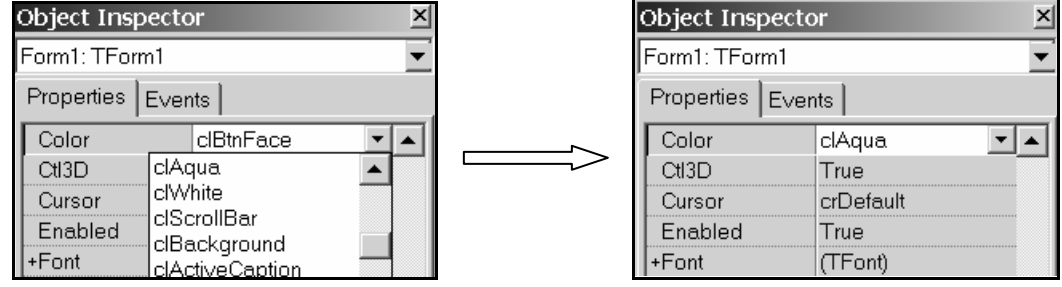

**5.1.c) Font –** шрифт. Подвійне клацання на властивості **+Font** відкриває таблицю властивостей шрифту:

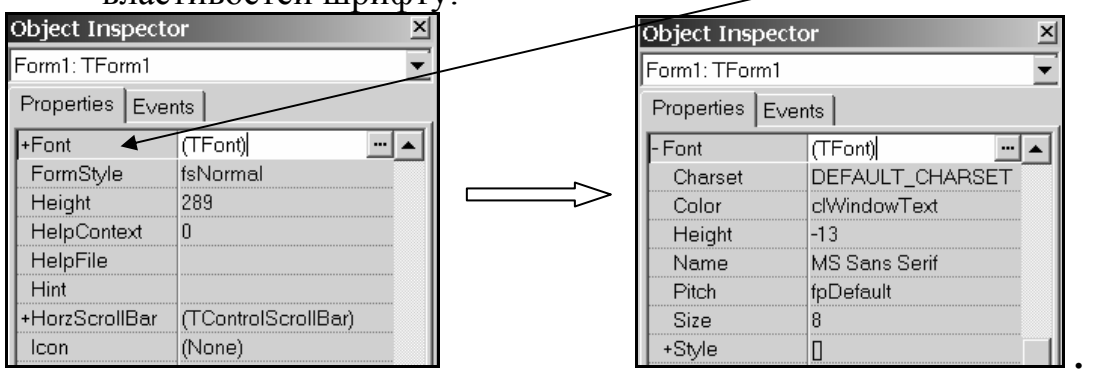

Аналогічно, подвійне клацання на властивості **+Style** відкриває таблицю стилів шрифту, у якій для властивостей **fsBold** (напівжирний) і **fsItalic** (курсив) вибираємо зі списку, що розкривається, значення True:

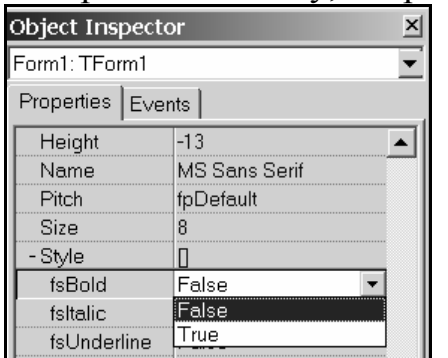

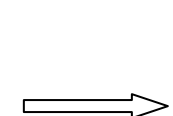

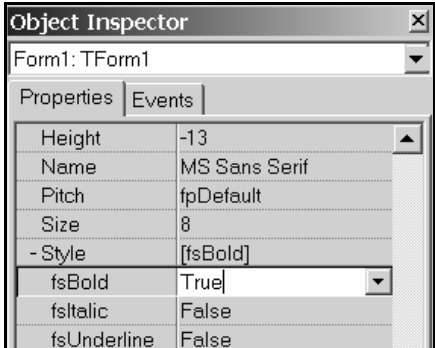

Надалі присвоєння нового значення властивості об'єкта будемо записувати за допомогою символу крапки:

# **об'єкт.властивість:=значення.**

Наприклад, перші два призначення властивостей a) і b) будуть виглядати так:

Form1.Caption:='**Обчислення площі прямокутника'** і Form1.Color:=**clAqua.** 

При цьому текст напису набирається на клавіатурі без лапок.

- **5.2** Властивості міток
	- **5.2.a)** Label1.Caption := '**Введіть сторону а '**
- **5.2.b)** Label2.Caption := **'Введіть сторону b'**
- **5.2.c)** Label3.Caption := **'Площа прямокутника = '**

# **5.3** Властивості рядків редагування

**5.3.a)** Edit1.Text :=' ' (**порожньо**, тобто стираємо слово Edit1 у властивості Text):

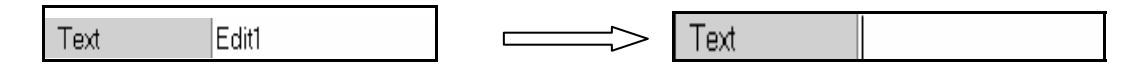

- **5.3.b)** Edit2.Text :=**' '** (**порожньо**)
- **5.3.c)** Edit1.Name := **Edit\_a**
- **5.3.d)** Edit2.Name := **Edit\_b**
- **5.4** Властивості кнопок
	- **5.4.a)** Button1.Caption :=**'Обчислити площу прямокутника'**
	- **5.4.b)** Button2.Caption := **'Вихід'**
	- **5.4.c)** Button1.Name := **Button\_calc**
	- **5.4.d)** Button2.Name := **Button\_close**

При необхідності змінюємо розміри об'єкта, потягнувши мишкою за його границю.

Після виконаних налагоджень форма приймає наступний вигляд:

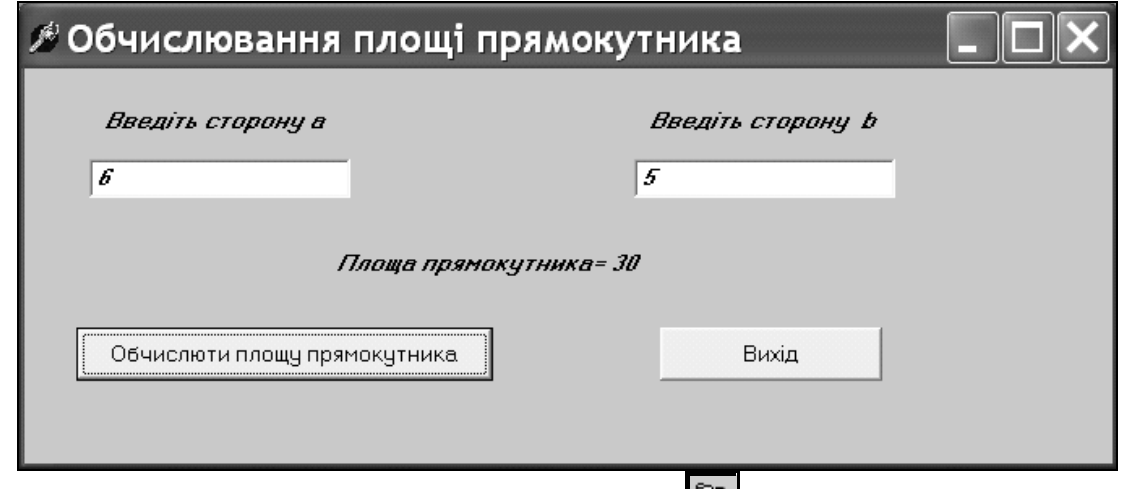

**Зберігаємо проект командою: File**  $\rightarrow$  **Save All (** $\boxed{2}$ **).** 

*Якщо форма містить кілька однакових компонентів, то при переносі компонента на форму його ім'я* **(властивість Name)** *варто зробити осмисленим – для зручності використання в програмі.* Так, рядки редагування **Edit1** і **Edit2** ми перейменували відповідно в **Edit\_a** і **Edit\_b**.

#### **6. Задаємо процедури – оброблювачі подій.**

**6.1 Процедура обробки клацання (клацання – це подія OnClick) на кнопці «Вихід»** (ім'я кнопки Button\_close)

Двічі клацаємо на кнопці **«Вихід»** і додаємо в Редакторі Коду до тексту процедури оператор закриття форми (**close**):

```
// Завершення роботи програми при натисканні кнопки "Вихід" 
procedure TForm1.Button closeClick(Sender: TObject);
begin 
   close; // закрити форму
end;
```
**6.2 Процедура обробки клацання на кнопці** «**Обчислити площа прямокутника»** ( кнопка Button\_calc)

Щоб написати процедуру обробки події OnClick на кнопці Button\_calc потрібно потрапити у вікно Редактора Коду даної процедури. Для цього треба двічі клацнути на кнопці **«Обчислити площу прямокутника»** безпосередньо у формі. У вікні Редактора Коду з'явиться заготівля оброблювача події:

```
procedure TForm1.Button calcClick(Sender: TObject);
begin 
             тут мигає курсор
```
end;

Змінюємо цю процедуру в такий спосіб:

```
procedure TForm1.Button calcClick(Sender: TObject);
var a,b,S:real; // оголошення сторін і площі
begin 
   a: = StrToFloat (Edit a.Text); // введення сторони а
   b:=StrToFloat(Edit_b.Text); // введення сторони b 
   S: = a * b; \frac{1}{2} / \frac{1}{2} / \frac{1}{2} обчислення площі
    // виведення результату в мітку
   Label3. Caption: =' Площа прямокутника =
  + FloatToStr(S); 
end;
```
**Зберігаємо проект командою: File**  $\rightarrow$  **Save All (** 

- **7. Запускаємо проект на виконання** одним з 3-х способів:
- клацання на кнопці  $\Box$  (Run) у панелі керування;
- клавіша **F9**;
- **KOMAHJIA** Run  $\rightarrow$  Run.

Результат роботи проекту показаний на малюнку 6.4.

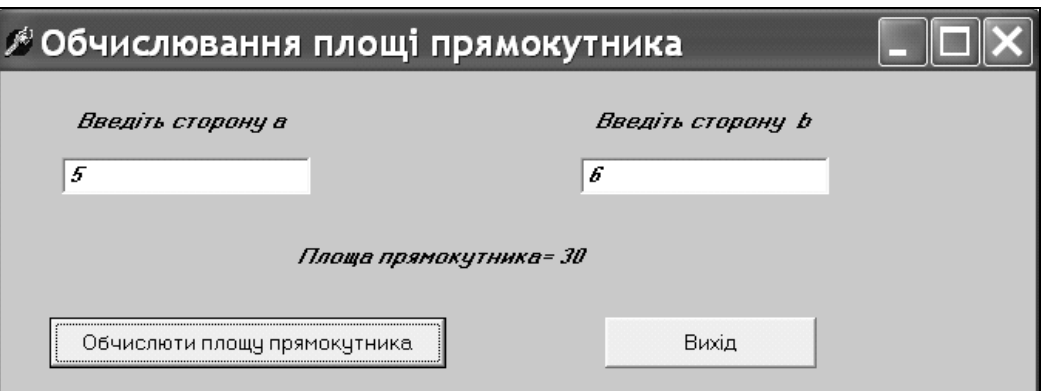

Малюнок 6.4 – Результат роботи програми

# **ЗАВДАННЯ ДО ЛАБОРАТОРНОЇ РОБОТИ №1**

- 1. Складіть алгоритм і створіть додаток відповідно до вашого варіанта.
- 2. Додайте коментарі до кожного рядка програми (рядок коментарів починається з двох слешів //).
- 3. Подивіться, який колір фону форми встановлений за замовчуванням (властивість **Form1.Color**). Запишіть його назву. Змініть колір фону вікна форми на іншій, наприклад, на clAqua, а потім поверніть старий колір.
- 4. Встановіть стиль шрифту «напівжирний, курсив» на всіх об'єктах форми, крім кнопки Button1. Напис на кнопці залишіть без зміни. Використовуйте налагодження властивостей Form1.Font.Style.fsBold = true і Button1.ParentFont = false. Поясніть отриманий результат з погляду спадкування властивостей.
- 5. Видаліть в оброблювачі подій оголошення який-небудь змінної і запустіть додаток на виконання. Запишіть у зошит повідомлення про помилку англійською мовою і проінтерпретуйте його на українській. Виправіть помилку.
- 6. Зробіть помилку в імені функції, наприклад, StrToFloa замість StrToFloat, і запишіть повідомлення при виконанні проекту.

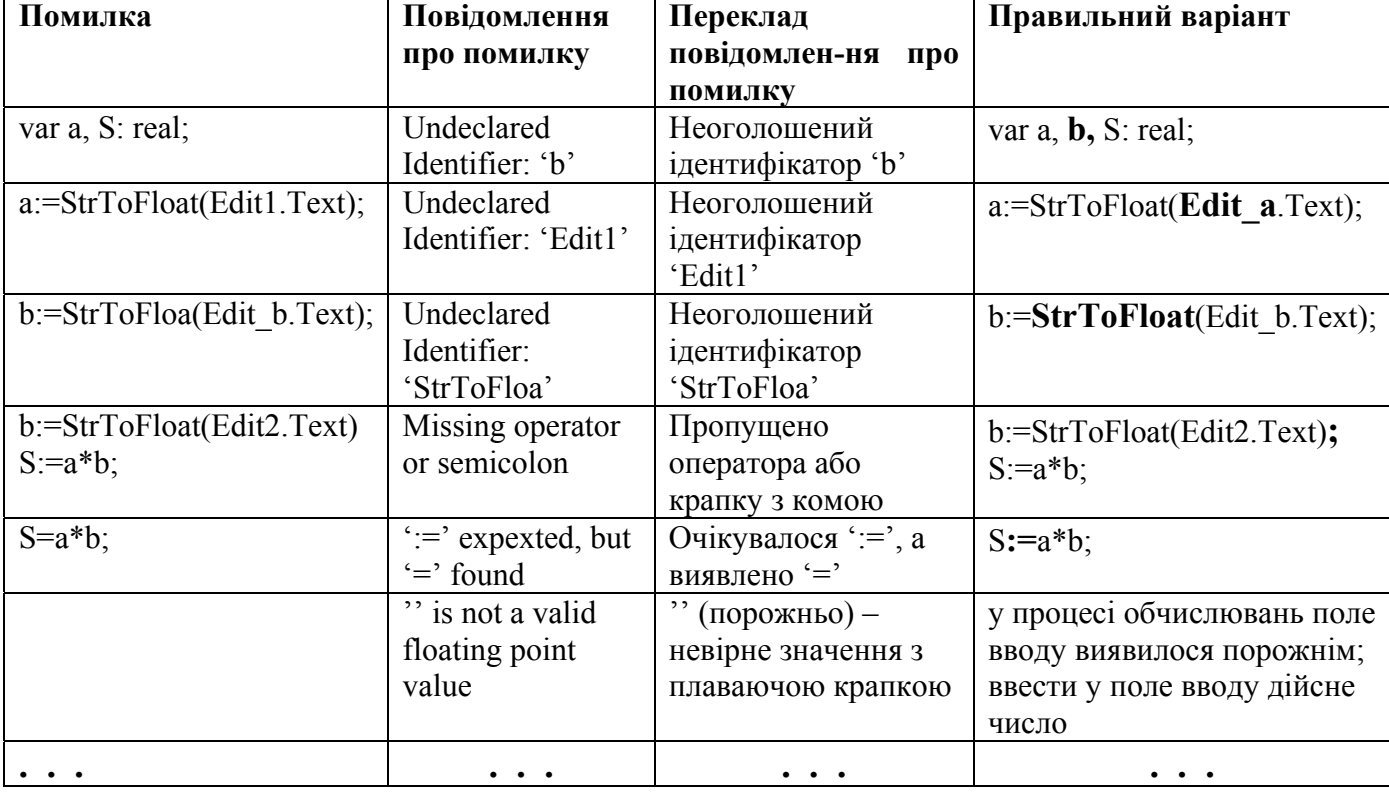

7. Зробіть якнайбільше помилок у програмі і зафіксуйте їх у зошиті у вигляді таблиці:

# **ВАРІАНТИ ЗАДАЧ ДО ЛАБОРАТОРНОЇ РОБОТИ №1**

- **1.** Обчислити площу кругу й обсяг кулі за заданим радіусом.
- **2.** Перерахувати швидкість вітру з «м/сек» у «м/хв» і «км/година».
- **3.** Обчислити довжину окружності і площу кругу того самого заданого радіуса.
- **4.** Обчислити периметр і площу прямокутного трикутника за довжинами двох його катетів.
- **5.** Обчислити катети прямокутного трикутника за заданою гіпотенузою і прилеглому до неї кутом в градусах.
- **6.** Обчислити висоту і площу рівностороннього трикутника за заданою стороною.
- **7.** Перерахувати масу з фунтів у грами і кілограми (1фунт = 409,5 г).
- **8.** Обчислити швидкість автомобіля (км/година), якщо відомо пройдена їм відстань (км) і час (години плюс хвилини).
- **9.** Перерахувати заданий обсяг файлу з кілобайтів у байти, біти і мегабайти.
- **10.**Обчислити силу струму (в амперах) в електричному ланцюзі за відомими напругою (у вольтах) і опором (в омах).
- **11.**Обчислити напругу (у вольтах) в електричному ланцюзі, якщо відомі опір (в омах) і сила струму (в амперах).
- **12.**Обчислити опір (в омах) електричного ланцюга, якщо відомі напруга (у вольтах) і сила струму (в амперах).

**13.**Перерахувати заданий кут із градусів у радіани і знайти його синус і косинус.

**14.**Для кута, заданого в градусах, знайти суму його синуса і косинуса.

- **15.**Перерахувати задану температуру з градусів Цельсия (З) у градуси Фаренгейта (F) і градуси Кельвіна (ДО) за формулами:  $F = (9/5)C+32$ ; K = (F+459,7)/1,8.
- **16.**Перерахувати задану відстань з метрів у ярди і фути, якщо 1ярд = 914,4мм; 1фут = 304,8мм.
- **17.**Перерахувати задану відстань з метрів у морські милі і милі США, якщо 1морська миля = 1,858 км і 1миля США = 1,609 км.

**18.**Кути  $\alpha$  і  $\beta$ , задані в градусах, перевести в радіани й обчислити sin( $|\alpha-\beta|$ ).

**19.**Обчислити обсяг циліндра за заданими висотою і радіусом підстави.

**20.**Обчислити бічну поверхню циліндра, якщо задані його висота і радіус.

**21.**Обчислити обсяг правильного конуса за заданими радіусом основи і висотою.

**22.**Для заданого цілого числа х знайти цілу частину і залишок від ділення його на 30.

**23.**Для заданого числа х обчислити  $ln(1+|x|)$  і е<sup>x</sup>.

- **24.**З урахуванням заданої знижки (у %) обчислити вартість покупки (у грн.) і саму знижку (у грн.).
- $25.$ Обчислити масу тіла в грамах і кілограмах за заданими обсягом  $(\text{cm}^3)$  і щільністю  $(\Gamma/\text{CM}^3)$ .

**26.**Обчислити обсяг і поверхню куба за заданим ребром.

**27.**Обчислити опір (в омах) електричного ланцюга, що складається з двох опорів, з'єднаних послідовно.

**28.**Обчислити опір (в омах) електричного ланцюга, що складається з двох опорів, з'єднаних паралельно.

**29.**Перерахувати заданий обсяг файлу з байтів у біти, кілобайти і мегабайти.

**30.**Перерахувати кути α і β з градусів у радіани і знайти синус і косинус їхньої суми.

#### **6.2. Лабораторна робота №2. Тема: «Програмування розгалужених алгоритмів»**

**Ціль:** скласти блок-схему алгоритму і програму, що по вхідним даним обчислює і виводить у форму необхідні значення**.** 

## **Методичні вказівки.**

- 1. При складанні блок-схеми і програми необхідно врахувати область припустимих значень. У випадку невиконання умов для розрахунку видати відповідне повідомлення.
- 2. Вивчити наступний приклад.

**Приклад 6.2.** Скласти блок-схему алгоритму і програму розрахунку на Object Pascal  $X = 10 \cdot (5,28 - \sqrt{A})$ 

значень:  $\overline{\mathcal{L}}$  $\left\{ \right.$  $\left\lceil$ ≥  $=\sqrt[3]{B^2 + 2B - 3}$ , если  $A^2$  < ln $|X|$ , если  $A^2 \ge 25$ .  $Y = \begin{cases} \sqrt{B^2 + 2B - 3}, & \text{ecnu A}^2 < 25; \\ \ln |x|, & \text{ocnu A}^2 > 25. \end{cases}$  $^{2}$  + 2B – 3, если A<sup>2</sup> < 25;

**Вхідні дані:** A, B. **Вихідні дані**: X, Y.

Проаналізуємо вираження для X і Y.

Область визначення Х – будь-які ненегативні значення А. У противному випадку на екран видається повідомлення про невизначеність Х.

При обчисленні Y по верхній формулі припустимими є ті значення В, для яких  $B^2 + 2B - 3$  = 0. При обчисленні Y по нижній формулі припустимі значення X ≠ 0 за умови, що Х визначений. У противному випадку на екран видається повідомлення про невизначеність Y. Оскільки дійсні числа представляються в пам'яті комп'ютера не точно, те будемо вважати, що Х дорівнює нулеві, якщо його модуль менше 10-10.

Введемо логічну змінну РХ – ознаку визначеності Х. На початку алгоритму присвоїмо РХ значення TRUE. У випадку, коли Х не визначений, ознаці РХ присвоїмо значення FALSE. При обчисленні Y по нижній формулі спочатку перевіримо, чи визначений Х, і якщо це так, то потім перевіримо, чи не дорівнює він нулеві.

Блок-схема алгоритму приведена на малюнку 6.5.

Скомпонуємо наступну форму і налагодимо її властивості.

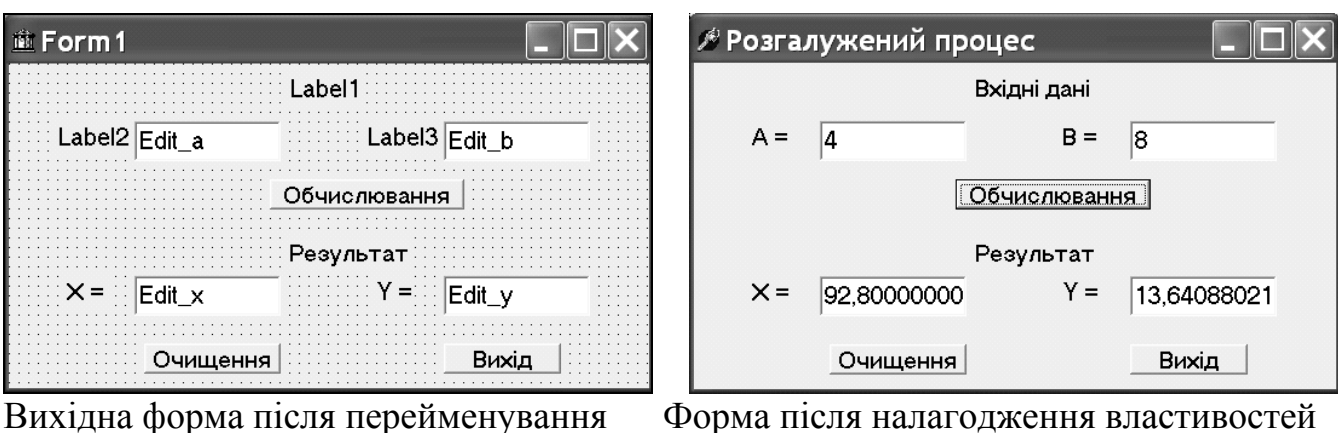

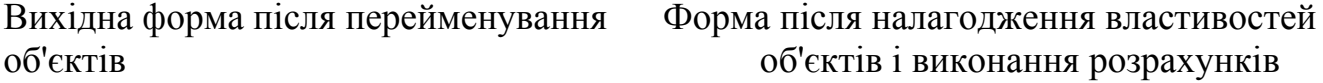

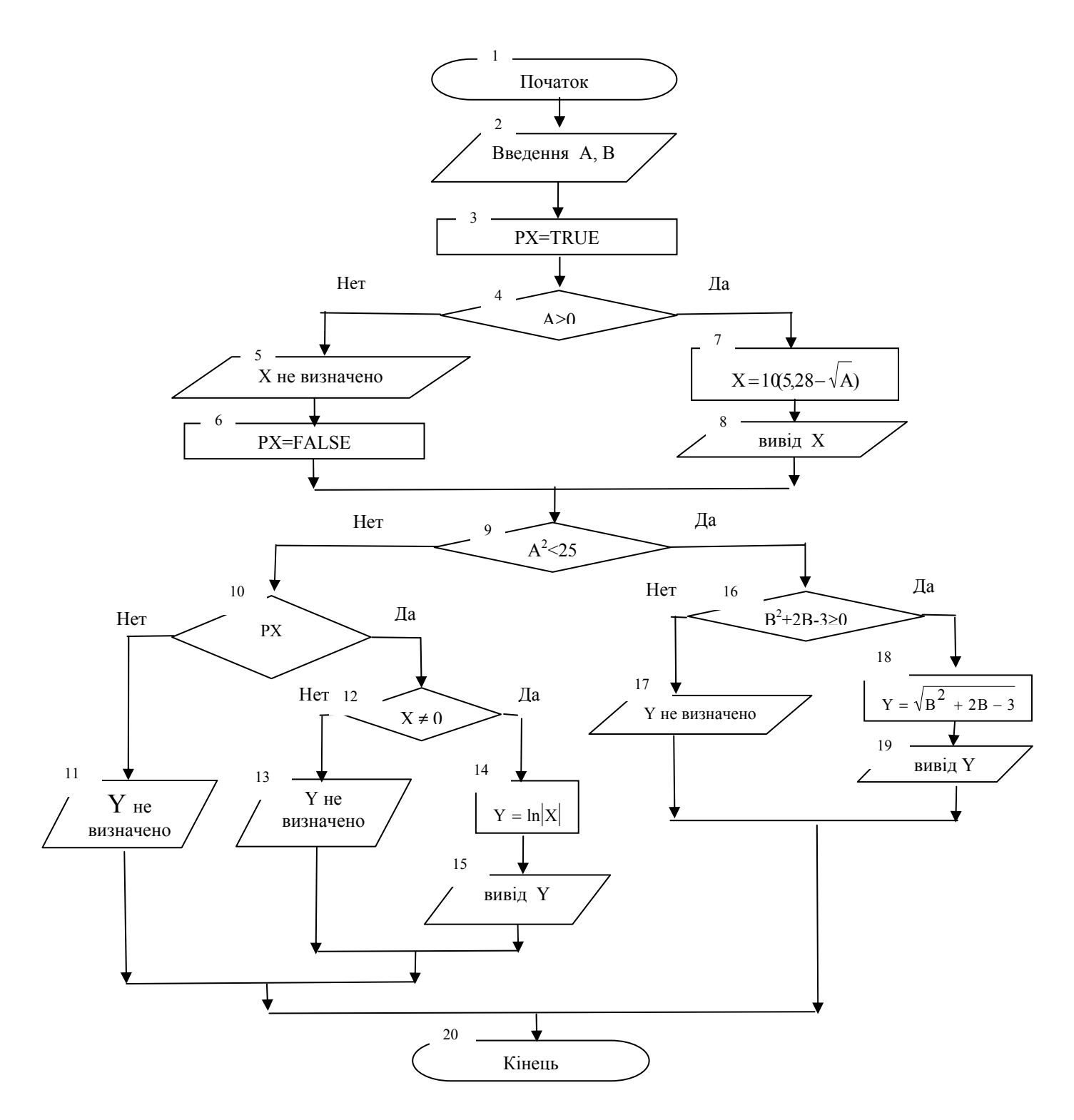

Малюнок 6.5. – Блок-схема розгалуженого алгоритму

#### **1. Процедура обробки клацання на кнопці «Вихід» (кн. Button\_close)**

```
procedure TForm1.Button_closeClick(Sender: TObject); 
begin 
    close 
end;
```
#### **2. Процедура обробки клацання на кнопці «Очищення» (кн. Button\_clear)**

```
// Очищення всіх текстових полів при натисканні кнопки "Очищення" 
procedure TForm1.Button clearClick(Sender: TObject);
begin 
 Edit a.Clear;
 Edit b.Clear;
 Edit x.Clear;
   Edit_y.Clear 
end;
```
# **3. Процедура обробки клацання на кнопці «Обчислення» (кн. Button\_calc)**

```
procedure TForm1.Button calcClick(Sender: TObject);
var A,B,X,Y:real; //оголошення
    PX:boolean; //ознака визначеності Х
begin 
    A:=StrToFloat(Edit a.Text); // введення А
     B:=StrToFloat(Edit_b.Text); // введення В
    PX:=True; //Х визначений
     if (A>=0) then 
     begin 
        X:=10*(5.28-sqrt(A));Edit x.Text:=FloatToStr(X)
     end 
     else begin 
        Edit x.Text:='x не визначений';
         PX:=False 
     end; 
     if (A*A<25) then 
       if(B*B+2*B-3>=0) then begin 
             Y:=sqrt(B*B+2*B+3);
              Edit_y.Text:=FloatToStr(Y) 
           end 
       else Edit y.Text: ='Y не визначений'
    else if (PX) then // X визначений
            if (abs(X) > 1E-10) then // X не дорівнює 0
             begin 
               Y:=ln(abs(X)); Edit_y.Text:=FloatToStr(Y) 
             end 
            else Edit y.Text: ='Y не визначений'
         else Edit y.Text: ='Y не визначений'
end;
```
# **ВАРІАНТИ ЗАВДАНЬ ДО ЛАБОРАТОРНОЇ РОБОТИ №2**

**Завдання.** Складіть алгоритм і створіть додаток відповідно до вашого варіанта. Передбачите перевірку області припустимих значень. У випадку невизначеності результату програма повинна видати відповідне повідомлення.

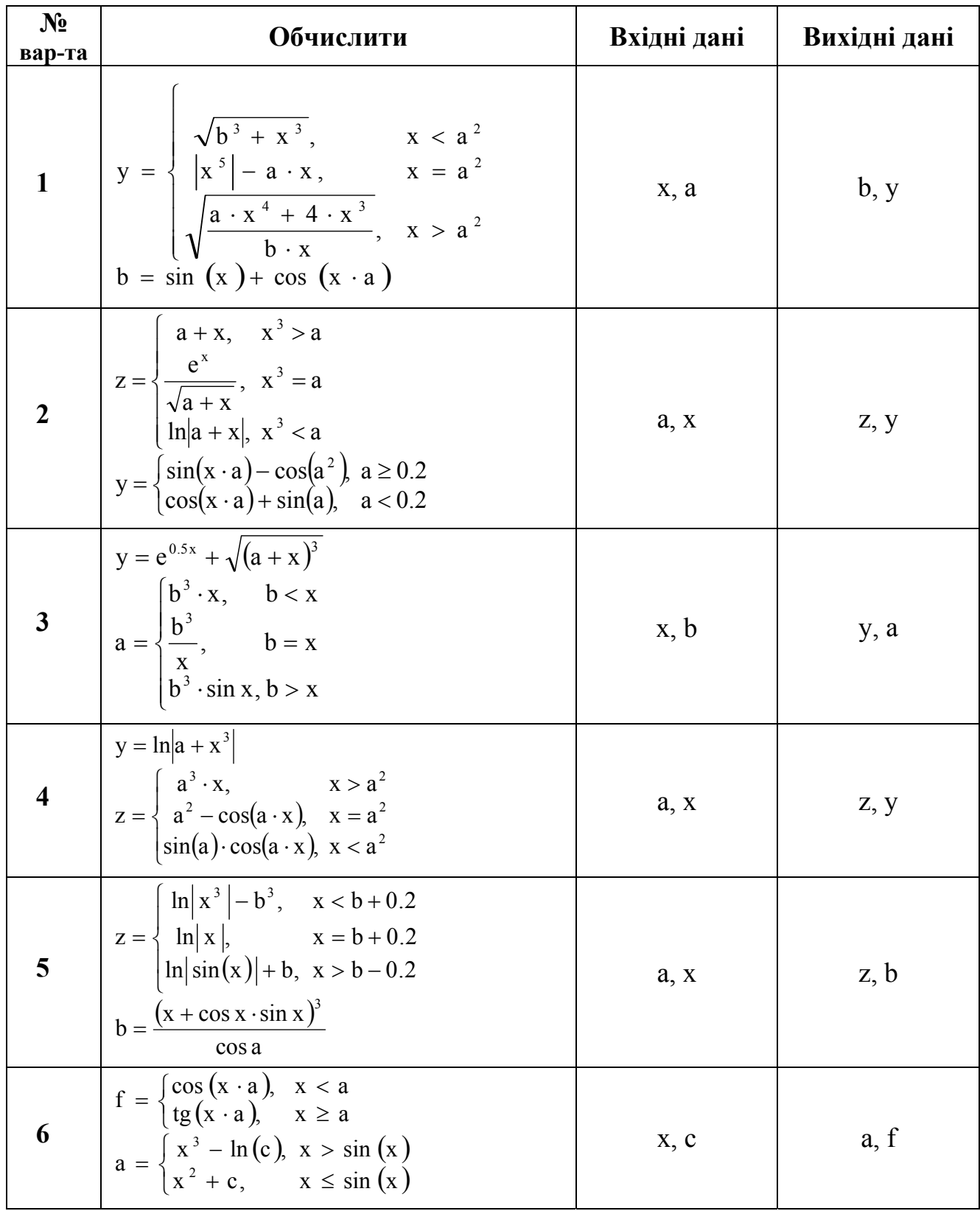

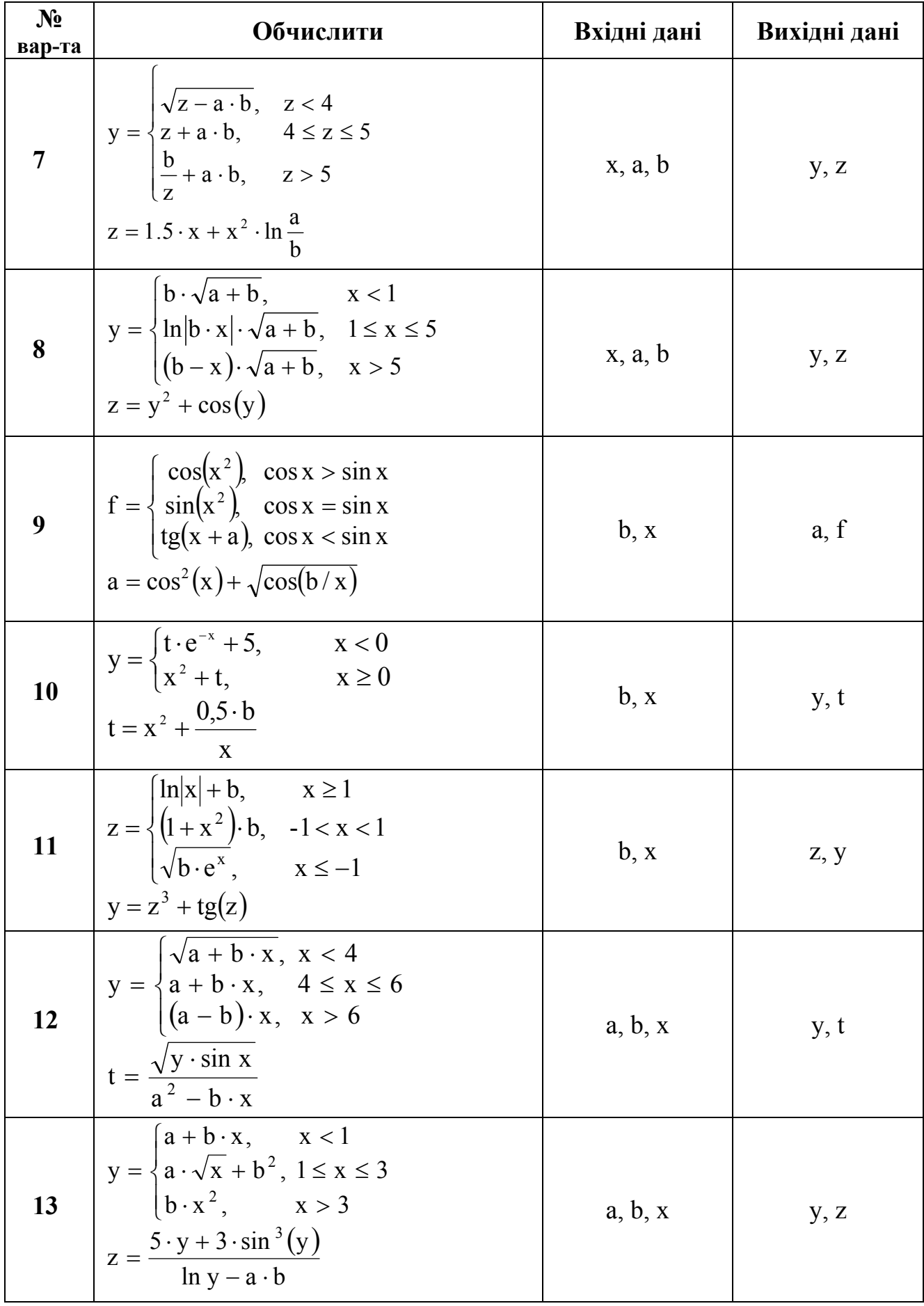

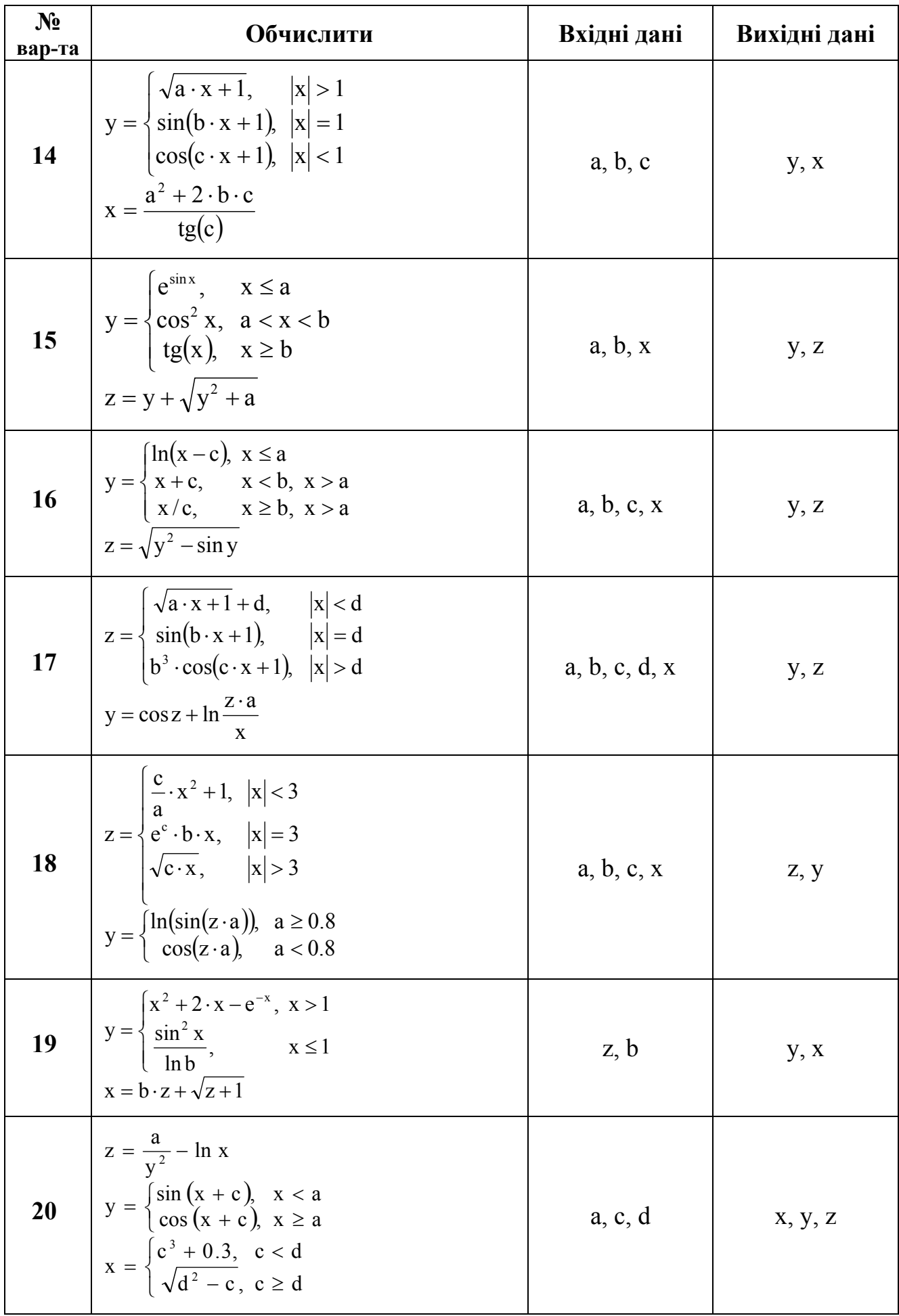

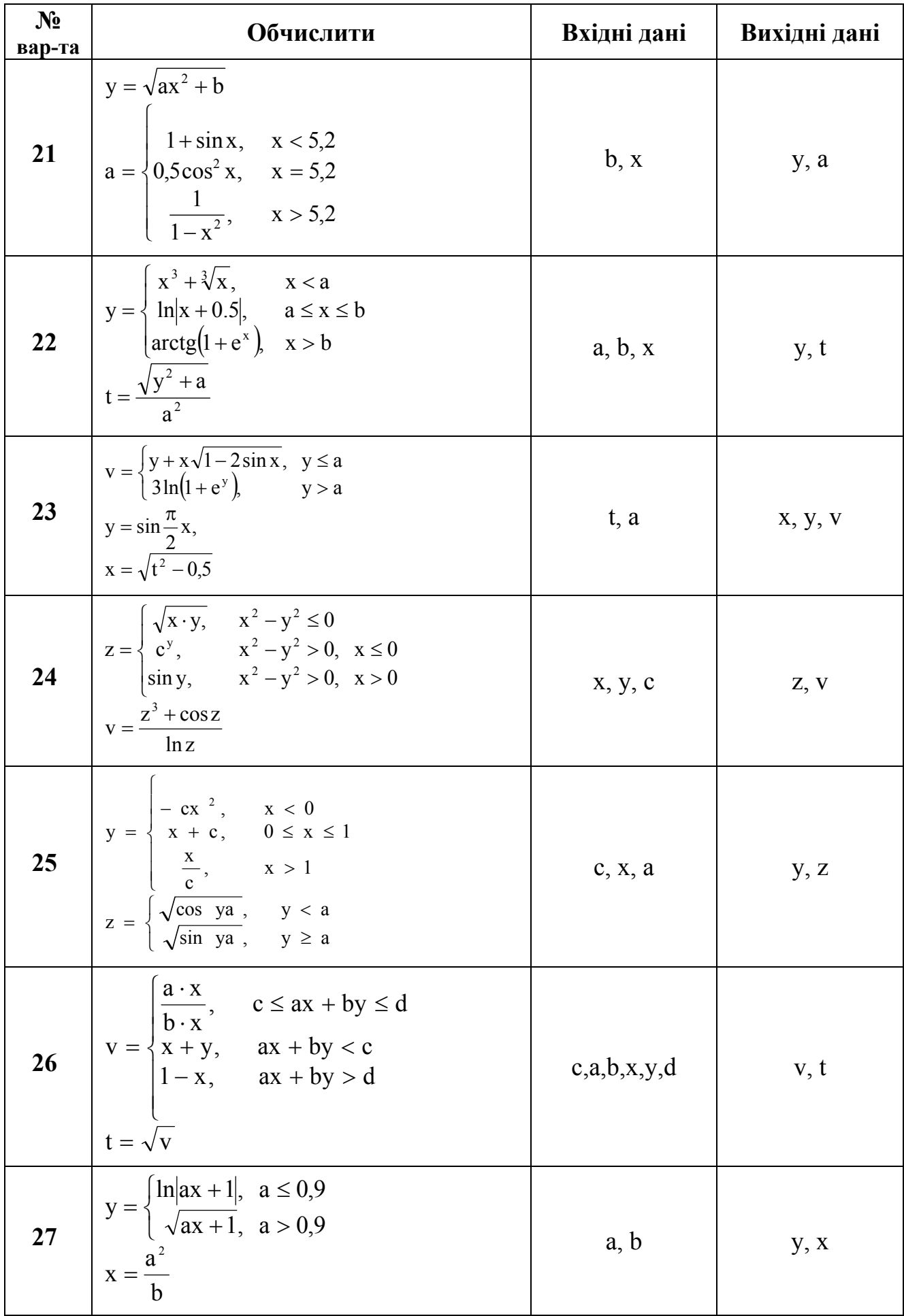

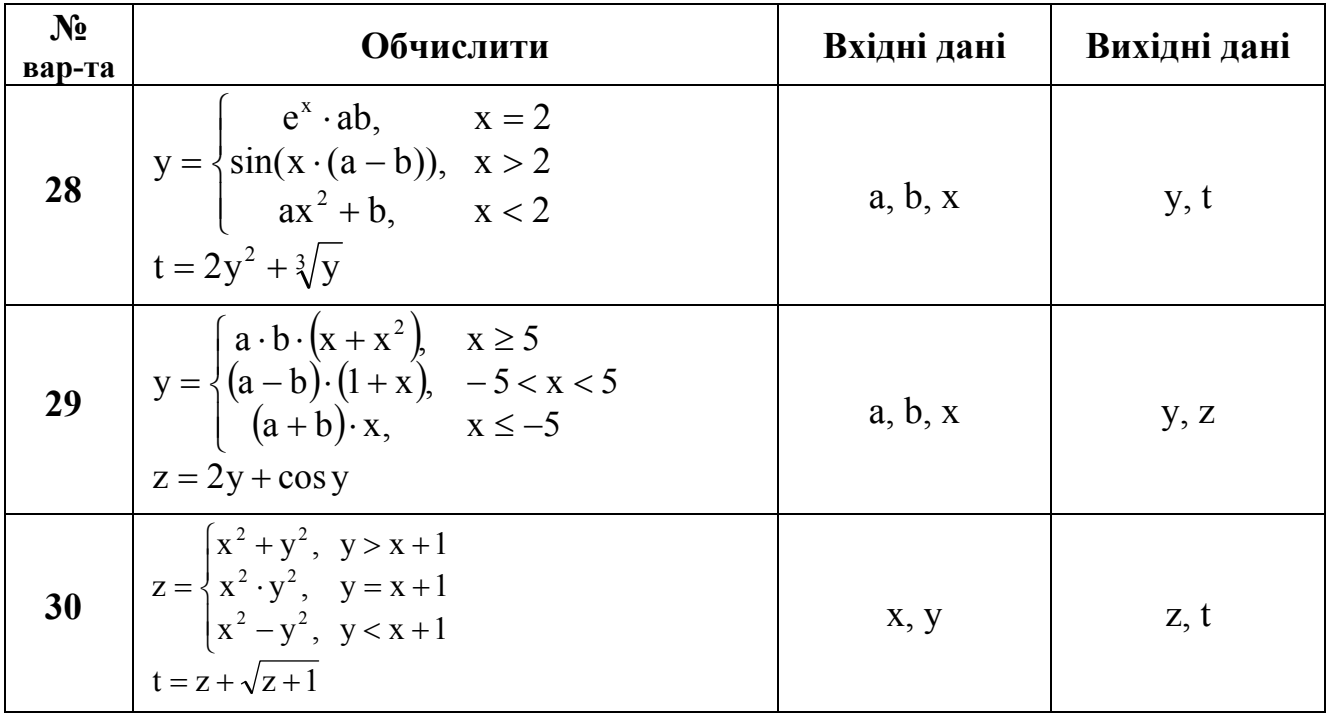

#### **6.3. Лабораторна робота №3. Тема: «Програмування циклів з відомим числом повторень»**

**Ціль:** скласти блок-схему алгоритму і програму, що по вхідним даним, заданим у вигляді числового інтервалу, обчислює і виводить у форму необхідні значення**.** 

#### **Методичні вказівки.**

- 1. Вивчити алгоритми пошуку max/min і суми/добутку послідовності чисел. При складанні програми використовувати цикл **for.**
- 2. Вивчити наступний приклад.

**Приклад 6.3.** Скласти алгоритм і програму, що для -3 ≤ х ≤ 6 із кроком 0,5

обчислює  $y = \frac{\sin(\alpha x)}{1 + x^2}$  $sin(ax) + 2$ y +  $=\frac{\sin(ax)+2}{1+x^2}$ , де а = 1,2. Визначити K - кількість y < 0,3; S =  $\sum$ ≥ =  $y \ge 0,3$  $S = \sum y$ 

и. min  $\{y | y < 1\}$ 

**Вхідні дані:** x<sub>н</sub>, x<sub>к</sub>, ∆x, a. **Вихідні дані:** K, S, min{y | y < 1} і всі значення х и y.

Проаналізуємо вираження для y. Областю визначення y є всі дійсні числа х и а. Обчислення значень у будемо здійснювати в циклі.

Спочатку (до циклу) знайдемо число повторень циклу N і надамо початкові значення змінній х і змінним K, S, min.

Потім у циклі для кожного значення х будемо обчислювати відповідне значення в і порівнювати його з 0,3. Якщо виявиться, що в<0,3, то збільшимо на одиницю змінну K, інакше – наростимо на величину *y* суму S. Далі перевіримо умову (у<1 і y<min). Якщо воно виконується, то значення *y* збережемо в змінній min.
Виведемо пари значень *х, y* і перейдемо до наступного значення змінної х, збільшивши її на крок: х = х+ $\Delta$ х. На цьому тіло циклу закінчиться. Виведення K, S, min виконаємо після виходу з циклу. Блок-схема алгоритму приведена на малюнку 6.6.

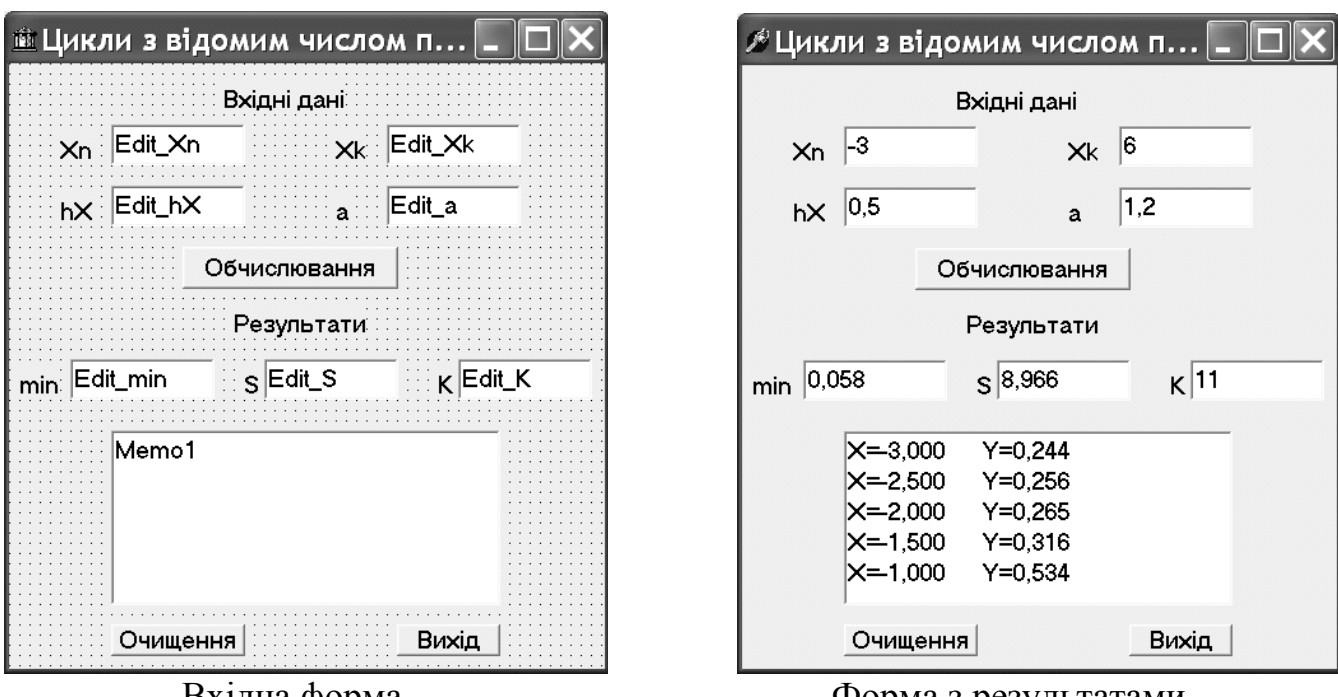

Скомпонуємо наступну форму і налагодимо її властивості.

Вхідна форма Форма <sup>з</sup> результатами

У даній формі, у порівнянні з двома попередніми прикладами, є присутнім новий компонент **Memo1**. Це багаторядкове вікно редагування (5-я кнопка ■ ліворуч на сторінці **Standard**), що будемо використовувати для виведення пар значень Х и Y. Усі кнопки на формі, а також об'єкти Edit, зв'язані з введенням/виведенням даних, перейменовані зрозумілим чином (тобто змінена їхня властивість **Name**).

## **Властивості компонента Memo1.**

Клацаємо на властивості Lines, потім на кнопці , у вікні, що відкрилося, стираємо текст.

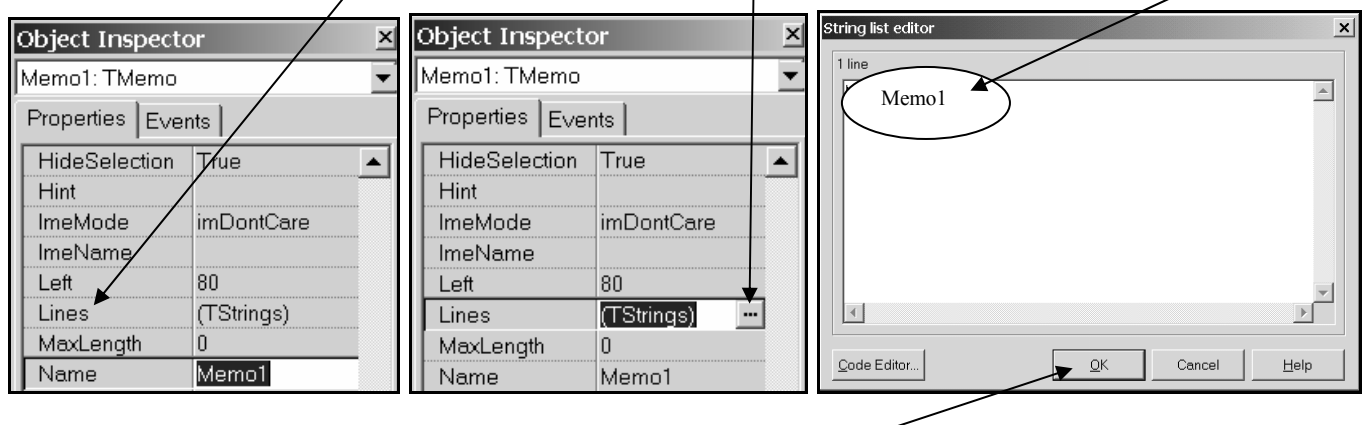

Закінчуємо налагодження натисканням кнопки ОК.

#### **Процедури - оброблювачі подій**

Процедура обробки клацання на кнопці **Вихід** є однаковою у всіх додатках (див. приклад 6.2), тому надалі її не приводитиме.

#### **1. Процедура обробки клацання на кнопці «Очищення» (кн. Button\_clear)**

```
procedure TForm1.Button ClearClick(Sender: TObject);
begin 
    Edit Xn.Clear;
    Edit Xk.Clear;
    Edit hX.Clear;
    Edit a.Clear;
    Edit min.Clear;
    Edit S.Clear;
    Edit K.Clear;
     Memo1.Clear;
```
end;

#### **2. Процедура обробки клацання на кнопці «Обчислення» (кн. Button\_calc)**

```
procedure TForm1.Button CalcClick(Sender: TObject);
var Xn, Xk, hX, X, Y, a, min, S: real;
      N,K,i:integer; 
begin 
    Xn:=StrToFloat(Edit_Xn.Text); 
    Xk:=StrToFloat(Edit_Xk.Text); 
   hX:=StrToFloat(Edit hX.Text);
   a:=StrToFloat(Edit a.Text);
   N:=trunc((Xk-Xn)/hX)+1;
   X: = Xn; K: = 0; S: = 0; min: = 1E10; for i:=1 to N do 
    begin 
      Y:=(\sin(a*x)+2)/(1+x*x); if (Y<0.3) then K:=K+1 
                   else S:=S+Y; 
      if (Y<1) and (Y<min) then min:=Y; // додавання в Memo1 чергового рядка
      Memol.Lines.Add('X = '+FormatFloat('##0.000',X)+
              Y = '+FormatFloat('##0.000', Y));X: = X + hX:
    end; 
   Edit K.Text:=IntToStr(K);
   Edit S.\text{Text:}=FormatFload('##0.000',S);Edit min.Text:=FormatFloat('##0.000',min);
end;
```
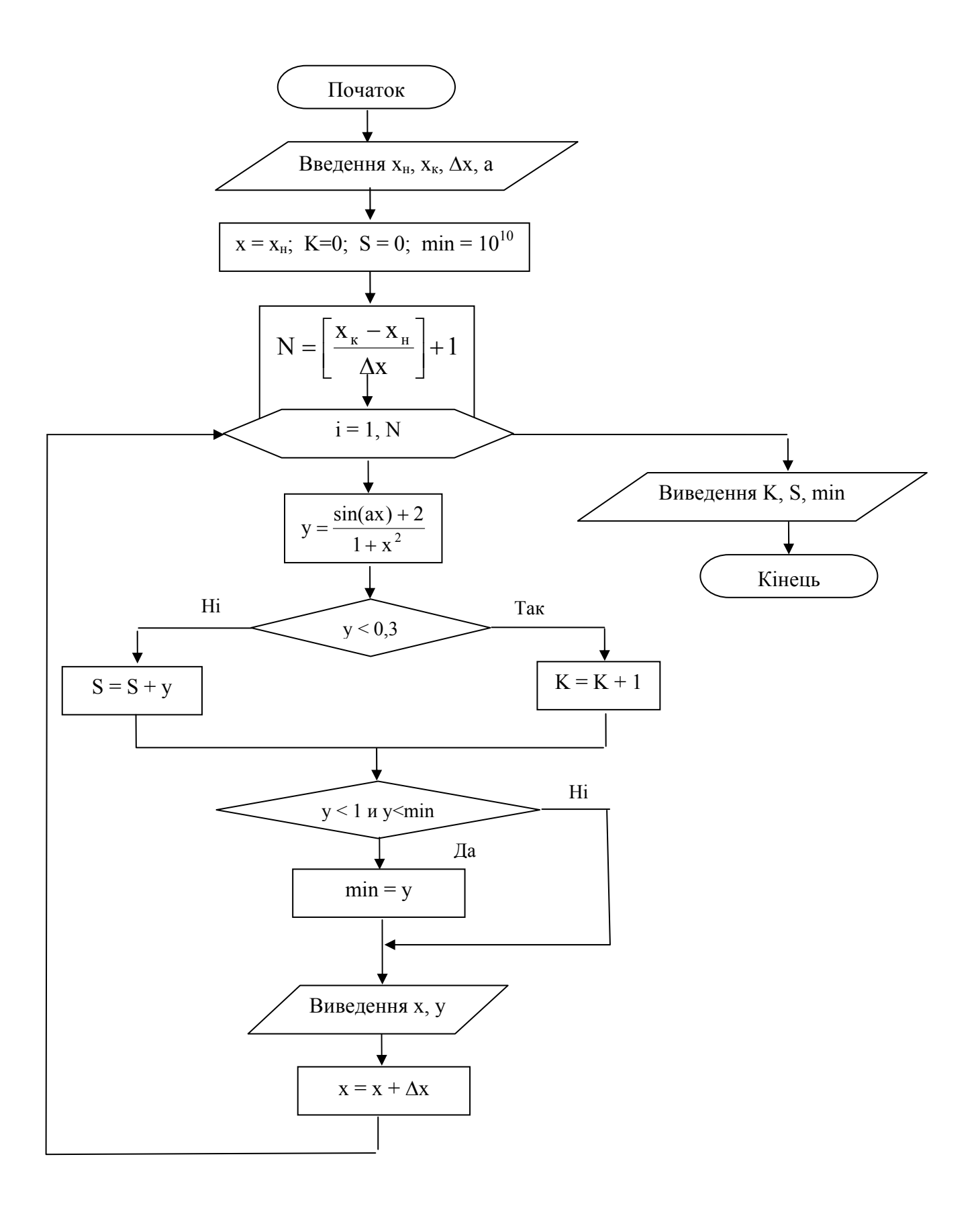

Малюнок 6.6 - Блок-схема циклічного алгоритму з відомим числом повторень

# **ВАРІАНТИ ЗАВДАНЬ ДО ЛАБОРАТОРНОЇ РОБОТИ №3**

**Завдання.** Складіть алгоритм і створіть додаток відповідно до вашого варіанта, використовуючи структуру циклу з відомим числом повторень.

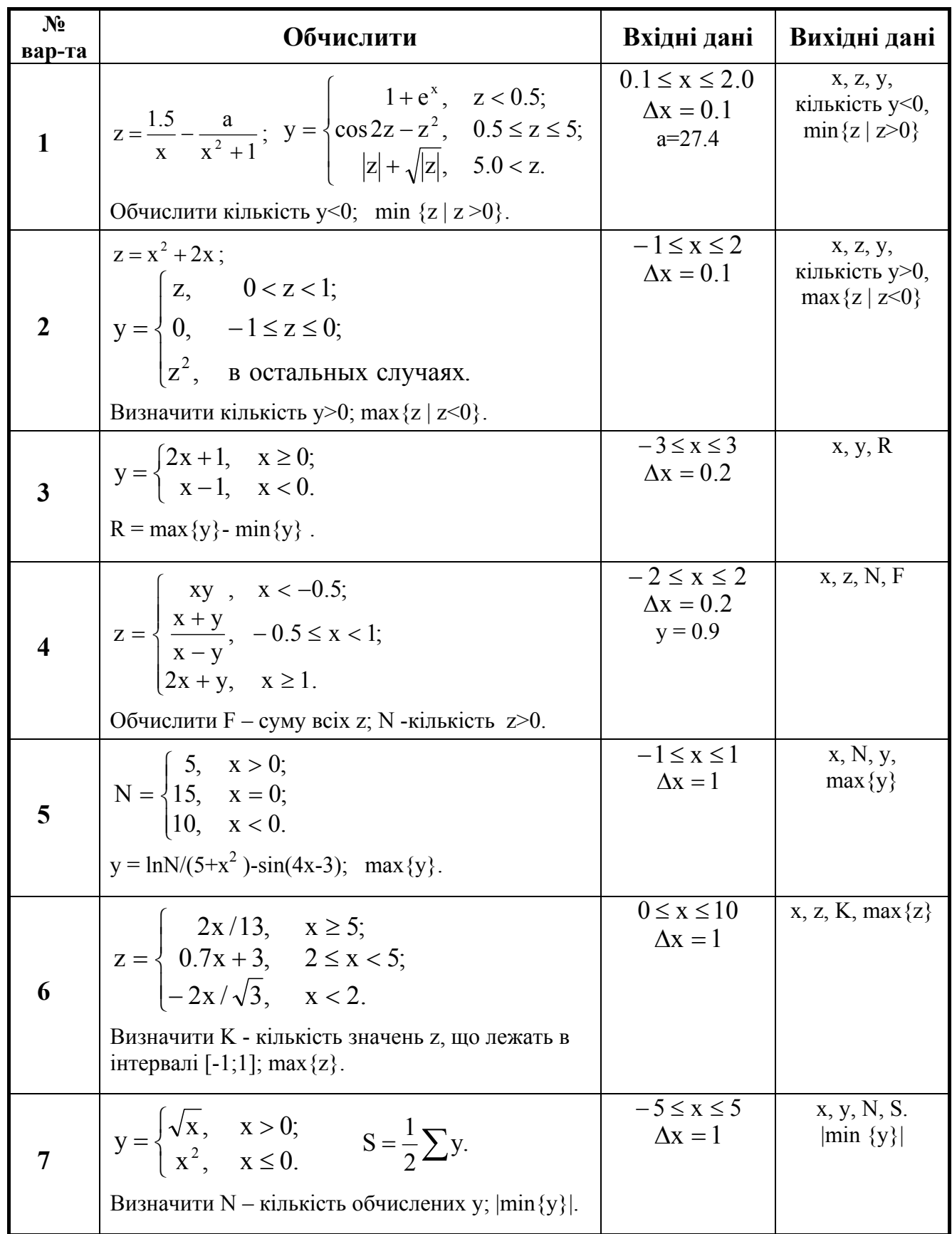

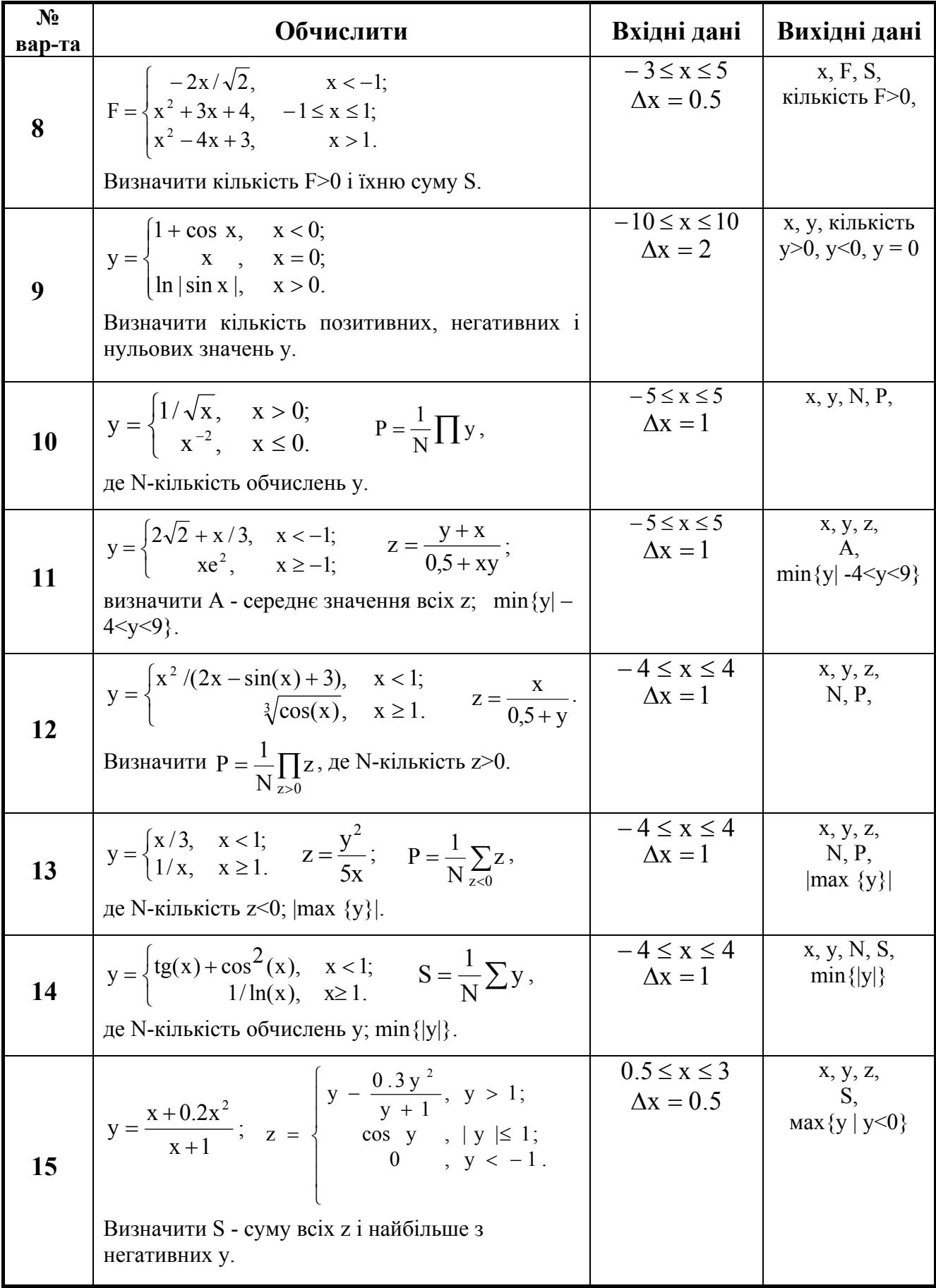

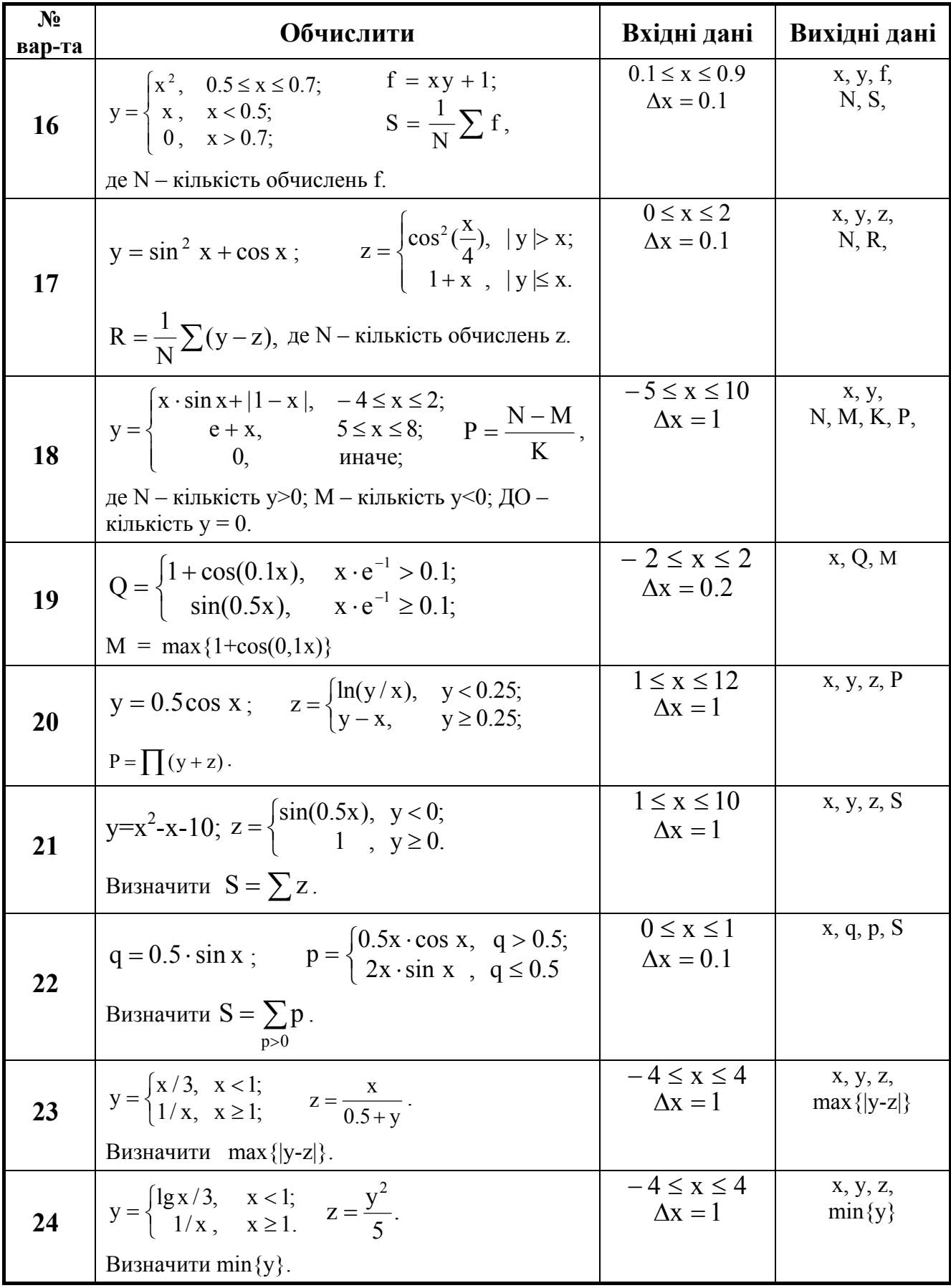

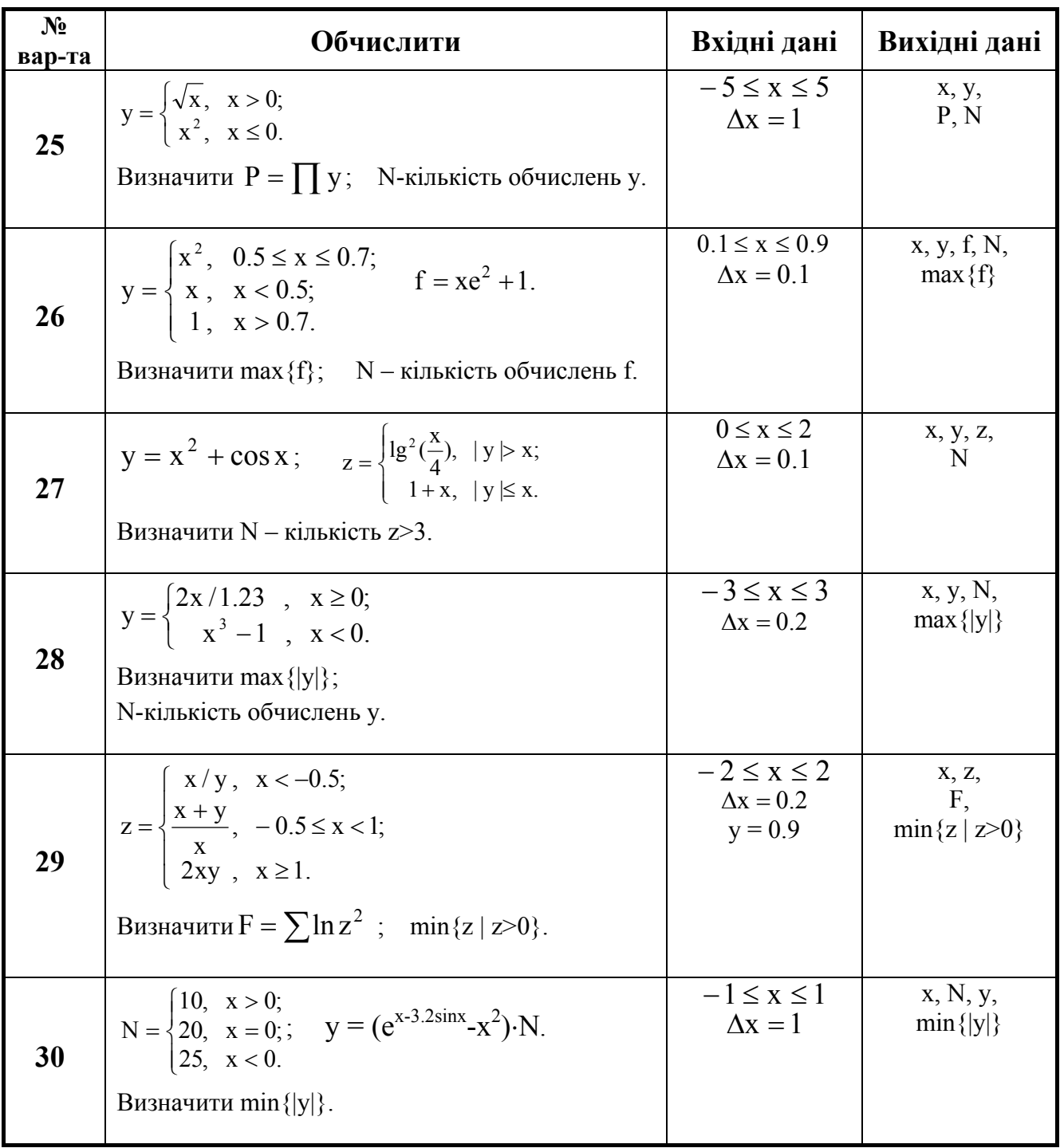

## **6.4. Лабораторна робота №4. Тема: «Програмування циклів з невідомим числом повторень»**

**Ціль:** скласти блок-схему алгоритму і програму, що по вхідним даним, заданим у вигляді початкового значення, кроку й умови закінчення процесу, обчислює і виводить у форму необхідні значення**.** 

#### **Методичні вказівки.**

- 1. При складанні програми використовувати цикл із передумовою (**while**) або з постумовою (**repeat**).
- 2. Вивчити наступний приклад.

**Приклад 6.4.** Скласти блок-схему алгоритму і програму розрахунку на Object Pascal наступних значень:

$$
Y = e^X
$$
,  $\text{rge } X = \sqrt[3]{(A+B)^2}$ .

Обчислення робити доти, поки Х не стане більше С. Визначити К - кількість обчислених значень Ү.

**Вхідні дані:** A = 2,5;  $\Delta A = 0,1$ ; B = 3; C = 5. Вихідні дані: К и всі значення А, Х, Ү.

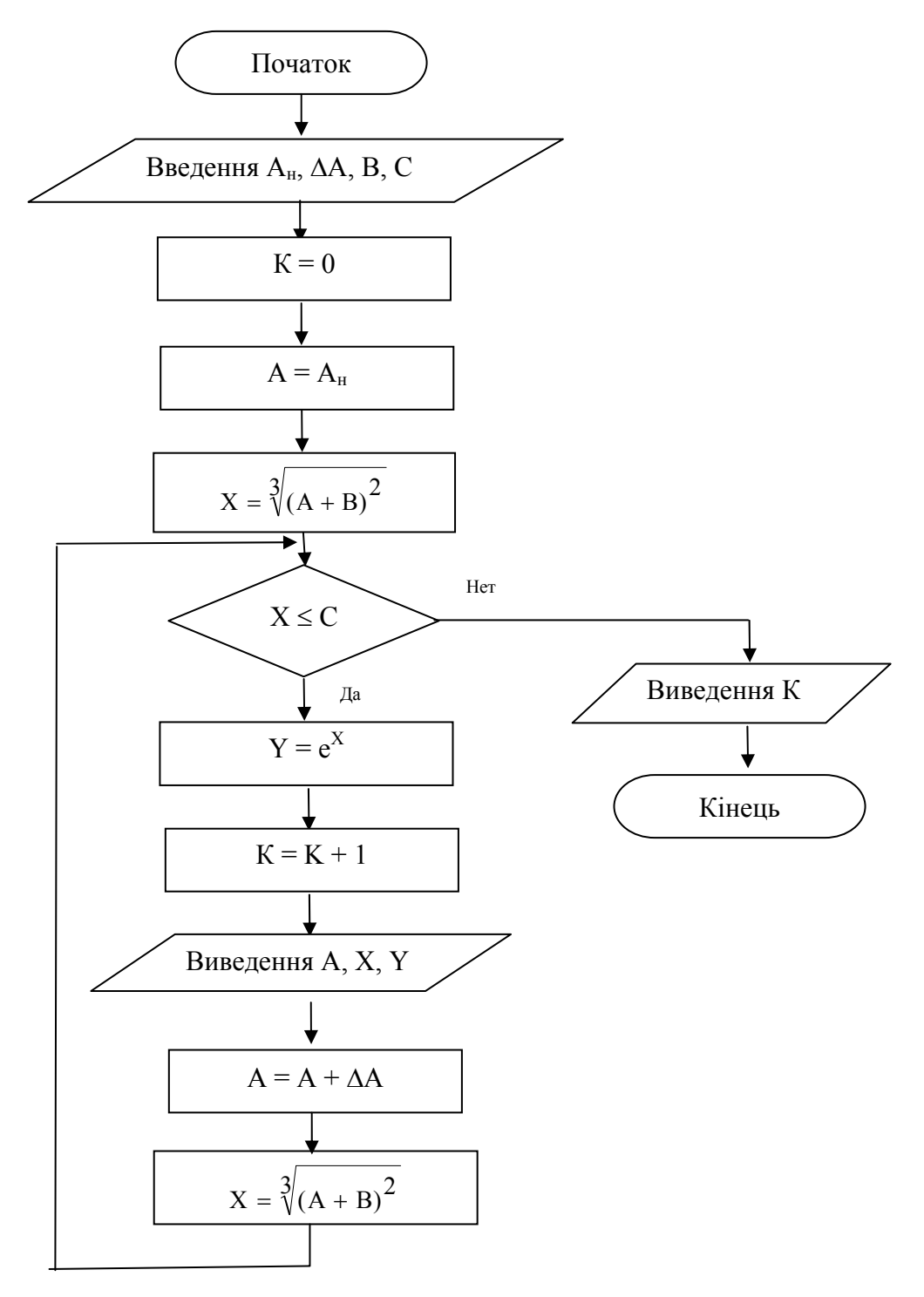

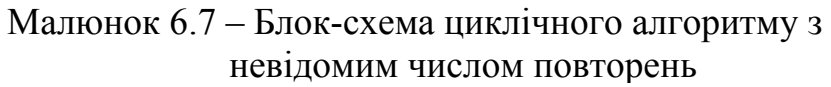

Скомпонуємо форму, показану нижче. Так само, як у попередньому прикладі 6.3, для виведення трійки значень А, Х, Y будемо використовувати багаторядкове вікно редагування Memo1 (компонент на сторінці **Standard).** 

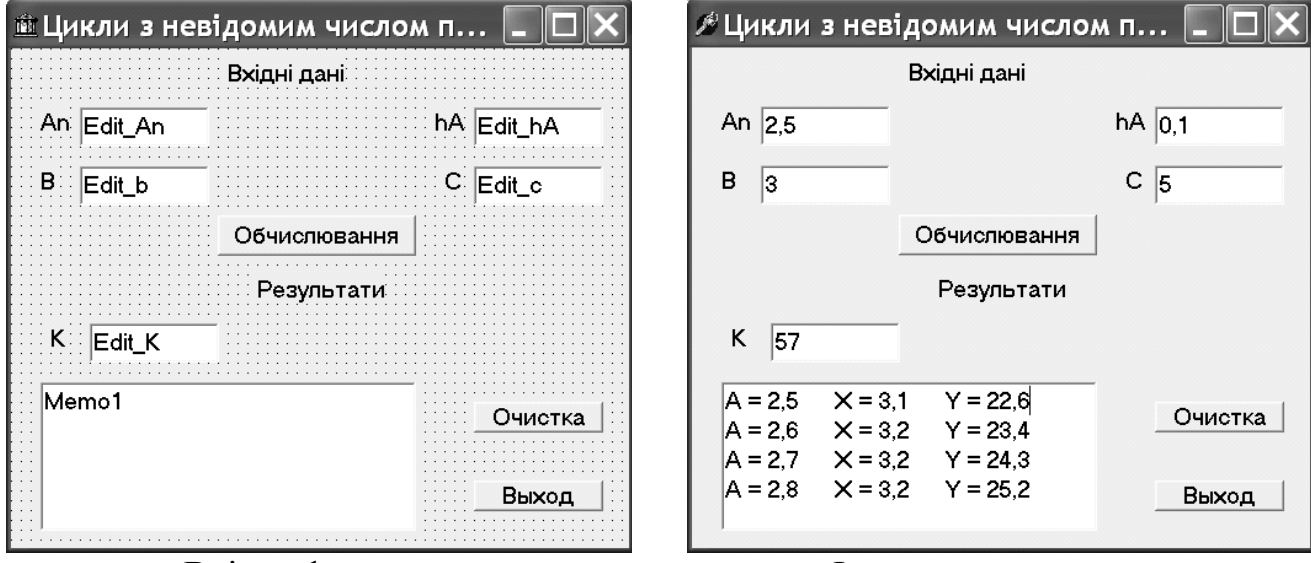

Вхідна форма Форма з результатами

#### **1. Процедура обробки клацання на кнопці «Обчислення» (кн. Button\_calc)**

```
procedure TForm1.Button CalcClick(Sender: TObject);
      var An, hA, X, Y, A, b, c:real;
        K:integer; 
begin 
   An:=StrToFloat(Edit An.Text);
   hA:=StrToFloat(Edit_hA.Text);
    B:=StrToFloat(Edit_b.Text); 
    C:=StrToFloat(Edit_c.Text); 
   K:=0; A:=An;X: = exp(ln(sqr(A+B))/3);while (X<=C) do 
begin 
      Y:=\exp(X);K: = K + 1;Memo1.Lines.Add('A = '+FormatFloat('##0.0',A)+
              X = '+FormatFloat('##0.0', X) +Y = '+ForwardFloat('##0.0', Y));A:=A+hA;X: = exp(ln(sqr(A+B))/3);
end; 
    Edit K.Text:=IntToStr(K);
end;
```
#### **2. Процедура обробки клацання на кнопці «Очищення» (кн. Button\_clear)**

```
procedure TForm1.Button ClearClick(Sender: TObject);
begin 
    Edit An.Clear;
    Edit hA.Clear;
    Edit b.Clear;
    Edit c.Clear;
    Edit K.Clear;
    Memol.Clear;
end;
```
## **ВАРІАНТИ ЗАВДАНЬ ДО ЛАБОРАТОРНОЇ РОБОТИ №4**

**Завдання.** Складіть алгоритм і створіть додаток відповідно до вашого варіанта, використовуючи структуру циклу з невідомим числом повторень.

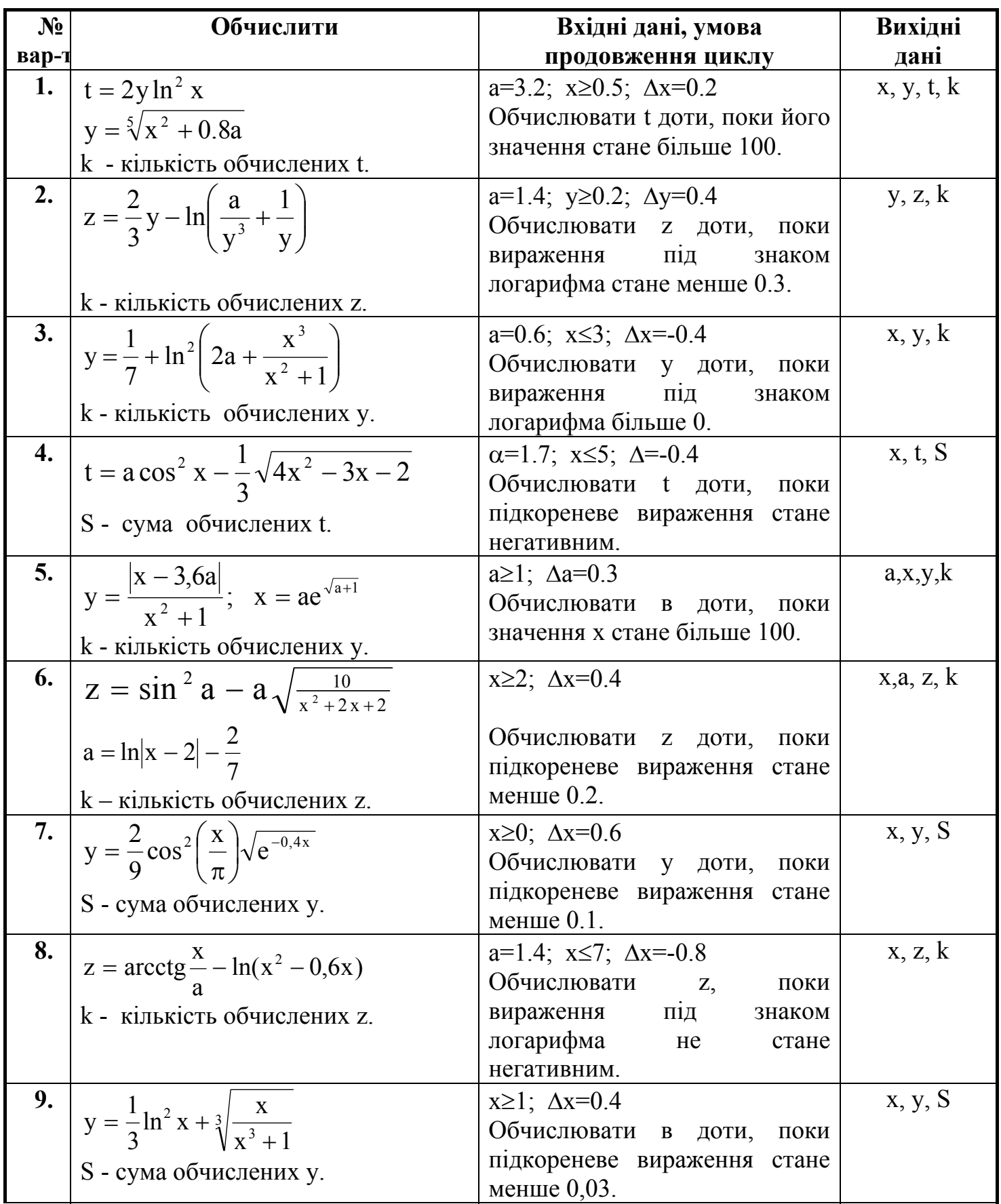

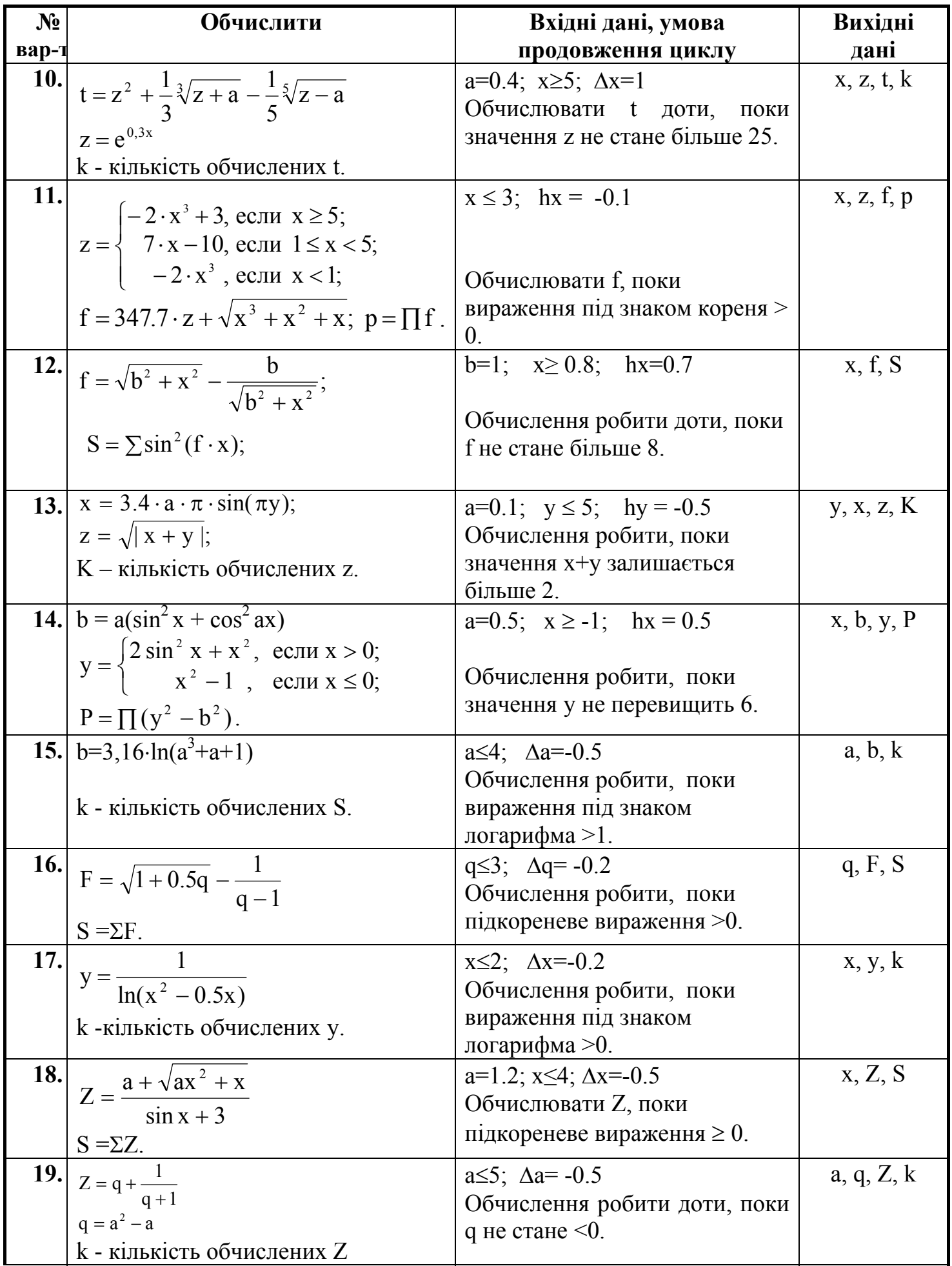

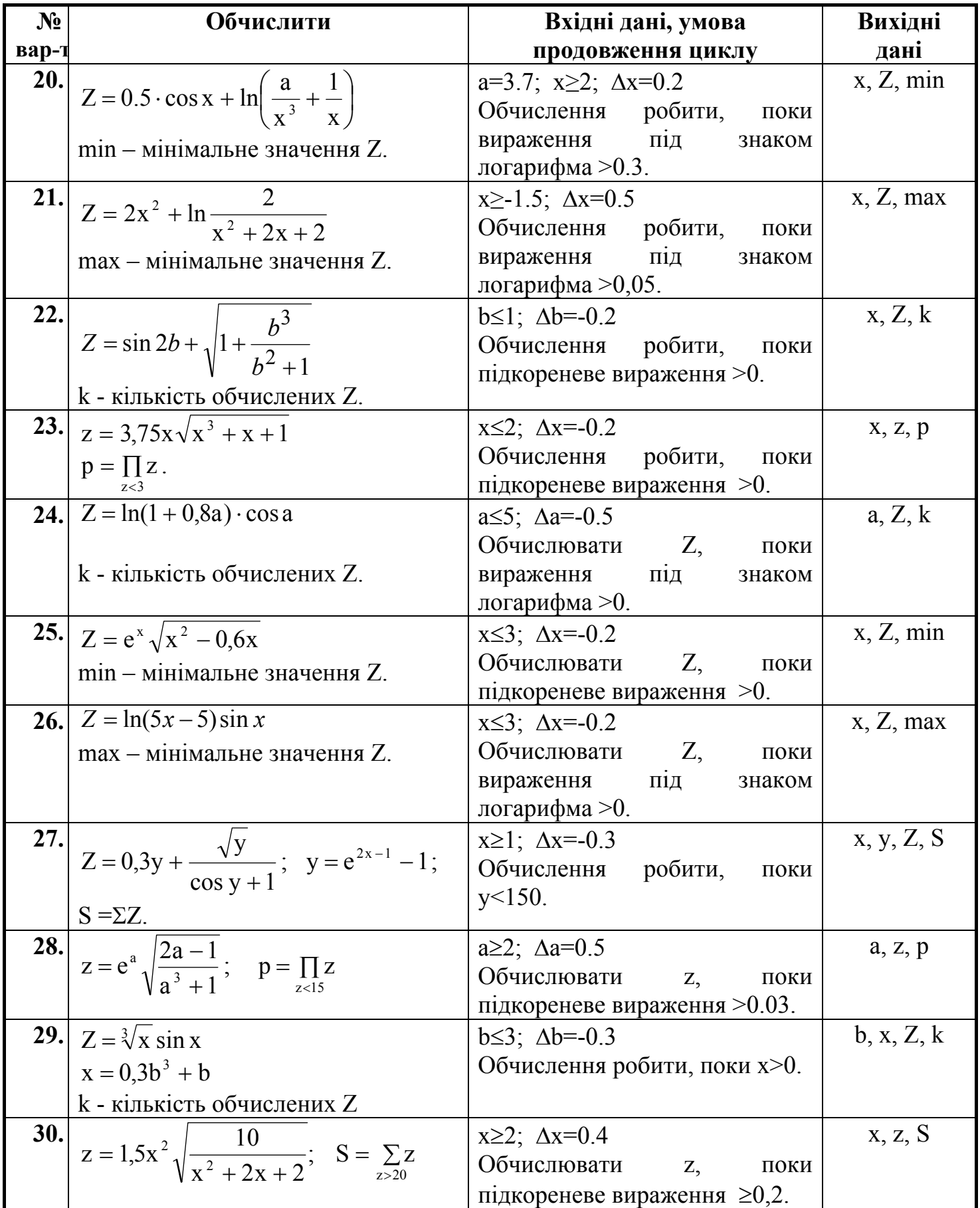

#### **6.5. Лабораторна робота №5. Тема: «Програмування вкладених циклів»**

**Ціль:** Скласти блок-схему алгоритму і програму, що по вхідним даним, заданим у вигляді двох числових інтервалів, обчислює і виводить у форму необхідні значення**.** 

#### **Методичні вказівки.**

- 1. При складанні блок-схеми і програми використовувати два незалежних цикли, вкладених друг у друга. Передбачити можливість виходу з циклу з видачею відповідного повідомлення, якщо значення, що обчислюється, не визначено.
- 2. Вивчити можливості переривання циклу за допомогою процедури **Continue**, операторів **Break, Goto** і логічної змінної (ознаки закінчення циклу).
- 3. Вивчити наступний приклад.

**Приклад 6.5.** Скласти блок-схему алгоритму і програму розрахунку на Object Pascal наступних значень:

$$
X = 40 \cdot \ln(A + B + 1); \quad Y = \begin{cases} \frac{X - 5}{B} + \sqrt{A^2 + X^2}, & \text{ecnu } X \ge 5; \\ \frac{X - A}{\sqrt{X^2 + 1}}, & \text{ecnu } X < 5. \end{cases}
$$

**Вхідні дані:** -1 ≤ A ≤ 8; ∆А = 3; -1 ≤ B≤ 2; ∆В = 0,5. **Вихідні дані:** A, B, X, Y.

Проаналізуємо значення, що обчислюються. Кожна з змінних А и В змінюється у своїх межах зі своїм кроком. Тому організуємо два незалежних цикли – по А и по В відповідно. Один з них, наприклад, цикл по А зробимо зовнішнім, а інший, цикл по В – внутрішнім.

Значення Х є визначеним для тих пар А и В, що задовольняють співвідношенню А+В+1>0. Якщо ця умова не виконується, то Х и Y є невизначеними. В внутрішньому циклі перевіряємо цю умову. Якщо вона не виконується, то виводимо відповідне повідомлення, перериваємо поточний крок внутрішнього циклу і переходимо до наступного кроку, змінивши попереднє значення В на ∆В. У програмі на Паскале переривання поточного кроку циклу і перехід до наступного виконує процедура **continue**. У блок-схемі також звертаємося до цієї процедури. Якщо значення Х визначене і Х≥5, то перевіряємо знаменник на нуль. Якщо В=0, то виводимо повідомлення про невизначеність Y і переходимо до наступного кроку циклу по В – аналогічно тому, як тільки що було описано.

Блок-схема алгоритму показана на малюнку 6.8.

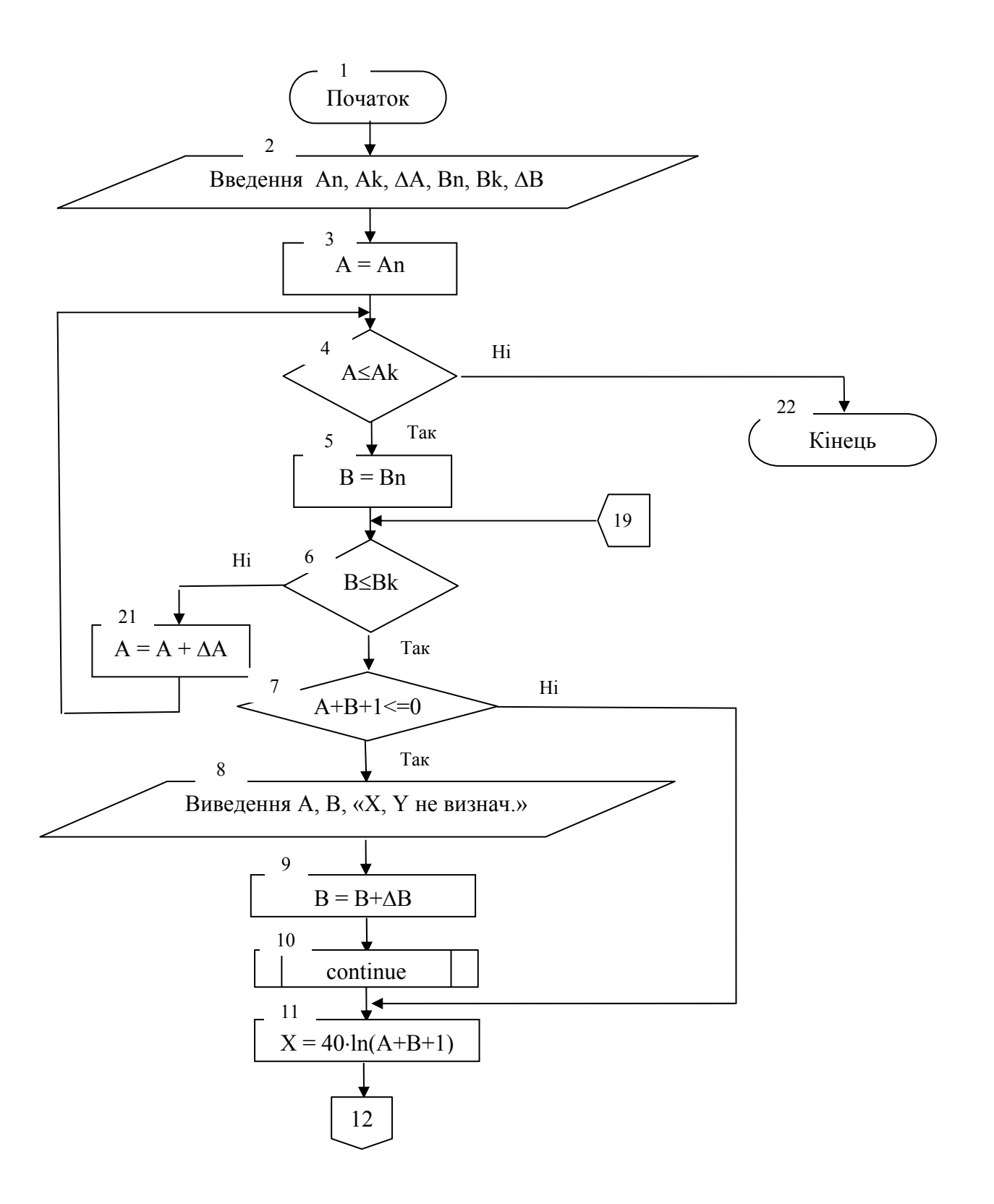

Малюнок 6.8 – Блок-схема алгоритму з вкладеними циклами

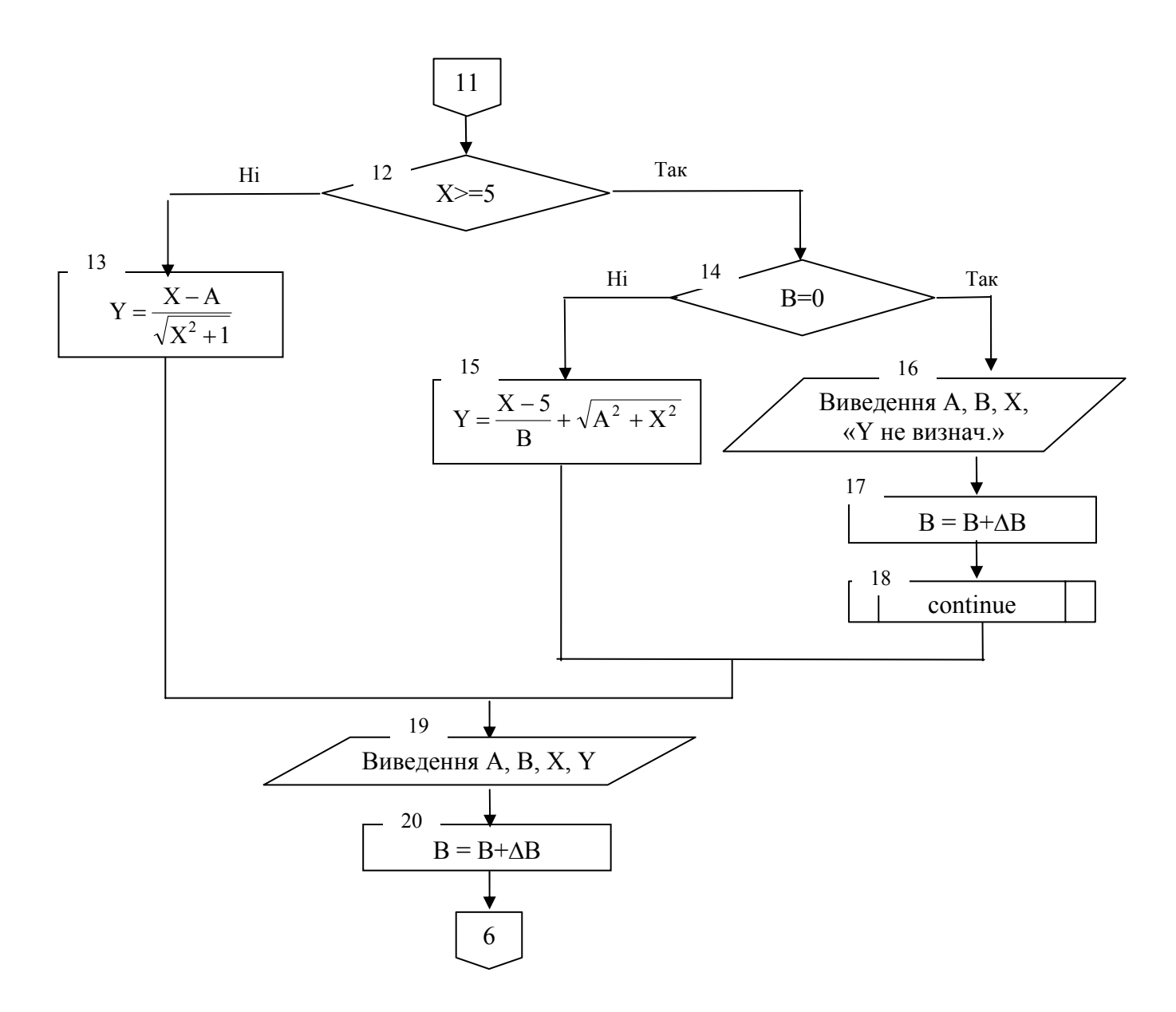

Малюнок 6.8 (продовження)

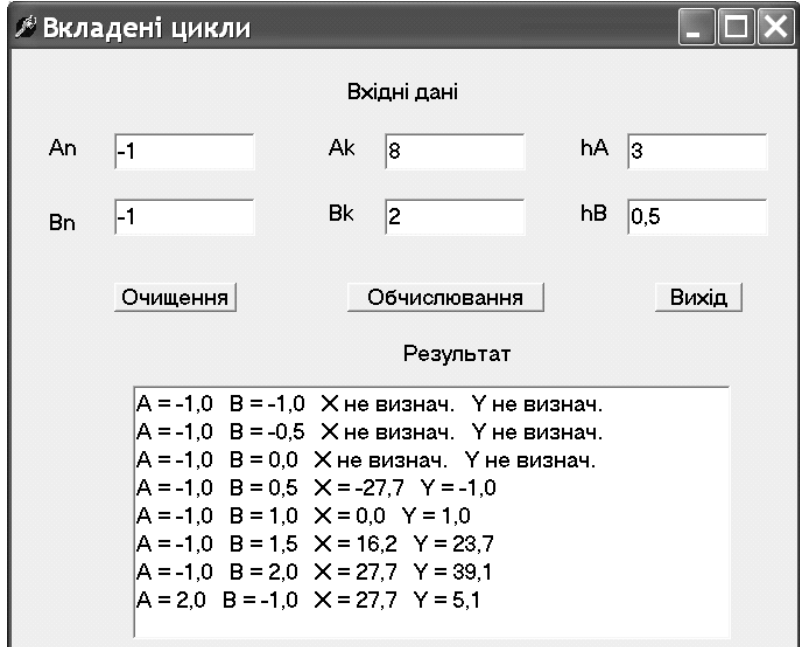

Властивості об'єктів форми налагоджуються так само, як у прикладах 6.1 і 6.3.

Для виведення результатів використовуємо багаторядкове вікно редагування Memo (див. приклад 6.3).

Процедури обробки клацань на кнопках **Очищення** і **Вихід** аналогічні процедурам з попередніх прикладів.

#### **Процедура обробки клацання на кнопці «Обчислення» (кн. Button\_calc)**

```
procedure TForm1.Button CalcClick(Sender: TObject);
var A,An,Ak,h,B,Bn,Bk,h,X,Y:real; 
begin 
      // Уведення вихідних даних
    An:=StrToFloat(Edit An.Text);
    Ak:=StrToFloat(Edit Ak.Text);
    hA:=StrToFloat(Edit hA.Text);
     Bn:=StrToFloat(Edit_Bn.Text); 
    Bk:=StrToFloat(Edit Bk.Text);
    hB:=StrToFloat(Edit hB.Text);
    A:=An;while (A<=Ak)do // початок циклу по А
     begin 
         B:=Bn; 
         while (B < = Bk) do // початок циклу по B
          begin 
              if (A+B+1<=1E-10) then //перевірка умови A+B+1=0 
             begin 
               Memo1.lines.Add('A = '+FormatFloat('##0.0',A)+
                                ' B = '+FormatFloat('##0.0', B) + ' X не визнач.'+ 
                                ' Y не визнач.');
                   B:=B+hB;
                    CONTINUE 
             end; 
            X:=40*LN(A+B+1); if (X>=5) then 
                if (abs(B)<1E-10) then // перевірка B=0
                 begin 
                      Memol.lines.Add('A = '+FormatFloat('##0.0',A)+
                                           ' B = '+FormatFloat('##0.0',B)+
                                           ' X = '+FormatFl</i>oat('##0.0', X) +' Y не визнач.');
                      B:=B+hB:
                       CONTINUE 
                 end 
                else Y:=(X-5)/B+sqrt(A*A+X*X)else Y:=(X-A)/sqrt(X*X+1);Memol.lines.Add('A = '+FormatFloat('##0.0',A)+
                             ' B = '+FormatFl</i>oat('##0.0', B) +' X = '+FormatFl</i>oat('##0.0', X) +Y = Y + \text{FormatFloat}(' \# \# 0.0', Y));B:=B+hB;end; \frac{1}{\sqrt{2}} кінець циклу по В
         A:=A+hA;end; \frac{1}{\sqrt{2}} \frac{1}{\sqrt{2}} \frac{1}{\sqrtend;
```
## ВАРІАНТИ ЗАВДАНЬ ДО ЛАБОРАТОРНОЇ РОБОТИ №6.5

Завдання. Складіть алгоритм і створіть додаток відповідно до вашого варіанта, використовуючи структуру вкладених циклів. В усіх варіантах вихідні дані: a, b, x, y.

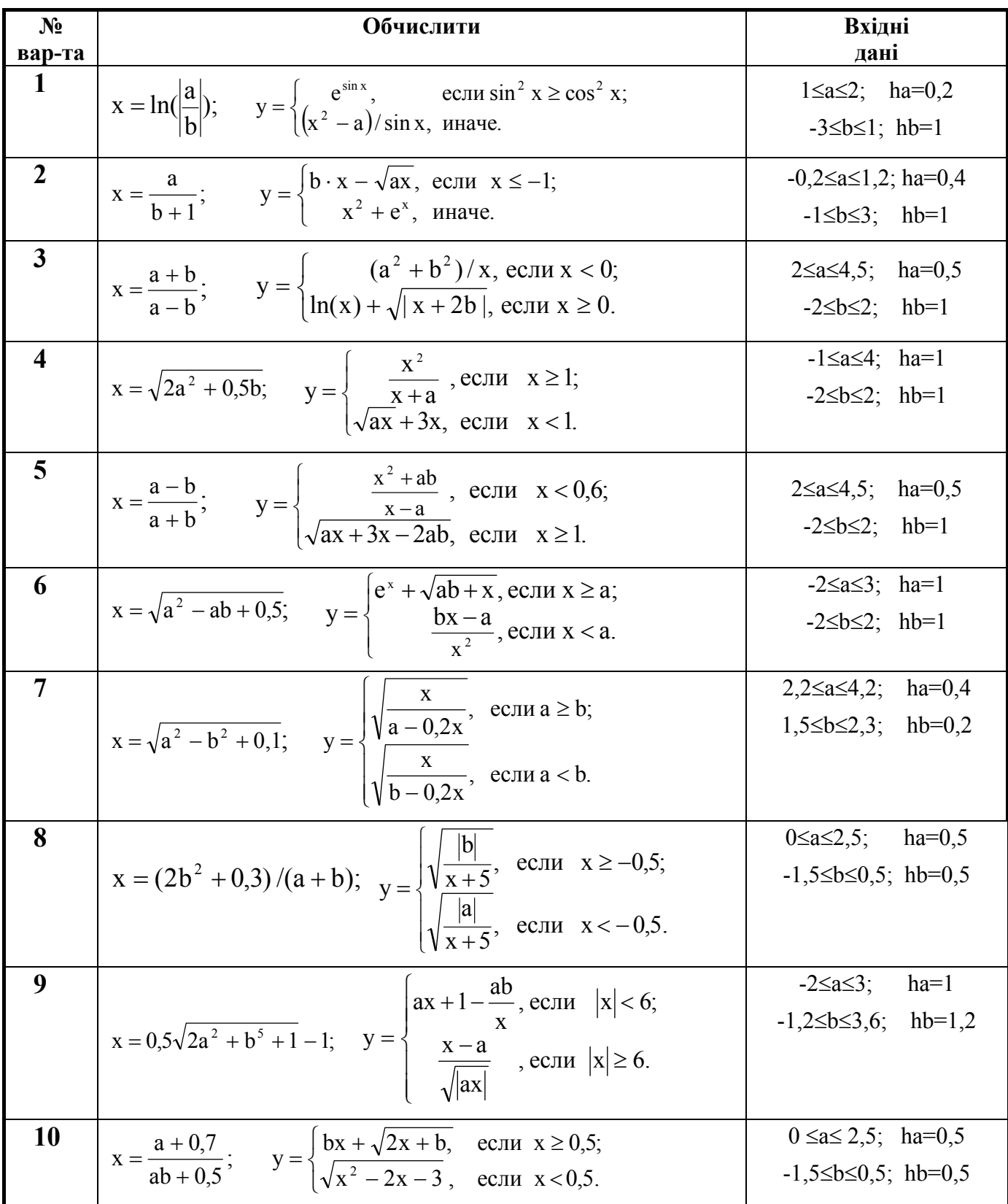

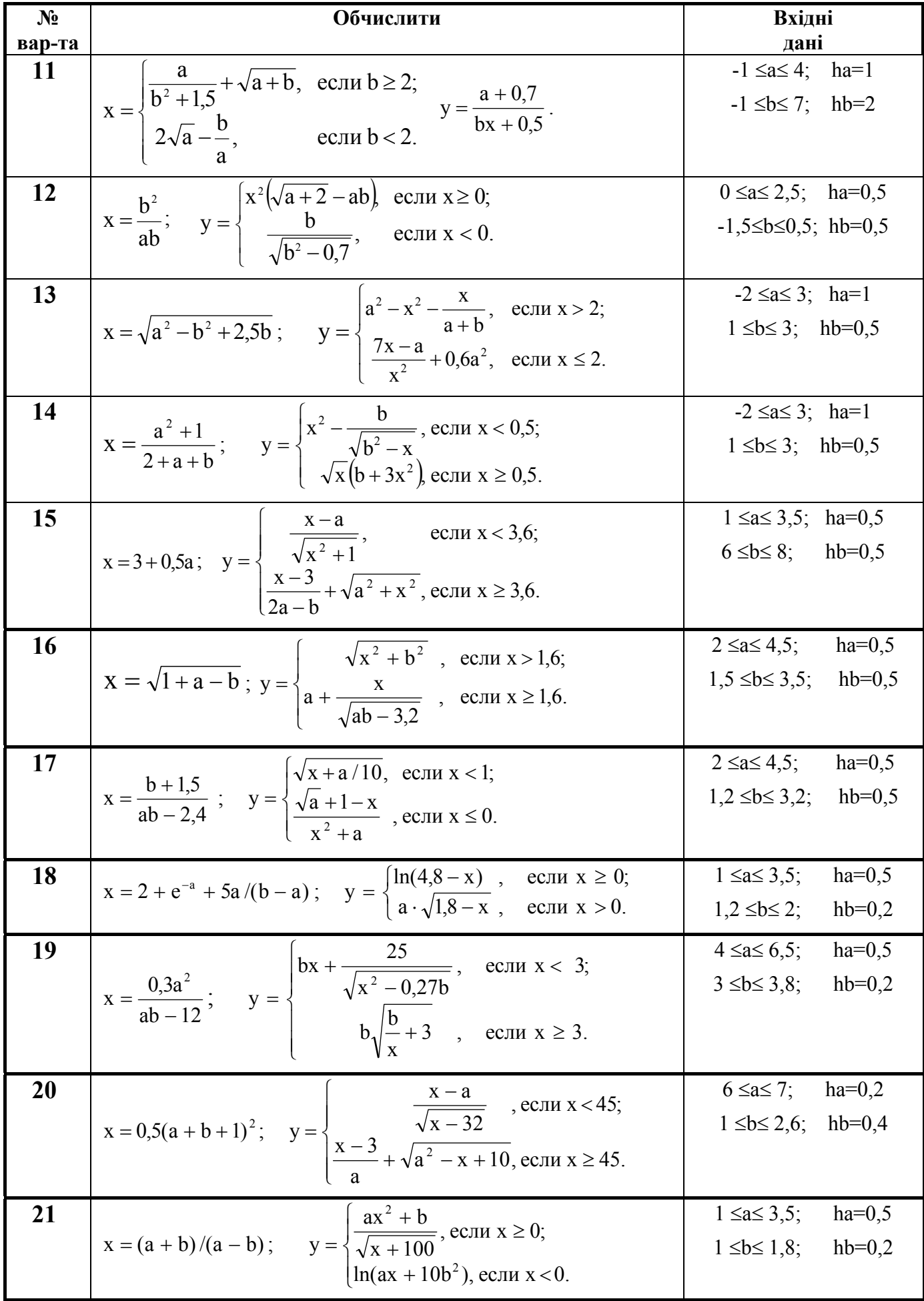

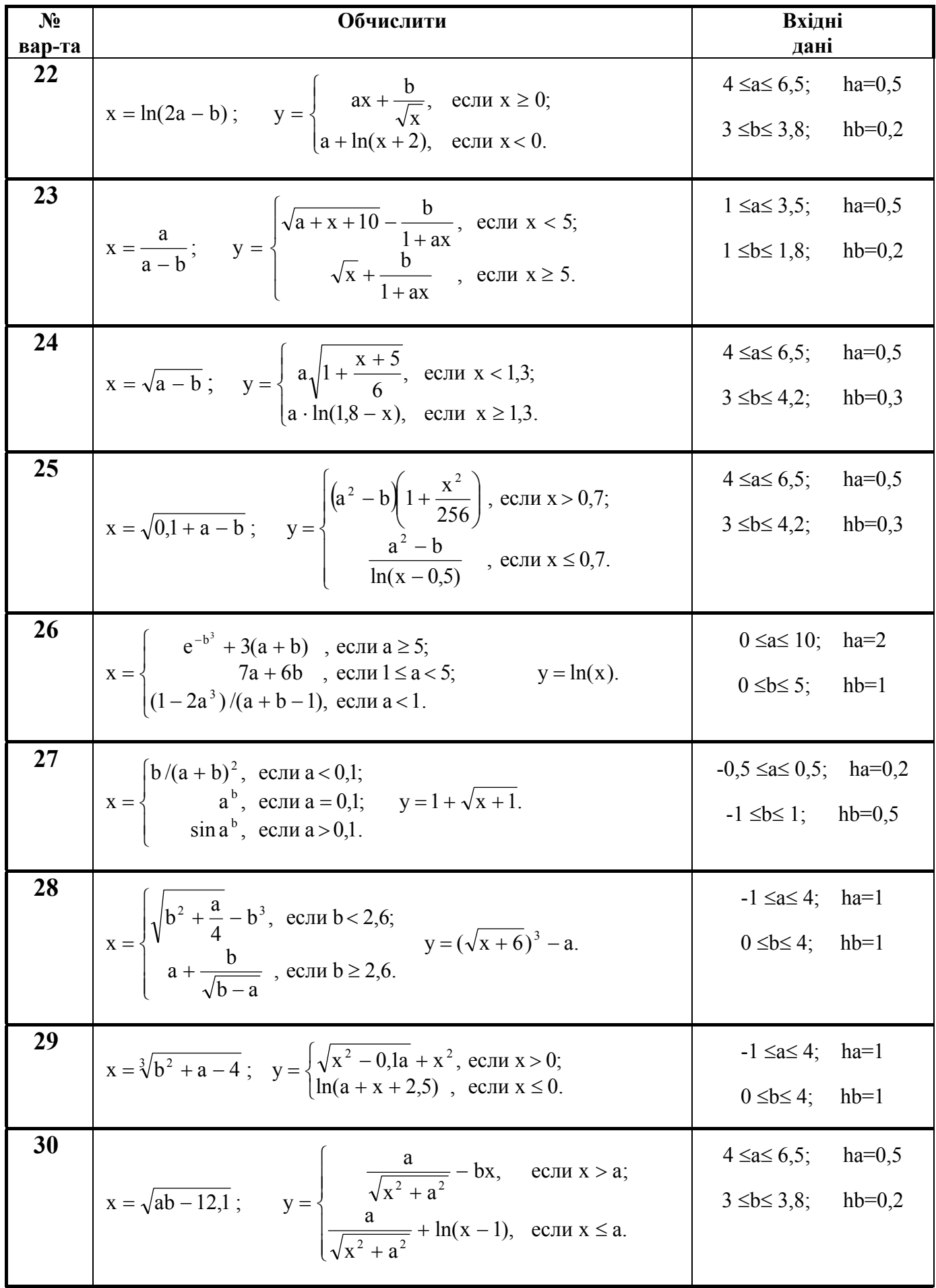

#### **6.6. Лабораторна робота №6. Тема: «Обробка одномірних масивів»**

**Ціль:** скласти блок-схему алгоритму і програму, що по вхідному масиву обчислює значення елементів вихідного масиву і знаходить необхідні значення**.** 

#### **Методичні вказівки.**

- 1. Для введення/виведення й обчислення елементів масиву організувати цикл із відомим числом повторень. Спочатку (до циклу) ввести розмірність вихідного масиву.
- 2. Для введення і виведення елементів масиву використовувати компонент Memo.
- 3. Вивчити наступний приклад.

#### **Приклад 6.6.**

Записати всі елементи масиву  $A=(A_1, A_2, ..., A_n)$ , що задовольняють умові Ai>Q, підряд у масив B. Знайти кількість (k) і суму (S) таких елементів. Якщо таких елементів немає, то видати відповідне повідомлення.

**Вхідні дані**: масив А, Q.

**Вихідні дані**: масив У, k, S.

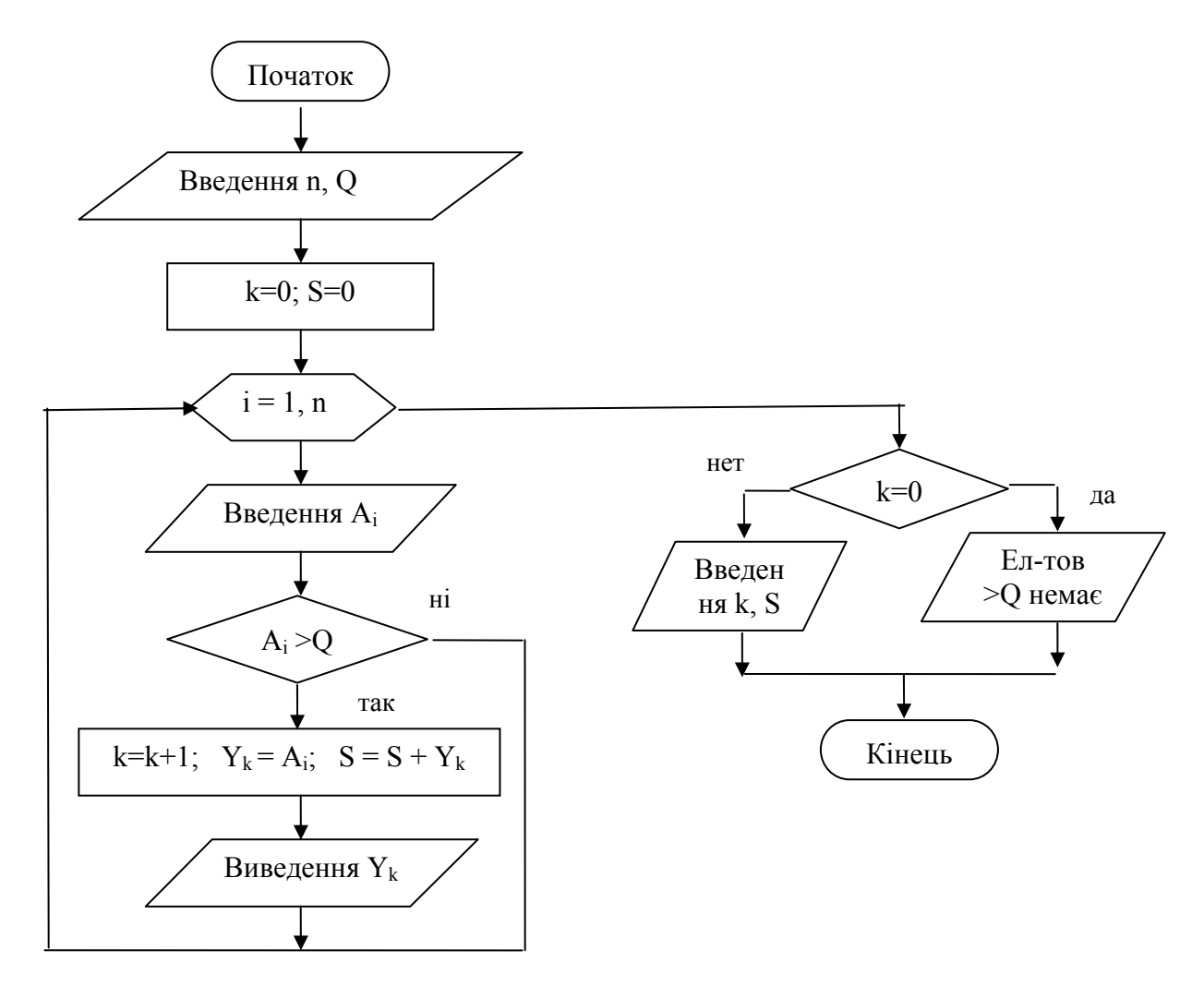

Малюнок 6.9 – Блок-схема алгоритму обробки одномірних масивів

Алгоритм включає наступні дії:

- введення масиву A;

- пошук елементів  $A_i > Q$  і підрахунок суми S і кількості k таких елементів; Опишемо алгоритм докладніше.

**Введення масиву.** Для роботи з одномірним масивом A спочатку введемо його розмірність (n), тобто кількість елементів масиву. Потім для введення всіх елементів масиву організуємо цикл по номері елемента i. У цьому циклі введемо черговий елемент Ai.

**Пошук елементів** Ai>Q**, підрахунок S, k.** Для підрахунку зазначених величин використовуємо цикл по індексі елементів масиву A, організований для введення масиву. Перед циклом величинам **S, k** присвоїмо початкове значення 0. Усередині циклу перевіримо умову: Ai>Q. Якщо умова виконується, то методом накопичення обчислимо **S** і **k.** 

**Блок-схема алгоритму представлена на малюнку 6.9.** 

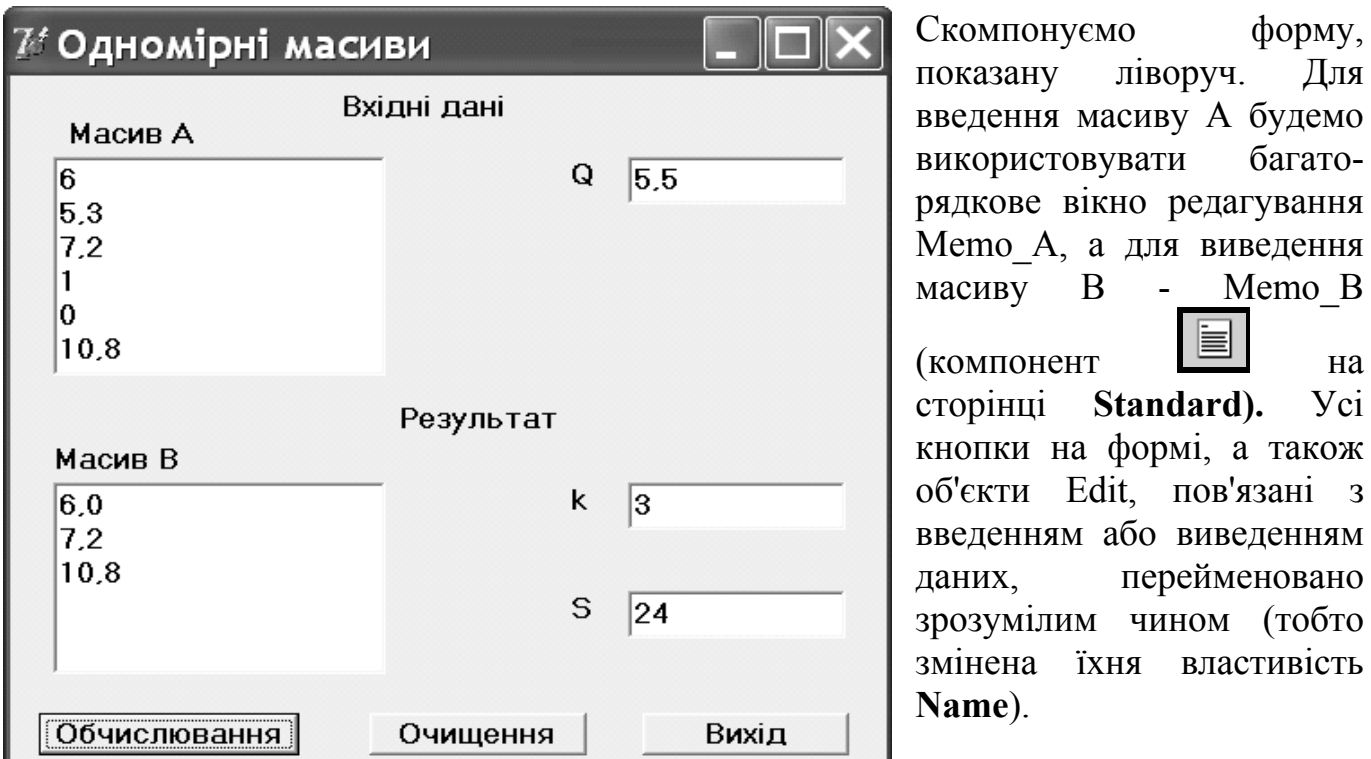

показану ліворуч. Для введення масиву А будемо використовувати багаторядкове вікно редагування Memo\_А, а для виведення масиву В - Memo\_B  $(KOMIIOHEHT$   $H2$ сторінці **Standard).** Усі кнопки на формі, а також об'єкти Edit, пов'язані з введенням або виведенням даних, перейменовано зрозумілим чином (тобто змінена їхня властивість **Name**).

## **1. Процедура обробки клацання на кнопці «Обчислення» (кн. Button\_calc)**

```
procedure TForm1.Button calcClick(Sender: TObject);
type mas=array[1..10] of real;
var A,B:mas; 
      Q,S:real; 
      i,k,N:integer; 
begin 
      Q:=StrToFloat(Edit_Q.Text); 
      N:=Memo_A.Lines.Count; // розмірність А
     k:=0; S:=0;
      for i:=1 to N do 
      begin 
         A[i]:=StrToFloat(Memo_A.Lines[i-1]);
```

```
 if A[i]>Q then 
         begin 
            k:=k+1;B[k]:=A[i];S:=S+B[K];
            Memo B.Lines.Add(FormatFloat('##0.0',B[k]))
         end; 
      end; 
      If k=0 then ShowMessage('Масив А не містить елементів >' 
                                  +FloatToStr(Q)) 
      else 
      begin 
       Edit k.Text:=IntToStr(k);
       Edit S.Text:=FloatToStr(S)
      end 
end;
```
#### **2. Процедура обробки клацання на кнопці «Очищення» (кн. Button\_clear)**

```
procedure TForm1.Button clearClick(Sender: TObject);
begin 
Edit Q.Clear ;
Edit k.Clear ;
Edit S.Clear ;
Memo A.Clear ;
Memo B.Clear ;
end;
```
## **ВАРІАНТИ ЗАВДАНЬ ДО ЛАБОРАТОРНОЇ РОБОТИ №6**

**Завдання.** Складіть блок-схему алгоритму і програму, що по вихідному масиві обчислює необхідні значення і виконує задані над ним перетворення.

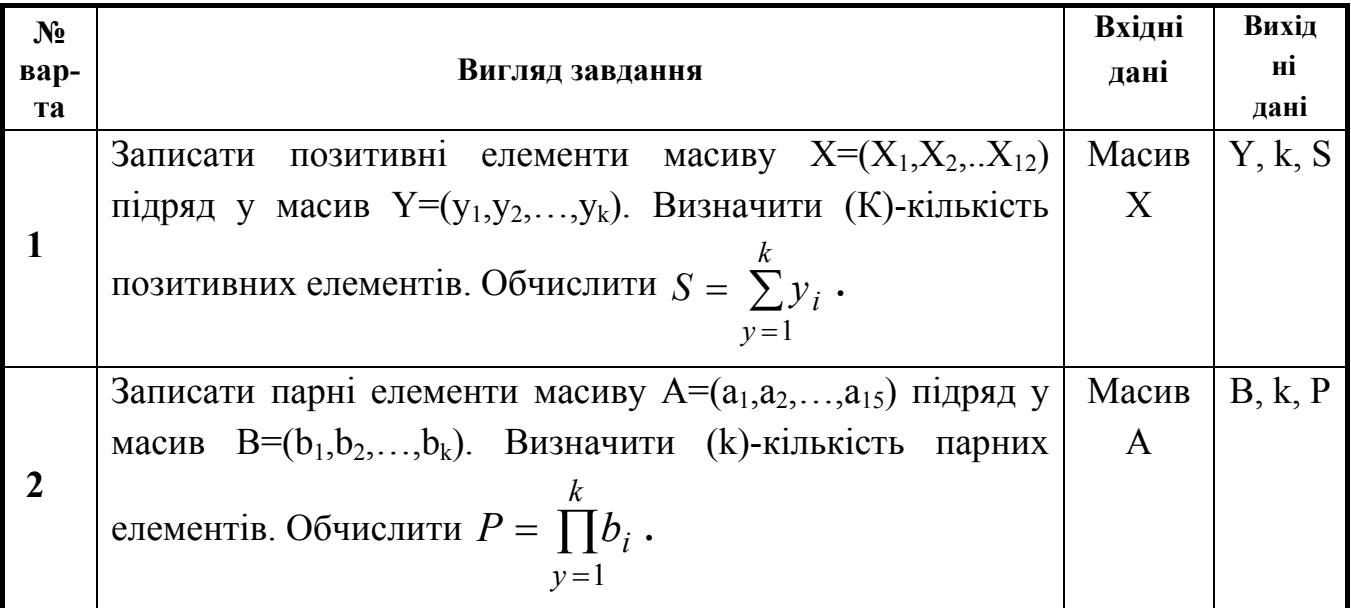

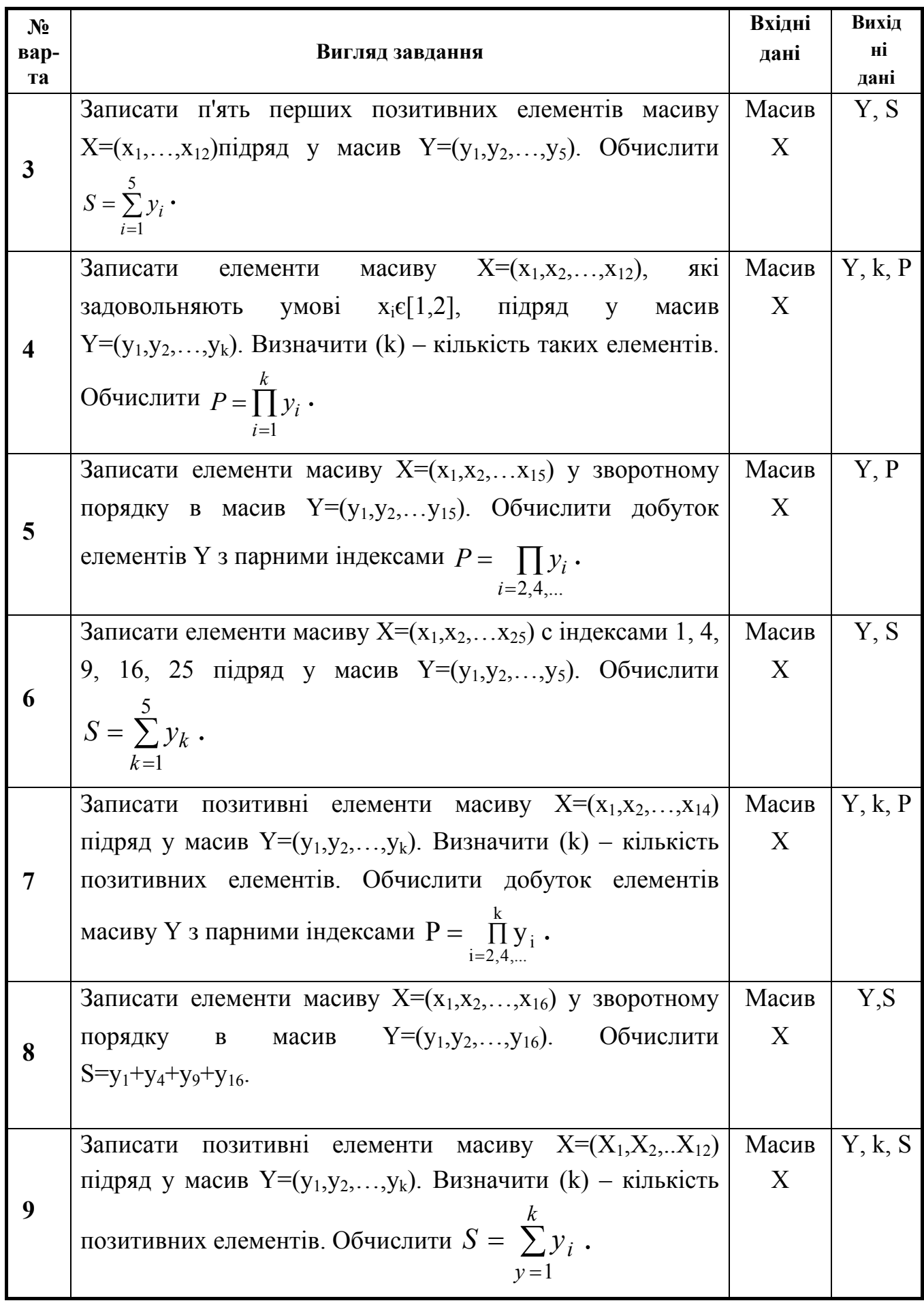

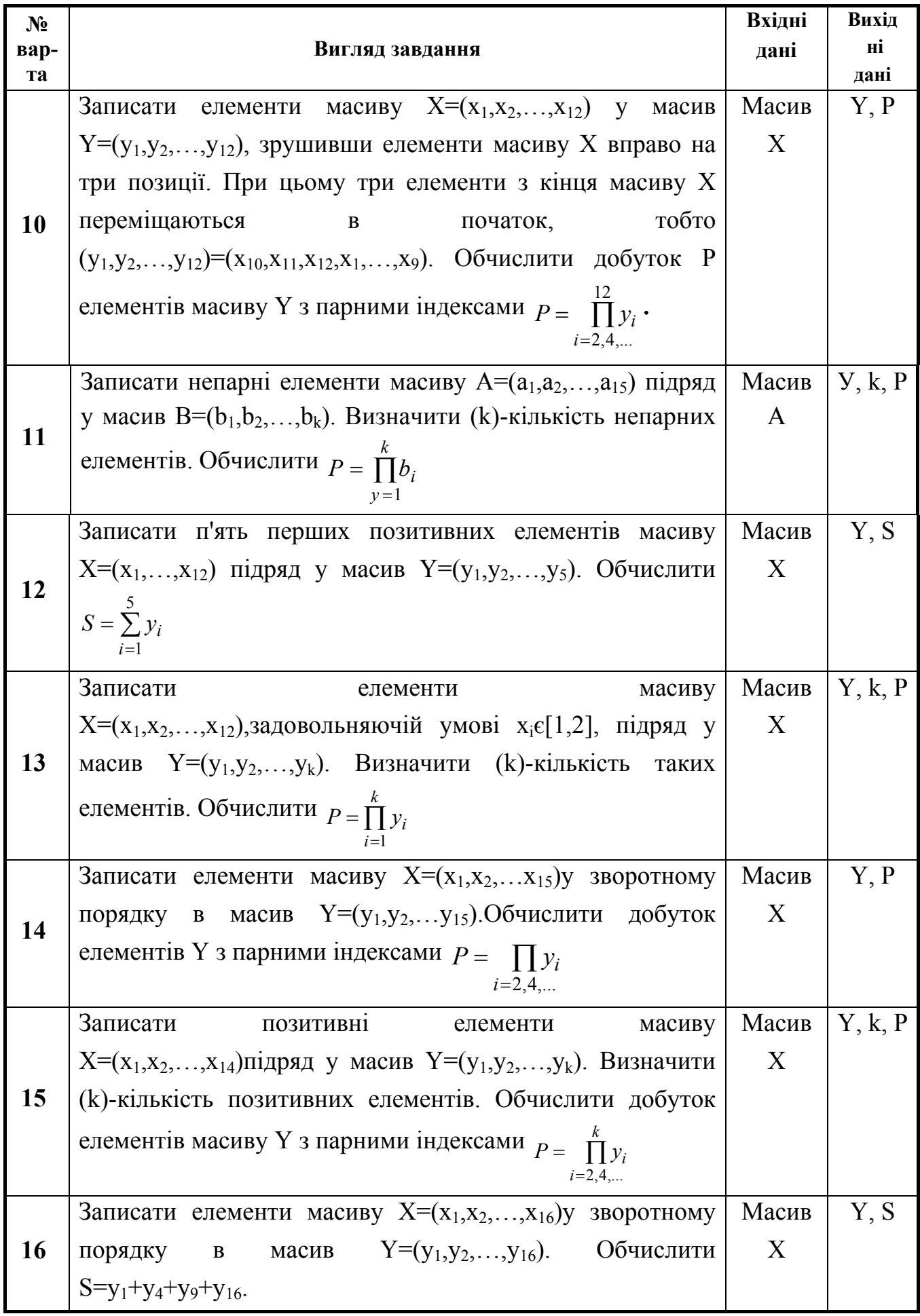

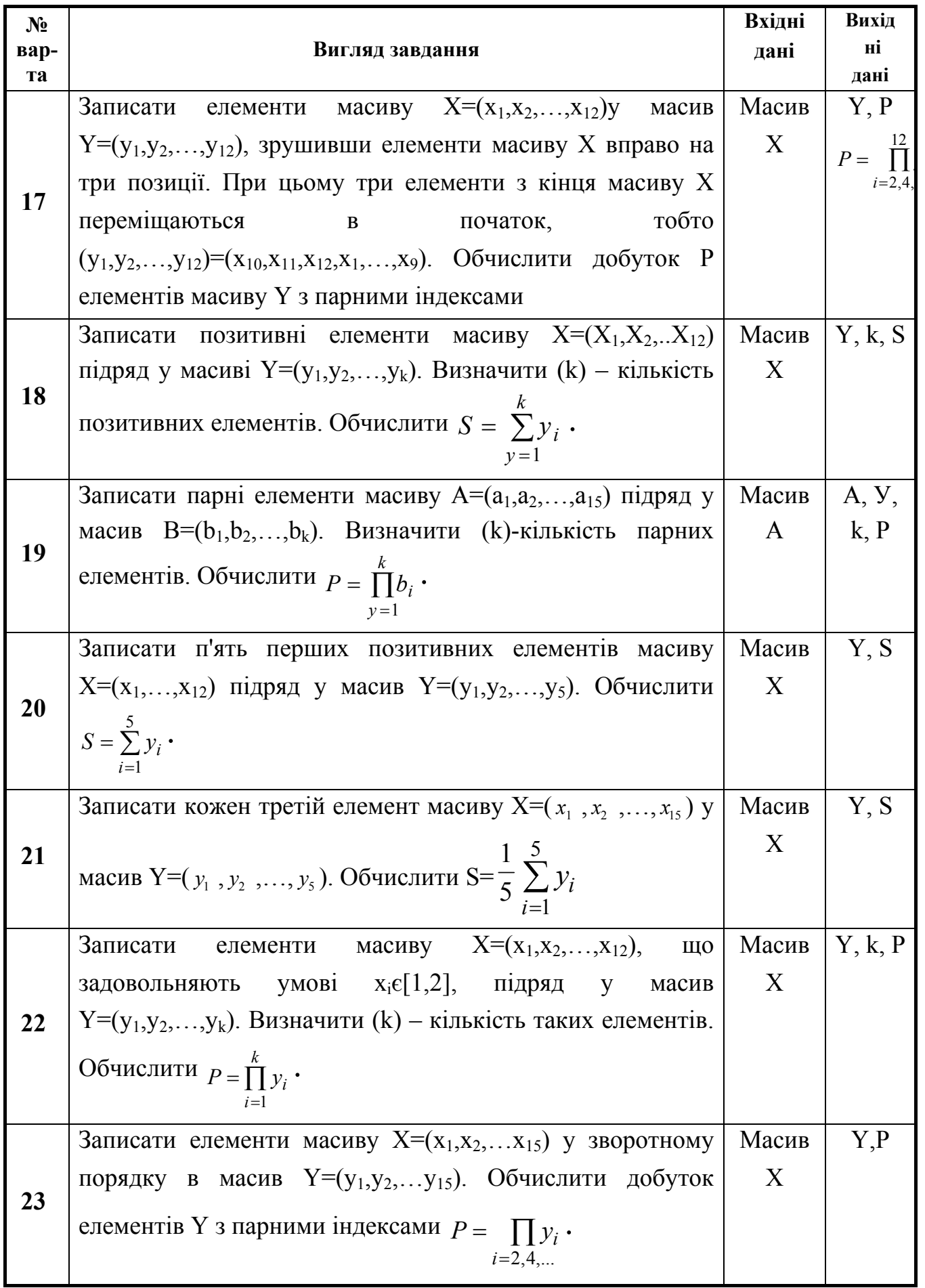

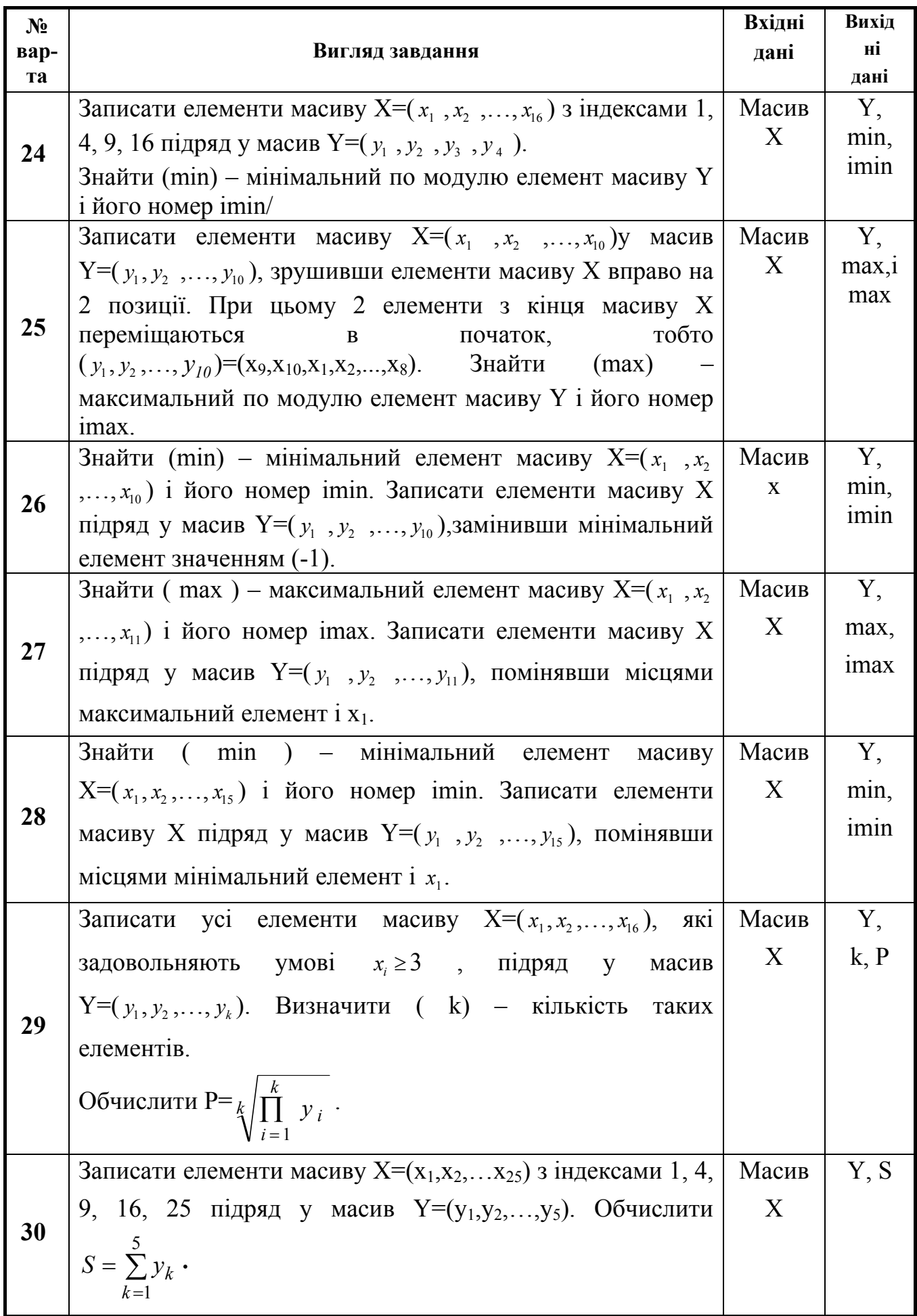

## **6.7. Лабораторна робота №7. Тема: «Обробка двовимірних масивів»**

**Ціль:** скласти блок-схему алгоритму і програму, що по вхідній матриці обчислює необхідні значення**.** 

#### **Методичні вказівки.**

- 1. Для введення/виведення й обчислення елементів матриці організувати два вкладені цикли – по рядках і по стовпцях.
- 2. Спочатку (до циклу) ввести розмірність вихідної матриці.
- 3. Передбачити можливість введення матриці уручну і заповнення її випадковими числами.
- 4. Для роботи з масивами використовувати компонент StringGrid.
- 5. Вивчити наступний приклад.

**Приклад 6.7.** Дано цілочислову матрицю  $A = ||a_{i,j}||_{n,m}$ . Сформувати вектор  $B = (b_1, b_2,$  $\ldots$  b<sub>n</sub>), кожен елемент якого дорівнює сумі непарних елементів відповідного рядка матриці А. Знайти індекси (i0, j0) непарного елемента матриці А, розташованого в самому нижньому її рядку і самому правому стовпці. Якщо матриця не містить непарних елементів, видати відповідне повідомлення. Передбачити можливість введення матриці уручну і заповнення її випадковими числами.

**Вхідні** д**ані:** матриця  $A = ||a_{i,j}||_{n,m}$ .

**Вихідні дані:** вектор B, i0, j0.

Блок-схема алгоритму показана на малюнку 6.10. Алгоритм складається з введення матриці А, формування вектора В, пошуку індексів (i0,j0) непарного елемента, розташованого в самій нижній правій позиції матриці А.

**Введення матриці.** При роботі з багатомірними масивами спочатку вводиться розмірність матриці, тобто кількість її рядків (n) і стовпців (m). Потім для введення елементів матриці  $a_{i,j}$  організується пара вкладених циклів – по рядках (i) і по стовпцях (j). У нашому випадку необхідно додати перевірку, як вводити матрицю – уручну або випадковим чином.

**Формування вектора В.** Вектор В містить n елементів – по одному для кожного рядка матриці А. Для формування елемента  $b_i$  ( $i=1,2,...,n$ ) організуємо зовнішній цикл по рядках, усередині якого методом накопичення обчислимо суму (s) непарних елементів i-ої рядка. Накопичення суми здійснимо у внутрішньому циклі по стовпцях (j). Після закінчення циклу по j занесемо обчислену суму s в елемент bi.

**Пошук індексів (i0,j0) непарного елемента, розташованого в самій нижній правій позиції матриці А.** Перед початком пошуку індексові i0 привласнимо нульове значення – ознака того, що елемент поки ще не знайдений. Потім організуємо пари циклів: зовнішній – по рядках (і), оскільки в першу чергу потрібно визначити номер рядка, і внутрішній – по стовпцях (j). Обидва цикли – по убуванню індексу, тому що нас цікавить номер самого нижнього рядка і номер самого правого стовпця. Як тільки непарний елемент знайдений, його індекси виводяться на екран і програма зупиняється (процедура exit). Якщо елемент не знайдений (тобто i0 залишилося рівним нулеві), видаємо повідомлення про відсутність елемента.

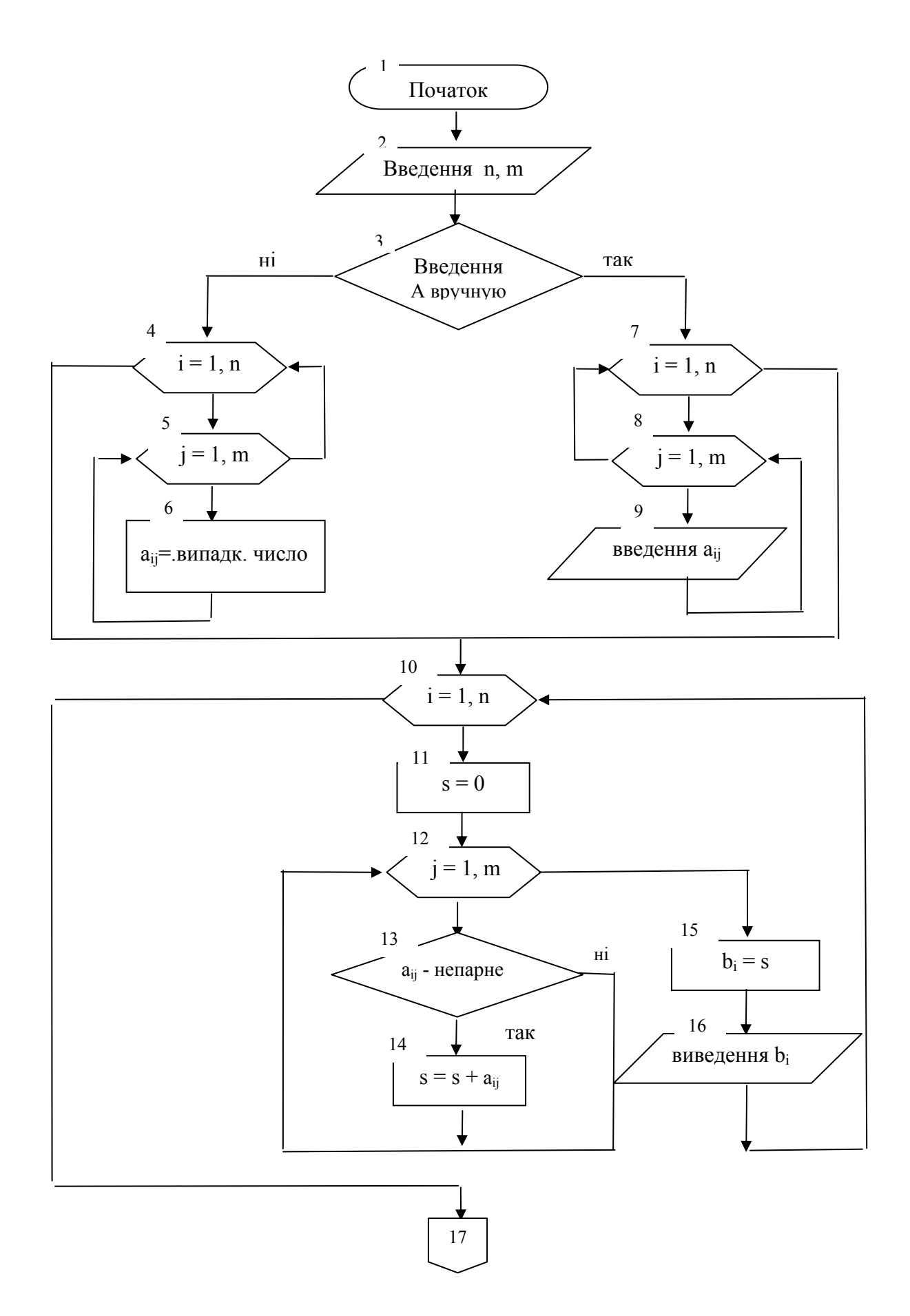

Малюнок 6.10 – Блок-схема алгоритму обробки двовимірних масивів

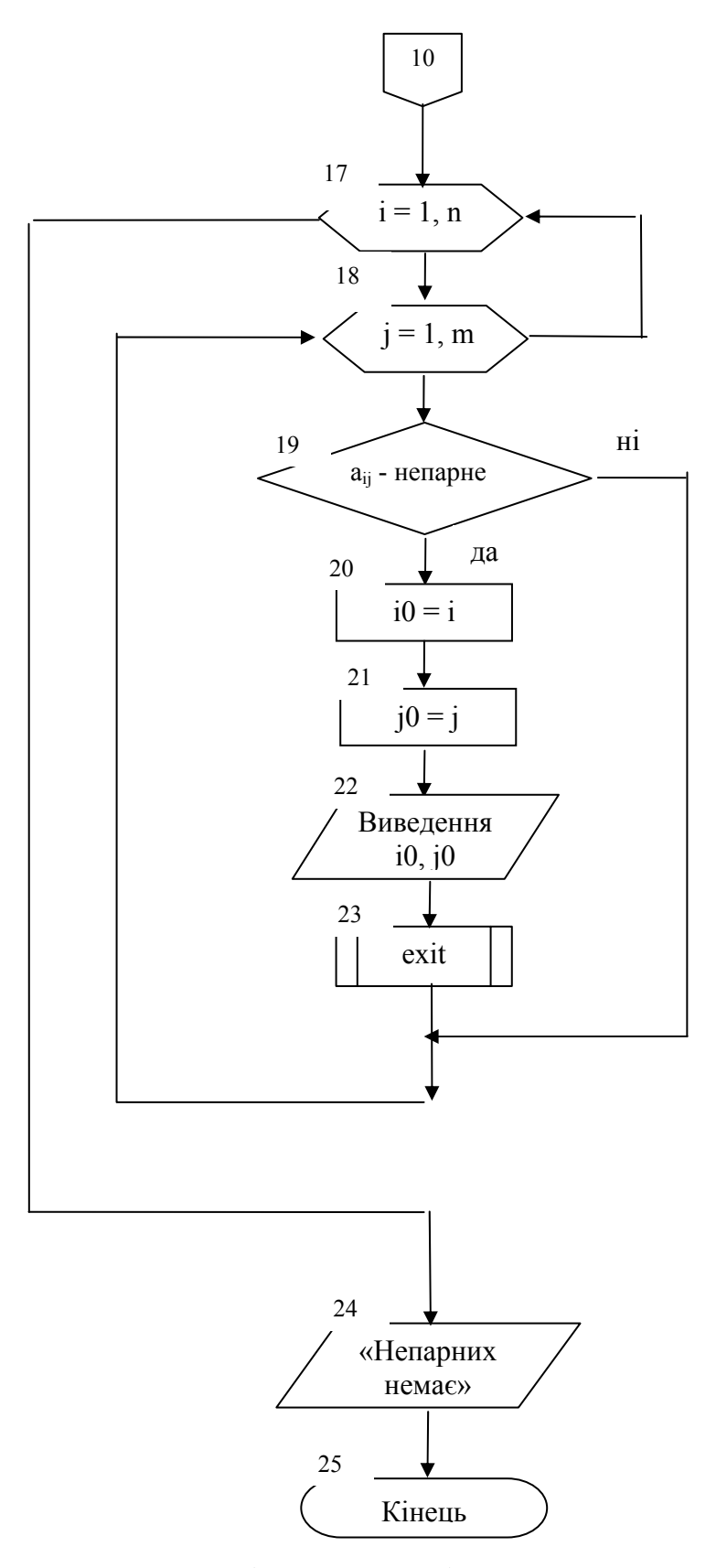

Малюнок 6.10 (продовження) – Блок-схема алгоритму обробки двовимірних масивів

Скомпонуємо наступну форму і налагодимо її властивості.

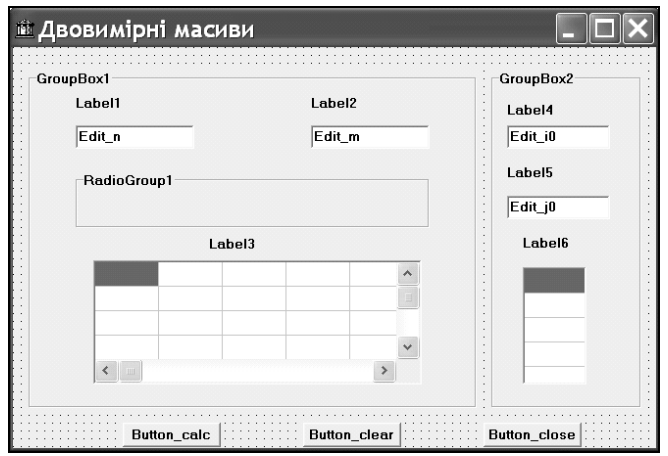

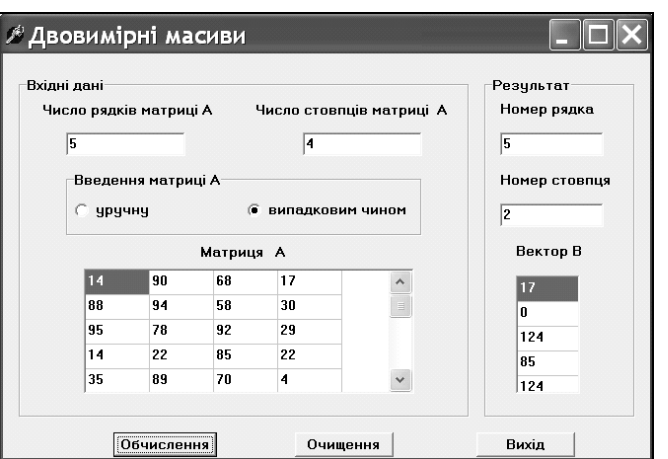

 Вхідна форма після перейменування Форма після налагодження властивостей об'єктів об'єктів

У даній формі застосуємо нові компоненти: GroupBox (3-я кнопка праворуч на сторінці Standard) , RadioGroup (2-я кнопка праворуч на сторінці Standard), StringGrid (4-я кнопка ліворуч на сторінці Additional). Панель GroupBox1 використаємо для зорового об'єднання компонентів, зв'язаних із введенням вхідних даних, а на панелі GroupBox2 розташуємо компоненти, у які виводяться результати. Групу перемикачів (радіокнопок) RadioGroup1 використаємо для вибору способу завдання матриці А – вручну або випадковим чином. Для введення матриці А и виведення вектора В скористаємося компонентами StringGrid1 і StringGrid2 відповідно. Налагодимо властивості цих компонентів. Усі кнопки на формі, а також об'єкти Edit, зв'язані з введенням/виведенням даних, перейменовані зрозумілим чином (тобто змінена їхня властивість **Name**).

## **Властивості Form1**

- 1. Form1.Caption:=Двовимірні масиви
- 2. Задамо жирний шрифт розміром 9 пунктів для всіх написів на формі. Для цього

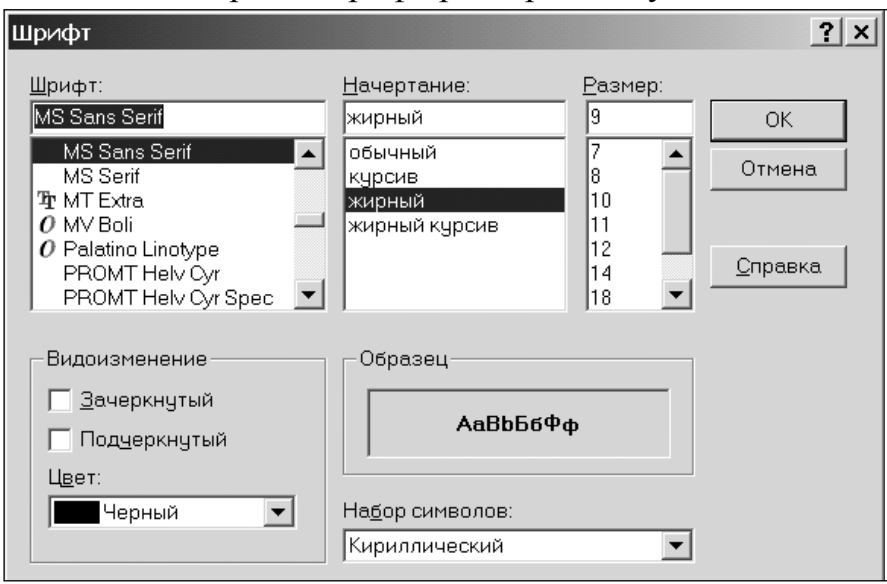

клацнемо на формі – для її виділення, потім клацнемо в Інспекторі об'єктів на  $\mathbf{p}$ ядку  $\cdot$ Font (TFont) Праворуч від TFont з'явиться багатокрапка:

**(TFont)** В. Клацнемо +Font на цій багатокрапці й установимо параметри, показані в діалоговому вікні «Шрифт»: накреслення «жирний», розмір 9.

## **Властивості компонентів GroupBox**

Задамо написи в лівому верхньому куті панелей:

- 1. GroupBox1.Caption:=Вихідні дані
- 2. GroupBox2.Caption:=Результат

## **Властивості компонента RadioGroup**

- 1. RadioGroup1.Caption:=Введення матриці А
- 2. Задамо написи для 2-х радиокнопок.

Клацаємо на властивості Items, потім на багатокрапці. У вікні редактора рядків, що відкрилося, вводимо написи/що хочемо бачити поруч з радіокнопками, по одному в рядку, після чого натискаємо кнопку ОК..

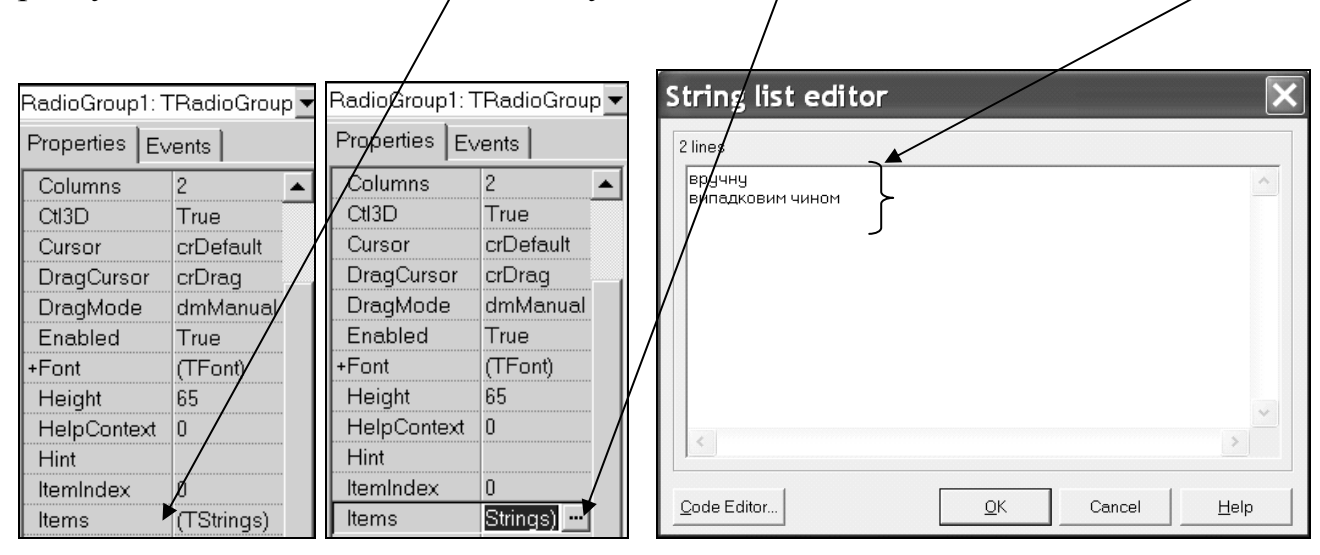

- 3. RadioGroup1.Columns:=2 число стовпців, у яких розташовуються радіокнопки.
- 4. RadioGroup1.ItemIndex:=0 буде обрана кнопка «вручну» (за замовчуванням ItemIndex:=-1, тобто жодна радіокнопка не обрана).

## **Властивості компонента StringGrid\_А**

Для введення матриці А використовуємо компонент StringGrid1. Перейменуємо його в StringGrid\_А:

1. StringGrid1.Name:= StringGrid A

За замовчуванням, це таблиця, що складається з 5-ти рядків і 5-ти стовпців. 1-й рядок і 1-ий стовпець фіксовані (нерухомі) і виділені обсягом і кольором. Це заголовки таблиці. Тому що нам заголовки не потрібні, то ми обнуляємо число фіксованих стовпців і рядків:

- **2.** StringGrid\_А.FixedCols:=0 число заголовних стовпців
- **3.** StringGrid\_А.FixedRows:=0 число заголовних рядків

Число рядків і стовпців таблиці зберігається відповідно у властивостях RowCount і ColCount. Ці властивості одержать свої значення в програмі після введення розмірності матриці з компонентів Edit\_n і Edit\_m.

Щоб мати можливість редагувати текст в комірках таблиці і переміщатися по комірках таблиці за допомогою клавіші табуляції, треба двічі клацнути на властивості <sup>+ Орtions</sup> й установити наступні два режими:

- **4.** goEditing:=True (за замовчуванням установлене goEditing:=False, тобто редагування заборонене);
- **5.** goTabs:=True (за замовчуванням установлене goTabs:=False)

## **Властивості компонента StringGrid\_B**

Для виведення вектора В використовуємо компонент StringGrid2. Перейменуємо його в StringGrid\_В, видалимо заголовні рядок і стовпець і задамо число стовпців рівним одиниці, оскільки це вектор:

- 1. StringGrid2.Name:= StringGrid B
- 2. StringGrid B.FixedCols:=0
- 3. StringGrid B.FixedRows:=0
- 4. StringGrid B.ColCount:=1

### **1. Процедура обробки клацання на кнопці «Обчислення» (кн. Button\_calc)**

```
procedure TForm1.Button calcClick(Sender: TObject);
  const n max=20; // максим. число рядків
       m max=10; // максим число стовпців
  type matr=array[1..n max,1..m max] of integer;
  type vect=array[1..n max] of integer;
   var n,m:integer; //n-число рядків, m-число стовпців
   var a:matr; 
        b:vect; 
       i,j,i0,j0,s:integer;
  begin 
      //введення розмірності матриці і налагодження компонентів StringGrid 
      n:=StrToInt(Edit_n.Text); 
      m:=StrToInt(Edit_m.Text); 
     StringGrid a.RowCount:=n;
     StringGrid a.ColCount:=m;
     StringGrid b.RowCount:=n;
     StringGrid b.ColCount:=1;
      // введення самої матриці
      if (RadioGroup1.ItemIndex =0) // вручну
      then for i:=1 to n do 
               for j:=1 to m do 
                  a[i,j]:=StrToInt(StringGrid a.Cells[j-1,i-1])
      else for і:=1 to n do // заповнення випадковими числами
               for j:=1 to m do 
               begin 
                 a[i, j]:=Random(101); // числа від 0 до 100
                 StringGrid a.Cells[j-1,i-1]:=IntToStr(a[i,j])
               end; 
      // заповнення масиву В
      for i:=1 to n do
```

```
begin
   s := 0;for j := 1 to m do
       if (a[i, j] \mod 2 \ll 0) then s:=s+a[i, j];
   b[i]:=s;StringGrid b.Cells[0, i-1]:=IntToStr(s)
end;
// пошук непарного елемента в нижній правій позиції
   for i: = n downto 1 do
   for j: = m downto 1 do
      if (a[i, j] \mod 2 \lt 0) then
      begin
          \mathrm{i}0\mathrm{:=i};
          j0:-j;Edit j0. Text := IntToStr(j0);Edit i0. \text{Text} := IntToStr(i0);exit // вихід із процедури
      end:
  ShowMessage ('Матриця не містить непарних елементів')
```

```
end:
```
#### 2. Процедура обробки клацання на кнопці «Очищення» (кн. Button clear)

```
procedure TForm1. Button clearClick (Sender: TObject);
var i, j: integer;
begin
  Edit n.Clear ;
  Edit m.Clear ;
  Edit i0. Clear ;
  Edit j0.Clear ;
  with StringGrid a do
  for i:= 0 to RowCount do
      for j:=0 to ColCount do
         Cells[j,i]:='';
  with StringGrid b do
  for i:= 0 to RowCount do
         Cells[0,i]:=''end:
```
#### 3. Процедура обробки події OnCreate (Створення) форми

(для входу в редактор коду процедури треба двічі клацнути на формі)

```
procedure TForm1.FormCreate(Sender: TObject);
begin
  Randomize //для генерації нових випадкових чисел при запуску додатка
end;
```
# **ВАРІАНТИ ЗАВДАНЬ ДО ЛАБОРАТОРНОЇ РОБОТИ №7**

**Завдання.** Складіть алгоритм і створіть додаток, що по вхідній матриці обчислює необхідні значення. Передбачте можливість введення матриці вручну і заповнення її випадковими числами. У випадку невизначеності результату програма повинна видати відповідне повідомлення. В усіх варіантах вхідними даними вважати цілочислову матрицю  $A = ||a_{i,j}||_{n,m}$ .

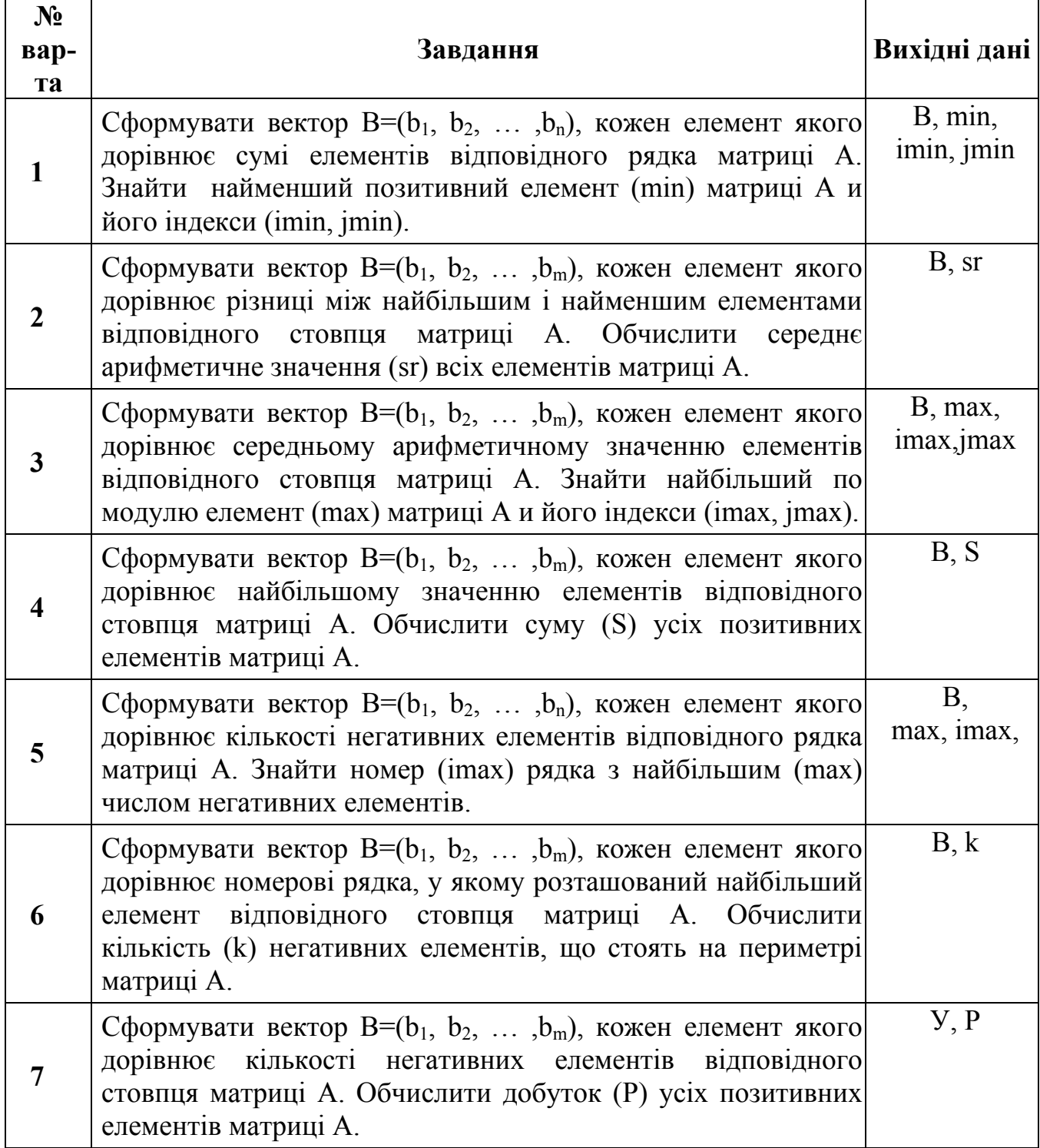

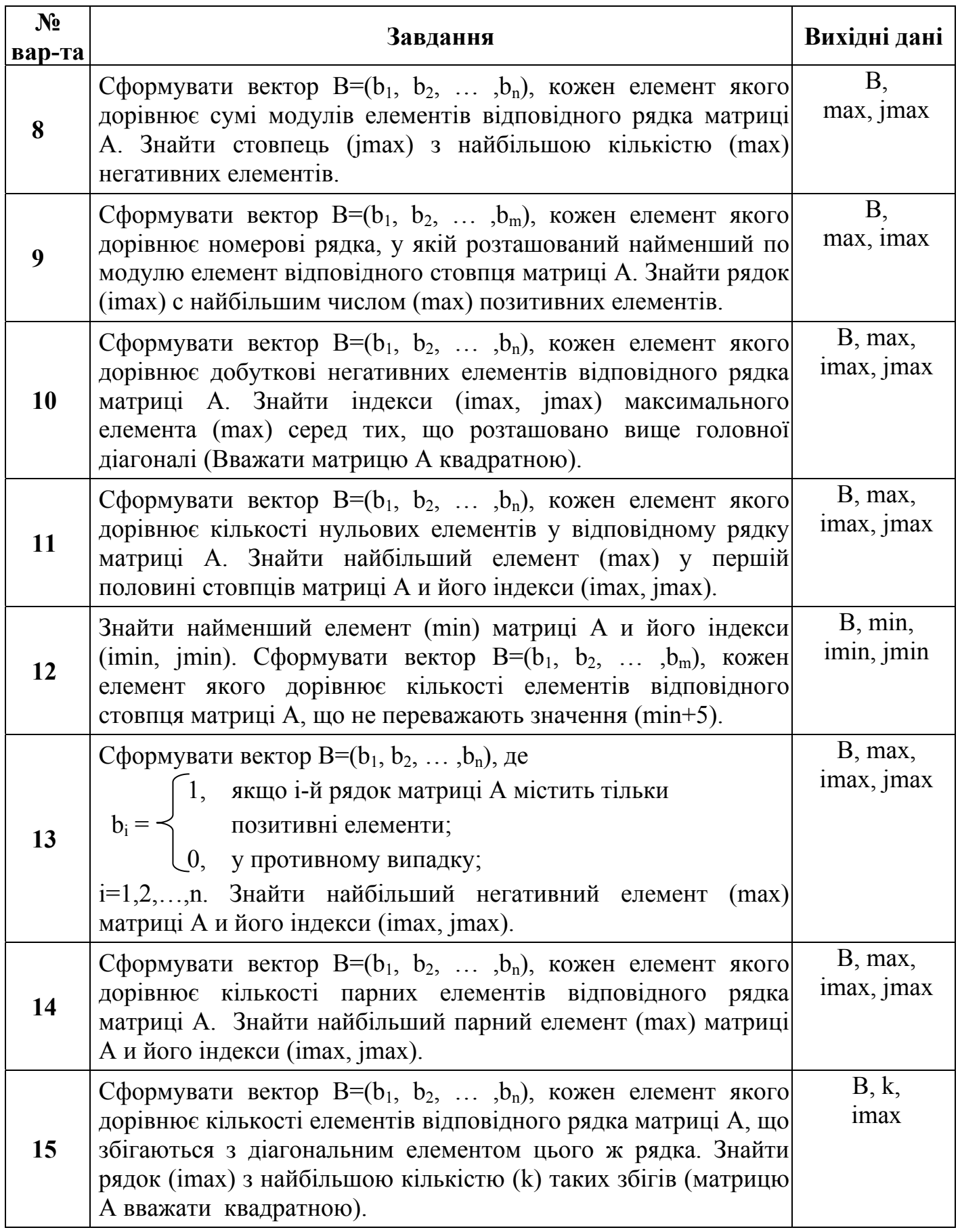

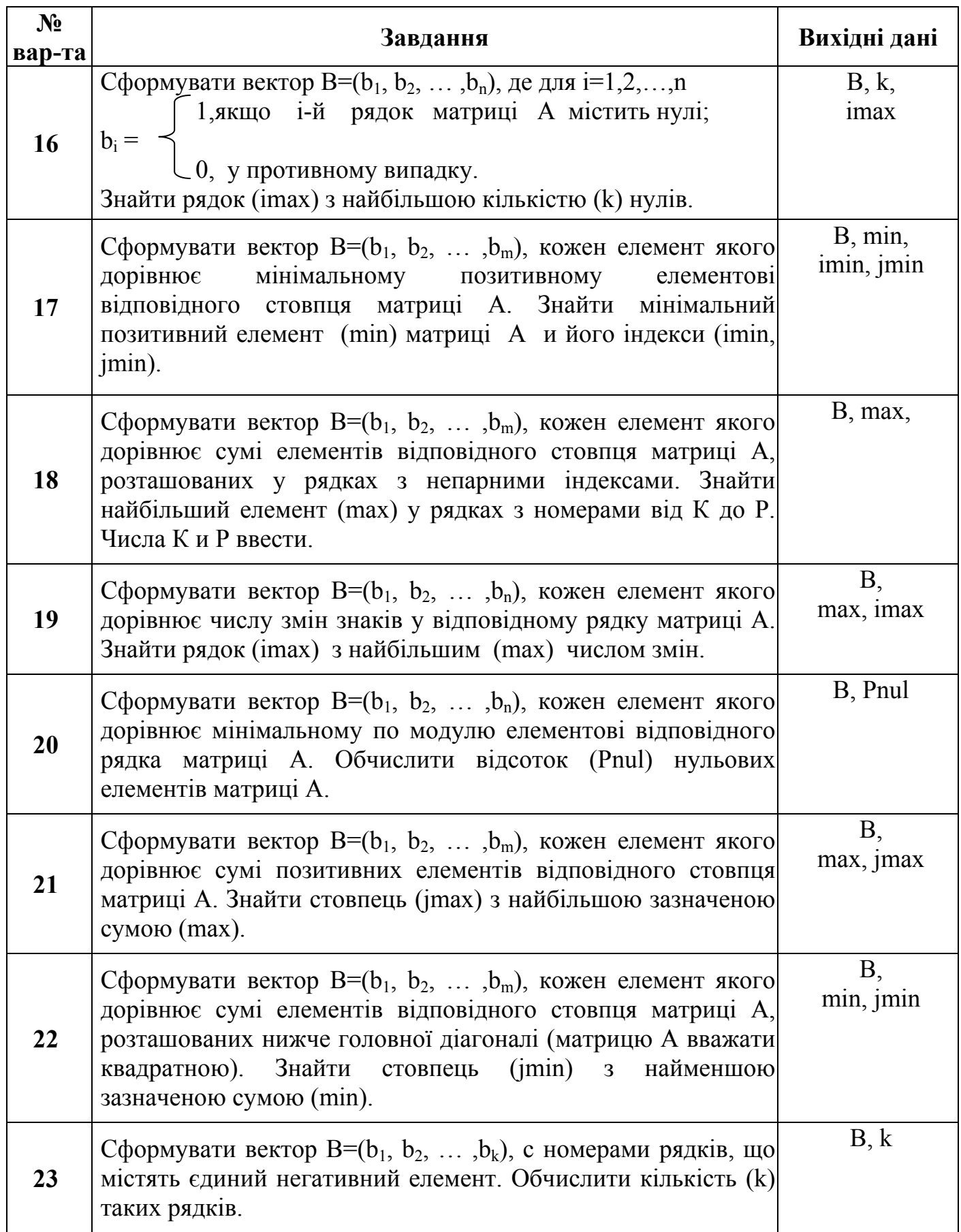
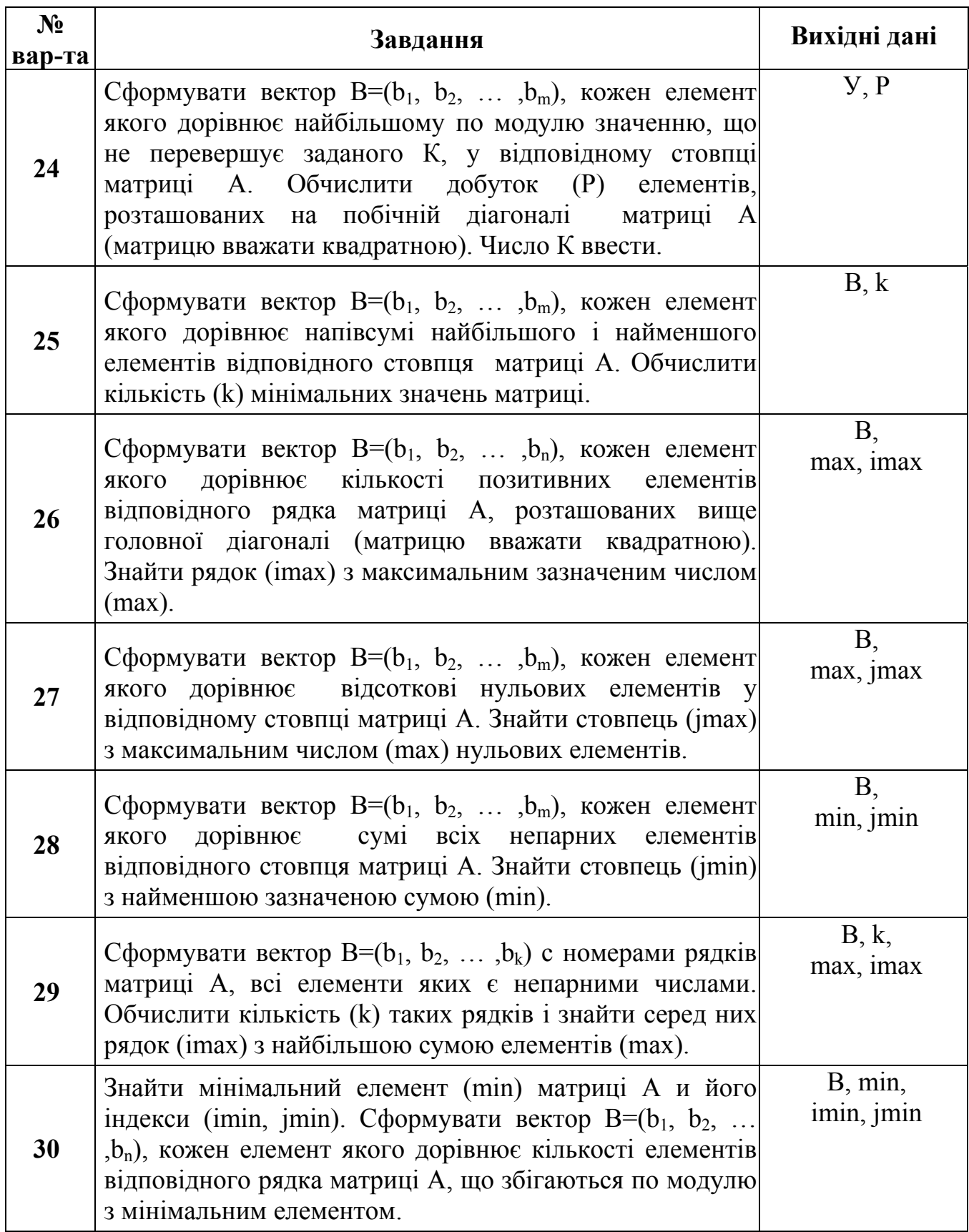

### **СПИСОК ЛІТЕРАТУРИ ДО КОНТРОЛЬНОЇ РОБОТИ №1**

- 1. Методичний посібник до курсу «Алгоритмізація та програмування» для студентів заочного факультету / Д.В.Бєльков, О.М.Копитова, В.М.Павлиш. - Донецьк: ДонНТУ, 2008. - 84 с.
- 2. C.A.Каратыгин и др. Электронный офис: В2-х томах: Т.2. М.:"Нолидж",1999. 768с., ил.
- 3. Додж. Эффективная работа в Excel 2000. СПб.: «Питер», 2000. 793 с., ил.
- 4. Информатика: Практикум по технологии работы на компьютере: Учебное пособие / Под ред. Н.В.Макаровой.-3-е изд., перераб. – М.: Финансы и статистика, 2000. - 256 с.
- 5. Методические указания к выполнению лабораторных и контрольных работ по курсу «Базы данных в приложениях MS Office» / сост.: Н. К. Шатохина, О.М.Копытова, В. Н. Павлыш. - Донецк: ДонНТУ, 2004 .- 72 с.

## **СПИСОК ЛІТЕРАТУРИ ДО КОНТРОЛЬНОЇ РОБОТИ №2**

- 1. Архангельский А.Я. Язык Pascal и основы программирования в Delphi. Учебное пособие – М.:ООО "Бином-Пресс", 2004 г. – 496 с.
- 2. Информатика. Базовый курс. 2-е издание / Под ред. С.В.Симоновича. СПб.: Питер, 2004. – 640 с.
- 3. Культин Н. Программирование в Turbo Pascal 7.0 и Delphi. СПб.: БХВ-Петербург. – 2003. – 416 с.
- 4. Культин Н.Б. Delphi в задачах и примерах. СПб.:БХИ-Петербург, 2004. 288с.
- 5. Методические указания и задания к лабораторным работам по алгоритмизации и программированию в среде Delphi (для студентов всех специальностей) / О.М.Копытова, Н. К. Шатохина. - Донецк: ДонНТУ, 2007 .- 84 с.
- 6. Методическое пособие к выполнению лабораторных работ в среде Delphi/ cост.: Л.В.Незамова, И.Ю.Анохина. - Донецк: ДонНТУ. – 2004 . – 52 с.
- 7. Ремнев А.А., Федотова С.В. Курс Delphi для начинающих. Полигон нестандартных задач. – м.:СОЛОН-Прес, 2006. – 360с.
- 8. Юркин А.Г. Задачник по программированию. СПб.: Питер.- 2002. 182 с.

### **ВИМОГИ ДО ВИКОНАННЯ ЛАБОРАТОРНИХ РОБІТ**

У звіті по лабораторній роботі на першій сторінці повинна бути інформація про дисципліну, студента і тему роботи, - у вигляді, приведеному в додатку 1.

Звіт по лабораторній роботі повинний містити наступні розділи:

• номер лабораторної роботи і її тему;

• умова завдання (можна використовувати редактор математичних формул Microsoft Equation 3.0);

- блок-схему алгоритму;
- форму додатка з результатами;
- програмний код на DELPHI;
- список помилок і їхній аналіз (див. лабораторну роботу  $\mathbb{N} \leq 1$ );
- висновки.

Звіт повинний відповідати стандартам ДонНТУ «Структура і правила оформлення документів по усіх видах навчальної роботи», 1999р. Зокрема:

- звіт оформляють на аркушах формату А4 (210х297 мм);
- звіт виконують рукописної або машинним (за допомогою комп'ютерної техніки) способом на одній стороні листа білого папера;
- при машинописному способі сторінку заповнюють з розрахунку не більш 40 рядків на сторінці за умови рівномірного її заповнення і висоті букв не менш h=2,5 мм;
- текст звіту варто друкувати, дотримуючи наступних розмірів полів: верхнє, ліве і нижнє - не менш 20 мм, праве - не менш 10 мм;
- заголовки розділів варто розташовувати в середині рядка і друкувати прописними буквами без крапки наприкінці, не підкреслюючи.

### **КОНТРОЛЬНА РОБОТА №1**

### **Тема: «Блок-схеми алгоритмів. Редактор електронних таблиць Excel»**

**Завдання.** Скласти блок-схеми алгоритмів для лабораторних робіт, зазначених викладачем. Виконати прорахунок завдань у Excel. Поруч із прорахунком намалювати блок-схему засобами Excel.

Номер варіанта завдання дорівнює залишкові від ділення на 30 числа, утвореного останніми 2-мя цифрами вашої залікової книжки. Якщо залишок=0, то варіант =30.

#### **Вимоги до оформлення**

Контрольна робота повинна включати:

- 1) титульний лист (зразок у додатку 2). На титульному листі обов'язковий номер з залікової книжки;
- 2) дискету з файлом \***.xls, що** містить по одному робочому листу для кожної лабораторної роботи, і роздруківку цього файлу.

Кожна лабораторна робота виконується на окремому робочому листі, який повинний включати:

- номер і тему лабораторної роботи; номер варіанта;
- умова завдання;
- блок-схему алгоритму;
- обчислення в Excel.

Приклад виконання лабораторної роботи показаний у додатку 3.

#### **Рекомендації.**

Формули прорахунку в Excel приведені в Додатку 4. Зверніть увагу на необхідність перевірки того, чи належить змінна х області припустимих значень функції ln. У противному випадку Excel видає помилку «#число». *У контрольну роботу лист із формулами включати не треба.* 

## **КОНТРОЛЬНА РОБОТА №2**

### **Тема: «Програмування в середовищі DELPHI»**

**Завдання.** Запрограмувати мовою Object Pascal в інтегрованому середовищі Delphi алгоритми лабораторних робіт, зазначених викладачем.

**Номер варіанта** вибирається так само, як у контрольній роботі №1.

### **Вимоги до оформлення.**

Контрольна робота повинна включати:

- 1) титульний лист (зразок у додатку 2). На титульному листі обов'язковий номер зачіткі.
- 2) дискету з файлом \***.doc, що** містить звіти з результатами виконання лабораторних робіт, і роздруківку цього файлу.
	- Звіт по кожній лабораторній роботі повинний містити:
		- номер і тему лабораторної роботи; номер варіанта;
		- умова завдання;
		- блок-схему алгоритму;
		- форму з результатами;
		- текст програми на Object Pascal.

Приклад звіту приведений у додатку 5.

- 3) на цій же дискеті каталоги з проектами Delphi, по одному каталогу на кожну лабораторну роботу. У кожнім каталозі – 4 файли:
	- файл проекту (ім'я\_проекту.**dpr**);
	- файл модуля (ім'я\_модуля.**pas**);
	- файл форми (ім'я\_модуля.**dfm**);
	- файл ресурсів (ім'я\_проекту.**res**).

**Додаток 1. Зразок титульного листа для звіту по лабораторній роботі**

**Міністерство освіти і науки України**

# **ДОНЕЦЬКИЙ НАЦІОНАЛЬНИЙ ТЕХНІЧНИЙ УНІВЕРСИТЕТ**

**Кафедра обчислювальної математики і програмування**

**Звіт по алгоритмізації і програмуванню (назва дисципліни)** 

**лабораторна робота № 7 на тему: «Обробка двовимірних масивів»** 

виконав

студент гр. АУП-08з А.В. Ткаченко

Перевірив А.И. Дьяченко

Відмітка про захист \_\_\_\_\_\_\_\_\_\_\_\_\_

(підпис, дата)

Донецьк, 200\_ р.

### **Додаток 2. Зразок титульного листа для контрольних робіт**

**Міністерство освіти і науки України**

# **ДОНЕЦЬКИЙ НАЦІОНАЛЬНИЙ ТЕХНІЧНИЙ УНІВЕРСИТЕТ**

**Кафедра обчислювальної математики і програмування**

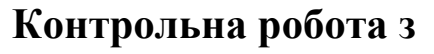

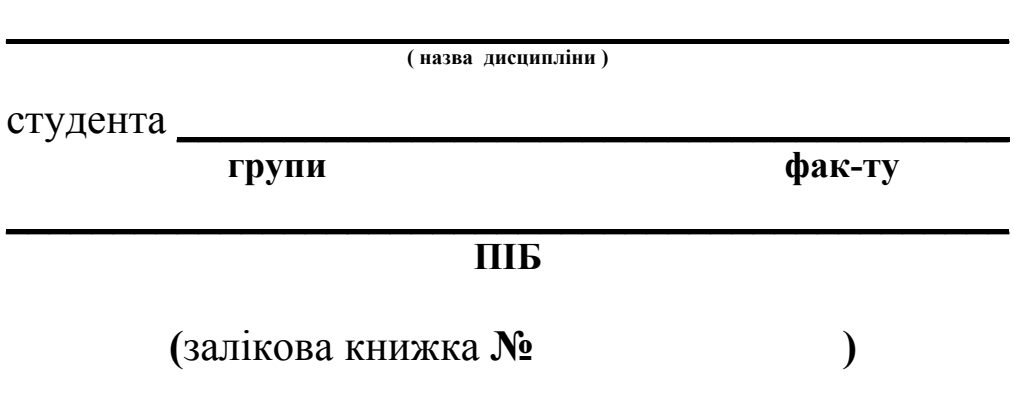

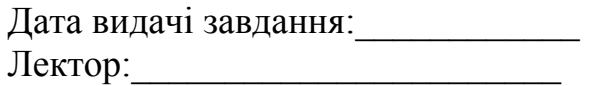

# **Донецьк-200\_\_р.**

# **Додаток 3. Приклад вирішення задачі до контрольної роботи №1**

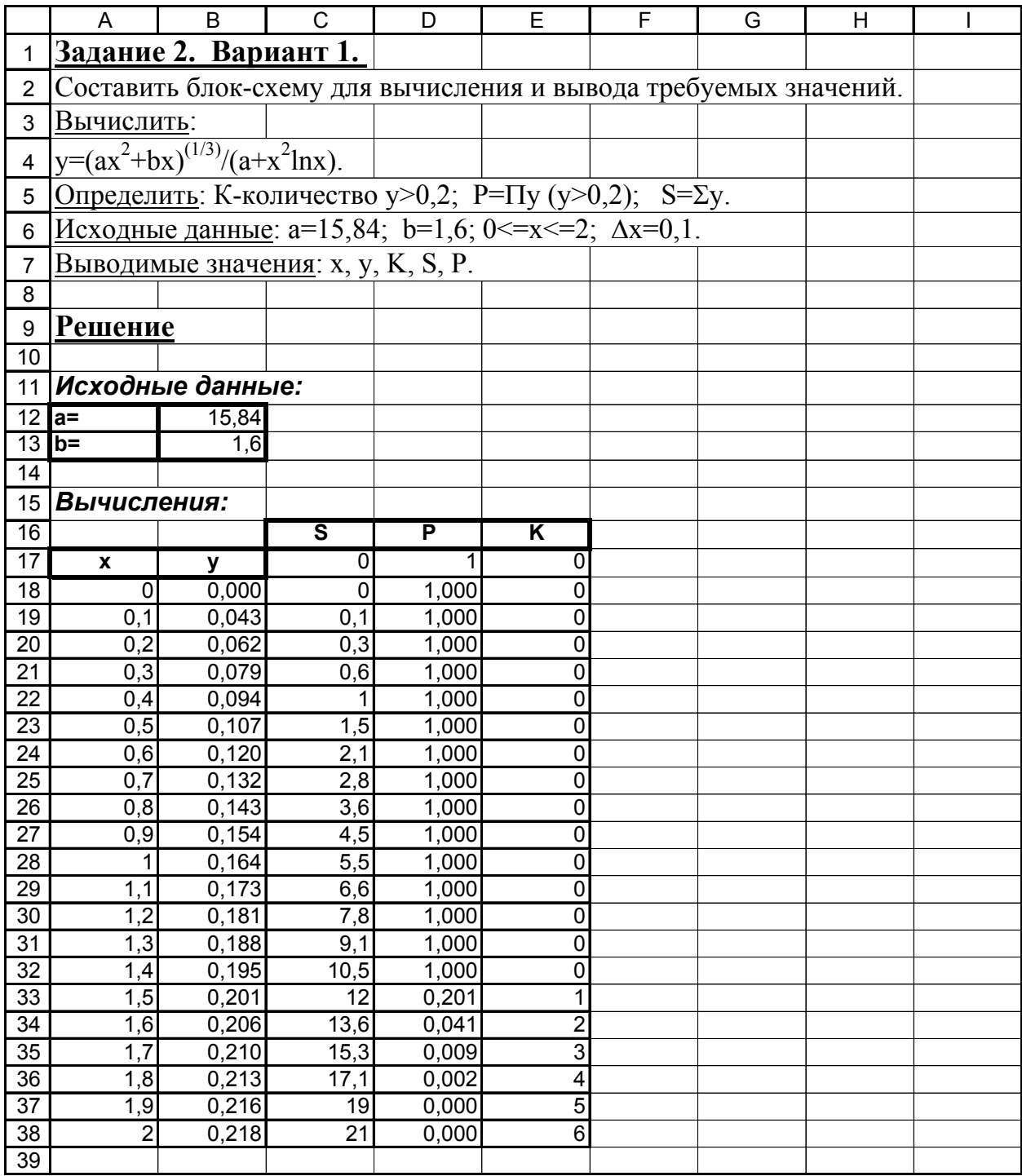

### **Додаток 3 (продовження)**

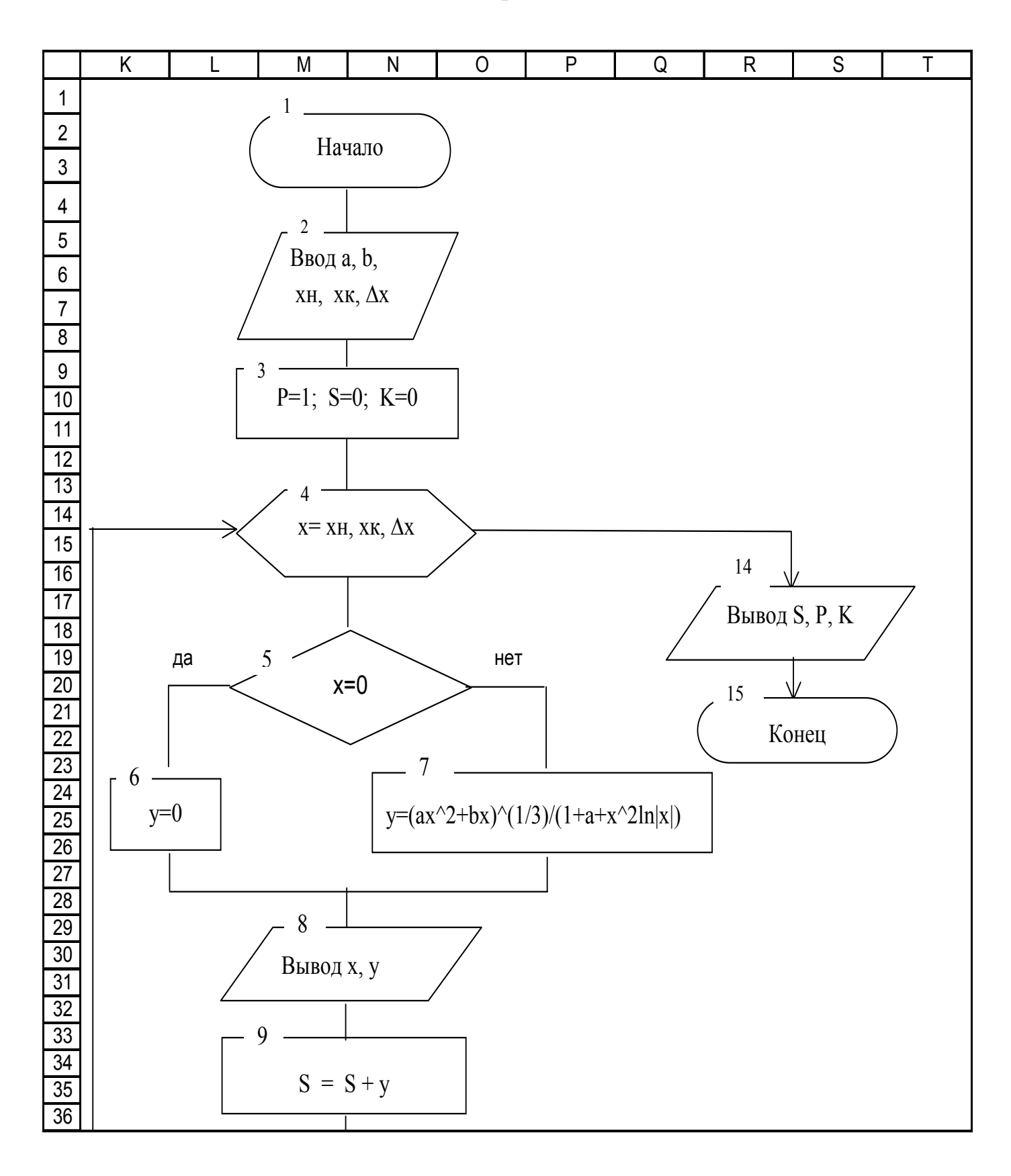

# **Додаток 4. Розрахункові формули в Excel**

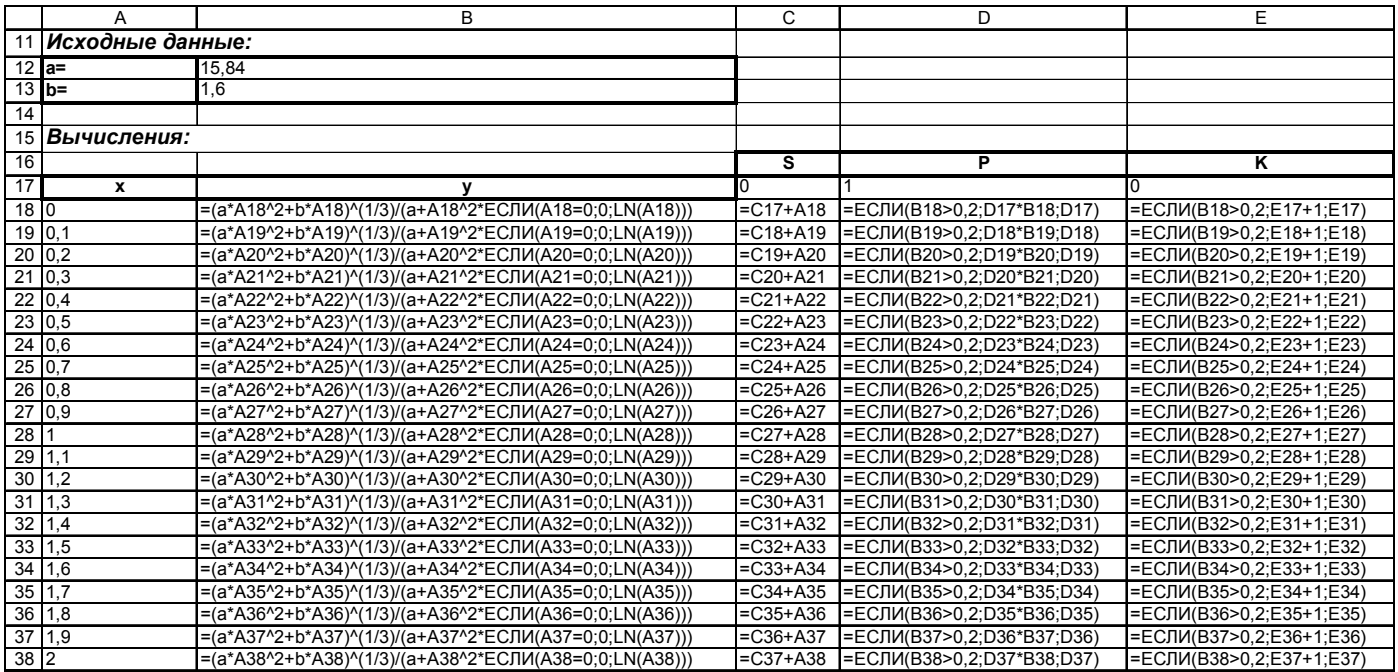

### **Додаток 5. Приклад вирішення задачі до контрольної роботи №2**

**Лабораторна робота №1. Тема: «Програмування лінійних алгоритмів» Варіант №\_\_.** 

**Завдання.** Обчислити площу прямокутника по двох його сторонах. **Вихідні дані**: сторони a, b. **Вихідні дані**: площа S.

#### **Блок-схема алгоритму**

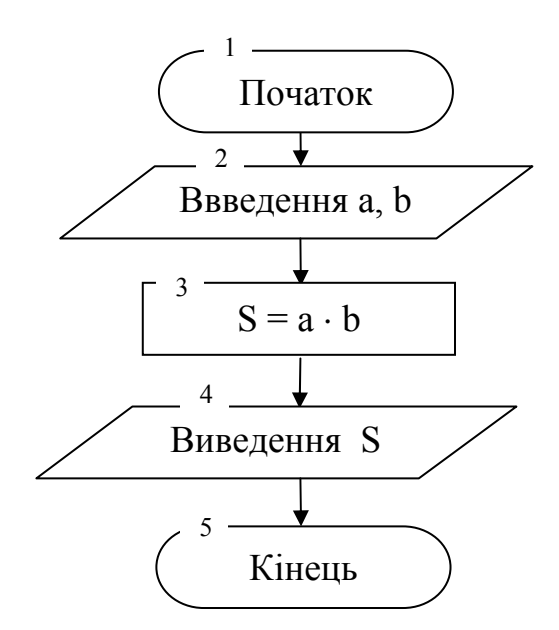

**Форма з результатами**

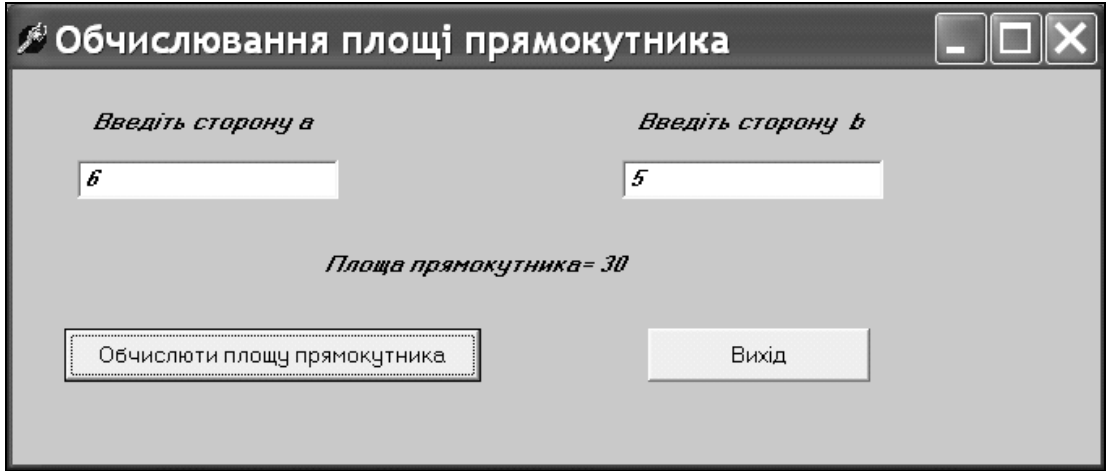

**1. Процедура обробки клацання на кнопці** «**Обчислити площу прямокутника»** 

```
procedure TForm1.Button calcClick(Sender: TObject);
var a,b,S:real; // оголошення сторін і площі
begin 
  a: = StrToFloat (Edit a.Text); // введення сторони а
  b: = StrToFloat (Edit b.Text); // введення сторони b
  S:=a*b; // обчислення площі
   // виведення результату в мітку
  Label3. Caption := ' Площа прямокутника = '
   + FloatToStr(S); 
end;
```
#### **2. Процедура обробки клацання на кнопці «Вихід»**

```
procedure TForm1.Button closeClick(Sender: TObject);
begin 
  close; // закрити форму
end;
```